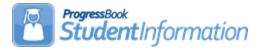

#### Running the Batch Scheduler Procedural Checklist

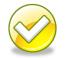

#### Date Section Number/Name **Change Description** 10/21/16 Tasks #2 and 12 16.0.0 Updates – updated screenshots of Student Requests & Assignments page 8/4/16 Task #14 16.0.0 Updates - add Note about new options on the Load Settings tab 7/6/16 Task #3 and 4 Add note about section overfill 2/1/16 Beginning Add note about course sections with no students Add note about selected Grade 1/29/16 Task #13 Levels 12/18/15 Task #1 Fix – some steps were missing 12/4/15 Entire document 2016/2017 updates 07/01/15 Task #1 Removed steps 1-19b & added to Course Requests doc 01/02/15 Entire document 2015/2016 updates 10/30/14 Entire document Update screenshots and breadcrumb trail 01/08/14 Entire document 2014/2015 updates Added FYI about group requests 08/23/13 **Opening remarks** Updated remove functionality to 05/29/13 Task #9 reflect 13.5 changes 11/1/12 Task #9 Clarified drop, remove, transfer fyi Clarified fyi about having one req 8/23/12 Task #13 or CSA 7/13/12 Task #3 Fix typos

### Change Log

### **Table of Contents**

| Before running the Batch Scheduler                                           |
|------------------------------------------------------------------------------|
| Task # 1 - Run scheduling reports to verify scheduling data before running   |
| the Batch Scheduler4                                                         |
| Task #2 - Schedule important or special course sections by hand before the   |
| Batch Scheduler is run to ensure the student's placement in the courses.11   |
| Task #3 - Configure Single Student Scheduler (SSS) to schedule individual    |
| students on the Requests page16                                              |
| Task #4 - Configure Batch Scheduler job parameter to schedule the entire     |
| school                                                                       |
| Task # 5 - Run the Batch Scheduler                                           |
| Task # 6 - Review Batch Scheduler statistics and run reports to help         |
| resolve conflicts and verify schedules                                       |
| Task #7 - Make applicable changes and rerun the Batch Scheduler –            |
| updating the existing schedule result set40                                  |
| Task # 8 – Review Batch Scheduler statistics and run reports to help         |
| resolve conflicts and verify schedules42                                     |
| Task #9 – Remove unwanted requests and assignments47                         |
| Remove unwanted requests and assignments using the Request                   |
| Assignments page48                                                           |
| Remove unwanted requests and assignments using the Course Section            |
| Assignments page49                                                           |
| Task # 10 – Rerun Batch Scheduler as many times as needed50                  |
| Task # 11 – Clean up students that are not fully scheduled using the         |
| Request page51                                                               |
| Task # 12 – Clean up students that are not fully scheduled using the         |
| Request Assignments page53                                                   |
| Task # 13 – Run Study Hall Wizard to fill in the student's open periods with |
| study halls57                                                                |
| Task # 14 – Print Schedule Cards (R701)64                                    |
| Appendix A – How to schedule one grade level at a time updating the same     |
| scheduler result set each time67                                             |
| Appendix B – How to run the Batch Scheduler creating a new result set        |
| each time69                                                                  |
| Appendix C – How to run the Batch Scheduler for one grade level at a time    |
| creating a new result set each time72                                        |
| Appendix D – How to create multiple master schedules and run the Batch       |
| Scheduler for multiple master schedules76                                    |
| Appendix E – How to clean out assignments made by the Batch Scheduler        |
| but leave the manual assignments78                                           |

# Before running the Batch Scheduler the following steps need to be performed in this order:

- 1. School Year Initialization: Refer to the **School Year Initialization Procedural Checklist** for details.
- 2. Creating Sub-Calendars: Refer to the **Calendar NON EMIS or Calendar** with EMIS Exceptions Procedural Checklist for details.
- 3. Promoting Students to 16/17 school year: Refer to the *Student Promotion/Bulk EnrolIment Procedural Checklist*.
- 4. Enter Course Requests in 16/17: Refer to the *Course Request Procedural Checklist* and the *Public Course Request Procedural Checklist.*

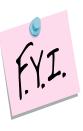

Course groups do not have a gender directive. If you give a student a request for a course group, the Batch Scheduler will not honor the gender directives set up on the course sections that comprise the course group.

**Note:** Course sections in StudenInformation that do not have any students assigned to them still go over to Grade Book. Teachers linked to these course sections (with no students) then need to hide these classes in GradeBook. It is recommended to either inactivate these course sections before turning on the PB Integration or change the teacher on these course sections to someone who does not teach other classes. However, if you choose to inactivate these course sections, the School Year Initialization process will not roll these course sections over to the next year.

# Task #1 - Run scheduling reports to verify scheduling data before running the Batch Scheduler

- 1. Change your context to the building level in the 16/17 school year.
- 2. After requests have been entered, you can run scheduling reports.
- 3. The scheduling reports will help you verify requests, determine if you have enough course sections to accommodate the requests, and the course section meeting times are not creating conflicts for key courses. Scheduling reports can be found by navigating to <u>StudentInformation</u> >> <u>SIS</u> >> <u>Scheduling</u> >> <u>Scheduling Reports</u>. All the following reports are optional, however it is highly recommended that you run and verify these reports before proceeding. Scheduling reports do not have to be run in order to use the Batch Scheduler, but the reports will help verify students have the proper requests and you have the proper course sections setup to accommodate the requests before you run the Batch Scheduler.
- 4. Run the **Course Curriculum (CRSE)** report. This reports allows you to select up to ten customized fields which will help you verify the course weight, course abbreviations, course names, etc.

**TIP #1:** Run CRSE report to see if study halls are marked as Course Type = Study Hall so when the Study Hall Wizard is run, the study halls will be assigned properly.

**TIP #2:** Run CRSE report to see if courses have the correct course priority, demand count, etc.

|             | ,                      | ,           |        |       |      |            |              |            |                           |
|-------------|------------------------|-------------|--------|-------|------|------------|--------------|------------|---------------------------|
| EPORT: DAS  | L - REPO CRSE          |             | HIGH S | CHOOL |      |            | COURS        | CURRICULUM |                           |
|             |                        |             |        |       |      |            |              |            | PAGE 1 OF                 |
| CHOOLYEAR : | 2016-2017              |             |        |       |      |            |              |            |                           |
|             |                        |             |        |       |      |            |              |            | RUN AT 1:53 PM 12/16/2015 |
| COURSE      | COURSE                 | GR          | Incld  | Incld | Hon  | High       | Abbreviation |            |                           |
| CODE        | NAME                   |             | Crdt   | GPA   | Roll | Sch<br>Crd |              | Pri        |                           |
| 011         | ARTI                   | 09;10;11;12 | Y      | Y     | Y    | Y          | ARTI         | 6          |                           |
| 012         | PAINTING               | 10;11;12    | Y      | Y     | Y    | Y          | PAINTING     | 6          |                           |
| 013         | DRAWING                | 10;11;12    | Y      | Y     | Y    | Y          | DRAWING      | 6          |                           |
| 016         | ART II                 | 10;11;12    | Y      | Y     | Y    | Y          | ART II       | 6          |                           |
| 019         | ADVANCED ART-Semester  | 11;12       | Y      | Y     | Y    | Y          | ADV ART      | 6          |                           |
| 020         | SCULPTURE              | 10;11;12    | Y      | Y     | Y    | Y          | SCULPTUR     | 6          |                           |
| 021         | ADVANCED ART-Full Year | 11;12       | Y      | Y     | Y    | Y          | ADV ART      | 6          |                           |
| 022         | ART III                | 11;12       | Y      | Y     | Y    | Y          | ART III      | 6          |                           |
| 030         | GENERAL BUSINESS       | 09;10;11;12 | Y      | Y     | Y    | Y          | GN BUS       | 6          |                           |
| 033         | ACCOUNTING I           | 10;11;12    | Y      | Y     | Y    | Y          | ACCT I       | 6          |                           |
| 034         | ACCOUNTING II          | 11;12       | Y      | Y     | Y    | Y          | ACCT II      | 6          |                           |
| 035         | PERSONAL MONEY MATTERS | 11          | Y      | Y     | Y    | Y          | MON MAT      | 9          |                           |
| 036         | FINIANCIAL LITERACY    | 11          | Y      | Y     | Y    | Y          | FIN LIT      | 7          |                           |

5. Next, run the *Students with No Requests (NORQ)* report. This report produces a list of students who do not have any requests and therefore will not be scheduled by the Batch Scheduler.

**TIP:** Run the NORQ report for Active and Non-Resident students to see which students have not put in their requests yet.

| CHOOLYEAD | R: 2016-2017  |    | ST | UDENTS WITH NO REQUES: | IS OR ASSIGNMENTS REPORT |              | PAGE | 1 OF | 8 |
|-----------|---------------|----|----|------------------------|--------------------------|--------------|------|------|---|
| ID        | STUDENT NAME  | GN | GR | COUNSELOR              | HMRM                     | HMRM TEACHER |      |      |   |
| 7126      | ALFORD, ALEX  | м  | 12 |                        |                          |              |      |      |   |
| 9124      | ALFORD, AMBER | F  | 10 |                        |                          |              |      |      |   |
| 8533      | ALFORD, APRIL | F  | 11 |                        |                          |              |      |      |   |
| 2316      | ALFORD, CLARA | F  | 07 |                        |                          |              |      |      |   |
| 9122      | ALFORD, EVA   | F  | 10 |                        |                          |              |      |      |   |

 The Student Course Requests (REQU) report allows you to print a list of each student's course requests. This report will not tell you if their requests have a Pending status.

|                                |                           |    |    | U         |              |                  |                |                 |        |                          |
|--------------------------------|---------------------------|----|----|-----------|--------------|------------------|----------------|-----------------|--------|--------------------------|
| Report: REQ<br>Printed Wed, De | U<br>ac 16, 2015, 2:41 PM |    |    |           |              |                  |                |                 |        | HIGH SCHOOL<br>2016-2017 |
|                                |                           |    |    |           |              |                  |                | Stud            | ents C | ourse Requests           |
| Student<br>Number              | Student Name              | Gd | Gr | Counselor | Hmrm<br>Code | Homeroom Teacher | Course<br>Code | Course Name     | Sec    | Teacher Name             |
| 20315                          | ALFORD, JOANNE            | F  | 09 |           |              |                  |                |                 |        |                          |
|                                |                           |    |    |           |              |                  | 120            | ENG I           |        |                          |
|                                |                           |    |    |           |              |                  | 180            | PEC SC          |        |                          |
|                                |                           |    |    |           |              |                  | 205            | M WORLD HISTORY |        |                          |
| 20574                          | BARNETT, TROY             | м  | 09 |           |              |                  |                |                 |        |                          |
|                                |                           |    |    |           |              |                  | 120            | ENG I           |        |                          |
|                                |                           |    |    |           |              |                  | 180            | PEC SC          |        |                          |
|                                |                           |    |    |           |              |                  | 205            | M WORLD HISTORY |        |                          |
| 20327                          | BARTLETT, BYRON           | м  | 09 |           |              |                  |                |                 |        |                          |
|                                |                           |    |    |           |              |                  | 120            | ENG I           |        |                          |
|                                |                           |    |    |           |              |                  | 180            | PEC SC          |        |                          |
|                                |                           |    |    |           |              |                  | 205            | M WORLD HISTORY |        |                          |

- 7. If you would like a list of students who used the Public Module and their requests have a Pending Status, you can navigate to <u>StudentInformation</u>
  >> <u>Management</u> >> <u>School Administration</u> >> <u>Public Administration</u>
  >> <u>Uncommited Requests.</u> Choose either Unapproved by Parent/Guardian or Uncommitted by Student. The Uncommited Requests page will give you a list of students whose requests do not have an Approved status. If you need to print this page, click File Print.
- 8. The *Course Request Labels (R206)* can be run to generat student labels to affix to course request sheets.

| 12620          | Hm Rm Bldg: | OGHS | 13581          | Hm Rm Bldg: | OGHS | 14527          | Hm Rm Bldg: | OGHS |
|----------------|-------------|------|----------------|-------------|------|----------------|-------------|------|
| PALMER, JANE   |             |      | FAULKNER, KE   | ENNETH      |      | SYKES, TRAC    | Y           |      |
| Home Room in   | 2016-2017 : |      | Home Room in   |             |      | Home Room in   |             |      |
| Grade Level in | 2016-2017 : | 23   | Grade Level in | 2016-2017 : | 23   | Grade Level in | 2016-2017 : | 23   |
| 14596          | Hm Rm Bldg: | OGHS | 15328          | Hm Rm Bldg: | OGHS | 15784          | Hm Rm Bldg: | OGHS |
| GARDNER, OL    | GA          |      | ROBERTSON,     | MARGIE      |      | WARE, SHANE    |             |      |
| Home Room in   | 2016-2017 : |      | Home Room in   |             |      | Home Room in   |             |      |
| Grade Level in | 2016-2017 : | 23   | Grade Level in | 2016-2017 : | 23   | Grade Level in | 2016-2017 : | 23   |

9. Next, to ensure students have met all pre- and co-requisites for a request, do not have any invalid course requests, or they do not meet the gender or grade requirements of the course, run the *Student Course Request Verification (R401)*. The report will list each student's requests. The report also has the option to only print students with error messages.

| REPORT: DASL - R401                                                                               | HIGH SCHOOL                                                | RUN AT 2:56 PM 12/16/201 |
|---------------------------------------------------------------------------------------------------|------------------------------------------------------------|--------------------------|
| SCHOOLYEAR: 2016-2017                                                                             | STUDENT COURSE REQUESTS VERIFICATION/EDIT REPORT           | PAGE 1 OF 103            |
| STUDENT                                                                                           | ID COURSE TITLE PRIORITY EDIT ID COURSE TITLE COURSE TITLE | SE REQUESTS              |
| 12620                                                                                             | No Requests                                                |                          |
| PALMER, JANE                                                                                      |                                                            |                          |
| HOME DIST: 049312<br>TEL: (419) 555-2255<br>GRADE: 23 SEX: F HMRM:<br>COUNSELOR:<br>DISB COND: 12 |                                                            |                          |
| 13581                                                                                             | No Requests                                                |                          |
| FAULKNER, KENNETH                                                                                 |                                                            |                          |
| HOME DIST: 049379<br>TEL: (419) 555-3744<br>GRADE: 23 SEX: M HMRM:<br>COUNSELOR:<br>DISB COND: 01 |                                                            |                          |

The *R401* Error Code Key is as follows:

- a. ALT Alternate Course ID
- b. INV Invalid Course ID
- c. SEX Sex restriction not met
- d. GRD Grade restriction not met
- e. OTH Other restrictions to be checked manually
- f. DUP Duplicate Course Requests
- g. PRQ Pre-requisites not met
- h. COQ Co-requisites not met
- 10. Next, the *Tally of Student Course Requests (R402)* will list each course and the number of students requesting each course.

**TIP:** You can use this report to ensure the course sections have enough capacity to accommodate all the requests.

|                | DASL - R402<br>EAR: 2016-2017 |       |            |            | TALLY OF S | STUDENT | HIGH SCHOOL<br>COURSE REQUE |         | RUN AT 3:06 PM 12/16/3<br>PAGE 1 OF | 2015 |
|----------------|-------------------------------|-------|------------|------------|------------|---------|-----------------------------|---------|-------------------------------------|------|
| COURSE<br>CODE | COURSE<br>NAME                | TOTAL | TOTAL<br>F | TOTAL<br>M | grad<br>F  | 09<br>M | GRADE<br>F                  | 12<br>M |                                     |      |
| 011            | ART I                         | 2     | 1          | 1          | 1          | 1       |                             |         |                                     |      |
| 033            | ACCT I                        | 1     | 1          | 0          |            |         | 1                           | 0       |                                     |      |
| 064            | GERMAN I                      | 1     | 0          | 1          | 0          | 1       |                             |         |                                     |      |
| 068            | SPAN I                        | 1     | 1          | 0          | 1          | 0       |                             |         |                                     |      |
| 120            | ENG I                         | 104   | 56         | 48         | 56         | 48      |                             |         |                                     |      |
| 125            | ENG IV                        | 2     | 2          | 0          |            |         | 2                           | 0       |                                     |      |
| 140            | ALG I                         | 1     | 0          | 1          | 0          | 1       |                             |         |                                     |      |
| 166            | MIXED CHORUS                  | 1     | 1          | 0          | 1          | 0       |                             |         |                                     |      |
| 80             | PEC SC                        | 104   | 56         | 48         | 56         | 48      |                             |         |                                     |      |
| 202            | STREET LAW                    | 1     | 1          | 0          |            |         | 1                           | 0       |                                     |      |
| 05             | M WORLD HISTORY               | 104   | 56         | 48         | 56         | 48      |                             |         |                                     |      |

11. The **Potential Course Conflicts Matrix (R403)** report can be used to generate a matrix listing of each course ID against all other course IDs in order to determine the number of conflicts that would result if two courses were offered only one time (singleton) within the same block/period of the day. The forecasted number of conflicts will be printed at the intersection point of the matrix corresponding to each pair of courses.

TIP: You can use the report to analyze requests to determine how many sections of a course are needed, and if the requests create any time conflicts.

| REPORT: DA<br>SCHOOLYEA |                 |                   |     |     |     |     |     |     | P   | OTE | NTIAL | . co | HIGH SCHOOL<br>URSE CONFLICTS MATRIX | RUN AT 3:23 PM 12/16/2015<br>PAGE 1.1 OF |
|-------------------------|-----------------|-------------------|-----|-----|-----|-----|-----|-----|-----|-----|-------|------|--------------------------------------|------------------------------------------|
|                         | COURSE          |                   | 011 | 033 | 064 | 068 | 120 | 125 | 140 | 166 | 180   | 202  | 205                                  |                                          |
| CODE<br>011             | NAME<br>ART I   | DEPT. CODE<br>ART | 2   | 0   | 1   | 1   | 2   | 0   | 1   | 1   | 2     | 0    | 2                                    |                                          |
| 033                     | ACCT I          | BUS               | 0   | 1   | 0   | 0   | 0   | 1   | 0   | 0   | 0     | 0    | 0                                    |                                          |
| 064                     | GERMAN I        | FL                | 1   | 0   | 1   | 0   | 1   | 0   | 1   | 0   | 1     | 0    | 1                                    |                                          |
| 068                     | SPAN I          | FL                | 1   | 0   | 0   | 1   | 1   | 0   | 0   | 1   | 1     | 0    | 1                                    |                                          |
| 120                     | ENG I           | ENG               | 2   | 0   | 1   | 1   | 104 | 40  | 1   | 1   | 104   | 0    | 104                                  |                                          |
| 125                     | ENG IV          | ENG               | 0   | 1   | 0   | 0   | 0   | 2   | 0   | 0   | 0     | 1    | 0                                    |                                          |
| 140                     | ALG I           | MTH               | 1   | 0   | 1   | 0   | 1   | 0   | 1   | 0   | 1     | 0    | 1                                    |                                          |
| 166                     | MIXED CHORUS    | MUS               | 1   | 0   | 0   | 1   | 1   | 0   | 0   | 1   | 1     | 0    | 1                                    |                                          |
| 180                     | PEC SC          | SCI               | 2   | 0   | 1   | 1   | 104 | 40  | 1   | 1   | 104   | 0    | 104                                  |                                          |
| 202                     | STREET LAW      | SS                | 0   | 0   | 0   | 0   | 0   | 1   | 0   | 0   | 0     | 1    | 0                                    |                                          |
| 205                     | M WORLD HISTORY | SS                | 2   | 0   | 1   | 1   | 10  | 40  | 1   | 1   | 104   | 0    | 104                                  |                                          |

12. The *Student Who Requested A Specific Course (R404)* report allows the user to receive a list of students that have requested a specific course. The report also has the ability to list the courses that have less than a specified number of requests.

| REPORT: DAS | T         |              |      |           |                | IGH SCHO | 0.1     |    |      |               |          | 9:12 AM 12/17/2 | 0.15 |
|-------------|-----------|--------------|------|-----------|----------------|----------|---------|----|------|---------------|----------|-----------------|------|
| REPORT: DAS | L - R404  |              |      |           | н.             | IGH SCHU | 0L      |    |      |               | RUN AT : | 9112 AM 12/1//2 | .015 |
|             |           |              |      | STUDENT W | HO REQUESTED A | SPECIF   | IC COUR | SE |      |               | PAGE     | 1 OF            | 17   |
| SCHOOLYEAR: | 2016-2017 | COURSE       | 011  | ART       | I              |          |         |    |      |               |          |                 |      |
| ALTERNATE   | ID        | STUDENT NAME | 2    | COUNSELOR | TEAM           | GN       | ST      | GR | HMRM | HOME DISTRICT | DIS      | TELEPHONE       |      |
|             | 20600     | SANDOVAL, CE | CIL  |           |                | М        | А       | 09 |      |               |          | (419) 555-622   | 27   |
|             | 20349     | SANTOS, ALIO | CE . |           |                | F        | А       | 09 |      |               |          | (419) 555-707   | 70   |
|             |           |              |      |           |                |          |         |    |      |               |          |                 |      |

13. The *Students Requesting A Specific Course Pair (R405)* report a produces a list of students that have requested a specific pair of courses. Once you have determined which courses are singletons by running either the R403 or R406 report, you can run the R405 report to see which students will actually have a conflict if the meeting times on the two courses are left the same (singleton).

| REPORT: DASL - H | R405   |                          |                  |    | HIGH :  | SCHOOL                     | RUN           | AT 9:1 | ) AM 1 | 2/17/2015 |
|------------------|--------|--------------------------|------------------|----|---------|----------------------------|---------------|--------|--------|-----------|
| SCHOOLYEAR: 2010 | 5-2017 | STU                      | JDENTS REQUESTIN | GA | SPECIFI | C COURSE PAIR              | PAGE          | 1      | OF     | 1         |
|                  |        | COURSE 1: 064 - GERMAN I |                  |    |         | COURSE 2: 011 - ART        | I             |        |        |           |
| ALTERNATE<br>1 2 | ID     | STUDENT NAME             | GR               | GN | HMRM    | HOME DISTRICT DISB<br>COND | TELEPHONE     |        |        |           |
|                  | 20600  | SANDOVAL, CECIL          | 09               | М  |         |                            | (419) 555-622 | 27     |        |           |

14. The **Potential Course Conflicts (R406)** report is used to generate a table listing each course ID against all other course IDs that have been jointly requested by one or more students, in order to determine that number of conflicts that would result if the two courses were offered only one time (singleton) within the same block/period. Optionally, this report can be based on only those courses where the number of students requesting the course is less than or equal to the number specified on the report submission screen.

| Report:   |          |                   |    |     |         |      |         |     |                 |            |        | HIGH SCHOO     |
|-----------|----------|-------------------|----|-----|---------|------|---------|-----|-----------------|------------|--------|----------------|
| Printed T | 'hu, Dec | 17, 2015, 9:25 AM |    |     |         |      |         |     |                 | <b>.</b> . |        | 2016-20        |
|           |          |                   |    |     |         |      |         |     |                 | Poten      | tial C | Course Conflic |
| Cours     | se:      | 011 - ART I       |    | Re  | quests: | 2    | Dept: A | RT  | Grd Lvls:       | 09,10,11,  | 12     |                |
| No        | ld       | Course Name       | No | ld  | Course  | Name | No      | ld  | Course Name     | No         | ld     | Course Name    |
| 1         | 064      | GERMAN I          | 1  | 068 | SPAN I  |      | 2       | 120 | ENG I           | 1          | 140    | ALG I          |
| 1         | 166      | MIXED CHORUS      | 2  | 180 | PEC SC  |      | 2       | 205 | M WORLD HISTORY |            |        |                |
| Cours     | se:      | 064 - GERMAN I    |    | Re  | quests: | 1    | Dept: F | Ľ   | Grd Lvls:       | 09,10,11,  | 12     |                |
| No        | ld       | Course Name       | No | ld  | Course  | Name | No      | Id  | Course Name     | No         | ld     | Course Name    |
| 1         | 011      | ART I             | 1  | 120 | ENG I   |      | 1       | 140 | ALG I           | 1          | 180    | PEC SC         |
| 1         | 205      | M WORLD HISTORY   |    |     |         |      |         |     |                 |            |        |                |

15. Next, the *Course Request Verification Slip (R416)* report can be run to create verification slips to pass out to students so they can verify their course requests for accuracy. The report has the option to print one student per page and also has the option to print the student's current schedule in 15/16 and their requests for 16/17.

| REPORT: DA<br>SCHOOLYEA                           | SL - R416<br>R: 2016-2017                     | COURSE R | HIG<br>EQUEST VERIFIC | H SCHOOL                | RU  | IN AT 9:31<br>PAGE | AM 12/17/2<br>1 OF | 2015<br>36 |
|---------------------------------------------------|-----------------------------------------------|----------|-----------------------|-------------------------|-----|--------------------|--------------------|------------|
| STUDENT:<br>GRADE:<br>SEX:<br>HMRM:<br>COUNSELOR: | BURGESS, SALLY<br>09<br>F DISB:<br>HOME DIST: |          | NUMBER:<br>TELEPHONE  | 20614<br>(419) 555-1555 |     |                    |                    |            |
| REQUESTED<br>COURSE                               | COURSE NAME                                   | SEC      | CURRENT<br>YR - TRM   | COURSE<br>CODE - NAME   | SEC | RP MRK             | MRK TYPE           | =          |
| 120                                               | ENGLISHI                                      |          |                       |                         |     |                    |                    |            |
| 180                                               | PEC SCIENCE                                   |          |                       |                         |     |                    |                    |            |
| 205                                               | MODERN WORLD HISTORY                          |          |                       |                         |     |                    |                    |            |

16. The *Location Schedule (R409*) report generates a schedule for one or all locations/rooms, indicating the courses that are scheduled within a specified time period in that location. Additionally, it is used to confirm that the class master schedule doesn't contain any location/room conflicts.

| Report: F | <b>R409</b><br>u, Dec 17, 201 | 15, 9:41 AM    |                      |    |               |               |          |            |            |            | HIGH SCHOOL<br>2016-2017 |
|-----------|-------------------------------|----------------|----------------------|----|---------------|---------------|----------|------------|------------|------------|--------------------------|
|           |                               |                |                      |    |               |               |          |            |            | Loca       | ation Schedule           |
|           |                               |                |                      |    |               |               |          |            | Schedu     | e Terms    |                          |
| Period    | Rotation<br>Days              | Course<br>Code | Course Short<br>Name |    | Staff<br>Code | Staff Name    | Conflict | 08/17/2016 | 10/31/2016 | 01/17/2017 | 03/13/2017               |
| Location  | Code 106                      | N              | ame: MRS. MOC        | RE |               |               |          |            |            |            |                          |
| 0         | MTWRF                         |                |                      |    |               |               |          | Open       | Open       | Open       | Open                     |
| 1         | MTWRF                         | 011            | ARTI                 | 1  | HOEE          | EDWIN BOYD    | Conflict | C          |            |            |                          |
| 1         | MTWRF                         | 070            | SPAN III             | 1  | MOOP          | GARY HALL     | Conflict | C          | C          | C          | C                        |
| 1         | MTWRF                         | 011            | ART I                | 1  | BIRK          | SAMUEL BAILEY | Conflict |            | C          |            |                          |
| 2         | MTWRF                         | 069            | SPAN II              | 2  | MOOP          | GARY HALL     |          | х          | Х          | Х          | ×                        |
| 2         | TWRF                          | 030            | GEN BUS              | 4  | BIRK          | SAMUEL BAILEY | Conflict |            | C          |            |                          |
| 2         | MTWRF                         | 011            | ARTI                 | 1  | BIRK          | SAMUEL BAILEY | Conflict |            |            |            | C                        |
| 3         | MTWRF                         |                |                      |    |               |               |          | Open       | Open       | Open       | Open                     |
| 4         | MTWRF                         | 070            | SPAN III             | 4  | MOOP          | GARY HALL     |          | х          | Х          | Х          | х                        |
| 5         | MTWRF                         | 069            | SPAN II              | 5  | MOOP          | GARY HALL     |          | Х          | Х          | Х          | Х                        |
| 6         | MTWRF                         | 069            | SPAN II              | 6  | MOOP          | GARY HALL     |          | Х          | х          | х          | х                        |
| 7         | MTWRF                         | S READ         | SUS READING          | 75 | MOOP          | GARY HALL     |          | Х          | Х          | Х          | х                        |
| 8         | MTWRF                         | 070            | SPAN III             | 8  | MOOP          | GARY HALL     |          | Х          | Х          | Х          | х                        |
| 9         | MTWRF                         | 069            | SPAN II              | 9  | MOOP          | GARY HALL     |          | Х          | Х          | Х          | Х                        |
| E         | MTWRF                         |                |                      |    |               |               |          | Open       | Open       | Open       | Open                     |

17. The **Teacher Schedule (R411)** report is used to generate a schedule for one or all teachers. The report indicates the courses they are scheduled to teach within a specified time period. Additionally, the report is used to confirm that the class master schedule does not contain any teacher

| 20 pt       | licts. |
|-------------|--------|
| - ( ) I I I |        |
|             | noto.  |
|             |        |

|       | mote                             | ).               |                          |            |          |                       |            |            |            |                                            |
|-------|----------------------------------|------------------|--------------------------|------------|----------|-----------------------|------------|------------|------------|--------------------------------------------|
|       | r <b>t: R411</b><br>Fri, Dec 18, | 2015, 11:43      | АМ                       |            |          |                       |            |            |            | HIGH SCHOOL<br>2016-2017<br>Icher Schedule |
|       |                                  |                  |                          |            |          |                       |            | Schedul    | e Terms    |                                            |
| Perio | d Rotation<br>Days               | n Course<br>Code | Course Short S<br>Name N | Sec<br>lum | Location | Filling F<br>Female 1 | 08/17/2016 | 10/31/2016 | 01/17/2017 | 03/13/2017                                 |
| Teach | er Code:                         | HEEB             | Name: GLEN               | ARMS       | TRONG    |                       |            |            |            |                                            |
| 0     | MTWRF                            |                  |                          |            |          |                       | Open       | Open       | Open       | Open                                       |
| 1     | MTWRF                            | 187              | ENVIRON<br>SCIENCE       | 1          | MR. HEE  |                       | Х          | Х          | Х          | Х                                          |
| 2     | MTWRF                            | 185              | BIOLOGY                  | 2          | MR. HEE  |                       | Х          | X          | Х          | Х                                          |
| 3     | MTWRF                            | 185              | BIOLOGY                  | 3          | MR. HEE  |                       | Х          | X          | Х          | Х                                          |
| 4     | MTWRF                            | 182              | CP BIOLOGY               | 4          | MR. HEE. |                       | Х          | X          | Х          | Х                                          |
| 5     | MTWRF                            | S READ           | SUS<br>READING           | 54         | MR. HEE  |                       | Х          | Х          | Х          | Х                                          |
| 6     | MTWRF                            | 187              | ENVIRON                  | 6          | MR. HEE  |                       | Х          | Х          | Х          | Х                                          |

18. The **Singleton List Report (R813-A**) report prints out courses that only exist in one period during the day. This allows the user to see which courses will be in conflict with each other if they are only offered once.

| REPORT: DASL  | - R813-A  |       |       |       | HIGH SCHOOL  |           |              |       |     |   |      |   | RU | IN AT |
|---------------|-----------|-------|-------|-------|--------------|-----------|--------------|-------|-----|---|------|---|----|-------|
|               |           |       |       |       | SINGLETON CO | URSE LIST |              |       |     |   | PAGE | 1 | OF | 1     |
| SCHOOLYEAR: 2 | 2016-2017 |       |       |       |              |           | COURSE TERM: | Year  |     |   |      |   |    |       |
| PERIOD        |           |       |       |       |              |           |              |       |     |   |      |   |    | _     |
| 0             | 1         | 2     | 3     | 4     | 5            | 6         | 7            | 8     | 9   | E |      |   |    |       |
| 021           | 802-3     | MS 2  | 022   | 405   | 633          | 532       | 544          | MS 8  | 400 |   |      |   |    |       |
| 811-2         | 406       | 409   | 645   | 404   | 804-3        | 071       | 625          | 814-3 | 647 |   |      |   |    |       |
|               | 697       | 602   | 512   | 518   | 822-2        | 519       | 684          | 412   | 527 |   |      |   |    |       |
|               | 834-2     | 528   | ALG I | MS 4  | 541          | 638       | 533          | 413   | 921 |   |      |   |    |       |
|               | 808-2     | 650   | 828-1 | 648   | 809-3        | 810-3     | 621          | 688   | 643 |   |      |   |    |       |
|               | 640       | 823-3 | 535   | 632   | 521          | 819-2     | 166          | 534   | 401 |   |      |   |    |       |
|               | 803-3     | 408   | 804-2 | 822-3 | 831-1        | MS 6      | 064          | 826-2 | 626 |   |      |   |    |       |

19. Finally, to verify you have the needed courses, course sections, meeting times and capacities setup, run the *Class Master Schedule (R407)* report. The demand count on the R407 is the number of students who have a request for a course that has not been fulfilled yet.

| Report: R407           |                           |         |               |         |       |        |     |        | HIG    | н s  | сноо     |
|------------------------|---------------------------|---------|---------------|---------|-------|--------|-----|--------|--------|------|----------|
| Printed Fri, Dec 18, 2 | 015, 11:59 AM             |         |               |         |       |        |     |        |        |      | 2016-201 |
|                        |                           |         |               |         |       |        | С   | lass I | Mast   | er S | chedul   |
| Group: (none)          | (none)                    | Gr Cap: | Demand:       |         | Gr Se | ction: |     | Sec    | : Cap: |      |          |
| Course: 011            | ART I                     |         | Credits:      | 1.000   | Dpt:  | AR     | Г   | Der    | nand:  |      | 2        |
| Sec Term               | Day/Period/Location/Staff |         |               |         |       |        | Сар | М      | F      | Tot  | Open     |
| 1 Year                 | See Schedule              |         |               |         |       |        | 20  | 0      | 0      | 0    | 20       |
| 1 Year                 | See Schedule              |         | EDWIN BOYD    |         |       |        | 20  | 0      | 0      | 0    | 20       |
| 7 Year                 | MTWRF / 7 / 121           |         | WESLEY WAGNE  | R       |       |        | 20  | 0      | 0      | 0    | 20       |
| 9 Year                 | MTWRF / 9 / 121           |         | WESLEY WAGNE  | R       |       |        | 20  | 0      | 0      | 0    | 20       |
|                        |                           |         |               |         | То    | otals: | 80  | 0      | 0      | 0    | 80       |
| Course: 033            | ACCOUNTING I              |         | Credits:      | 1.000   | Dpt:  | BUS    | S   | Der    | nand:  |      | 1        |
| Sec Term               | Day/Period/Location/Staff |         |               |         |       |        | Сар | М      | F      | Tot  | Open     |
| 3 Year                 | MTWRF / 3 / 123           |         | LAWRENCE RICH | HARDSON |       |        | 18  | 0      | 0      | 0    | 18       |

20. Edit the Master Schedule by navigating to <u>StudentInformation</u> » Management » School Administration » Scheduling

<u>Administration</u> » <u>Initialization</u> » <u>Master Schedule</u>. Click on the blue links to edit course sections, course groups, or courses. The Master Schedule contains all class meeting information that corresponds to each course and course group that is offered for a selected school year. A building may have multiple Master Schedules defined. One example of why a school would want multiple Master Schedules is if they have a levy on the ballot and they are not sure if it will pass or not. One Master Schedule would include all course section assignments if they levy passed and other Master Schedule would not include the course sections they would have to discontinue using if they had to lay off teachers because the levy failed. State Support recommends keeping it simple the first couple of years and using only one Master Schedule. Once the school is familiar with how StudentInformation scheduling works and feels more comfortable with the process, they can use multiple Master Schedules. If the school decides to use multiple Master Schedules, please keep in mind that only one Master Schedule Result Set can be chosen as the finalized schedule.

- 21. Review and update course sections and course section meeting times by navigating directly to the course sections page <u>StudentInformation</u> » <u>Management</u> » <u>School Administration</u> » <u>Scheduling</u> <u>Administration</u> » <u>Course Maintenance</u> » <u>Course Sections</u>.
- 22. Review and update course groups by navigating directly to the course groups page <u>StudentInformation</u> » <u>Management</u> » <u>School</u> <u>Administration</u> » <u>Scheduling Administration</u> » <u>Course Maintenance</u> » <u>Course Groups</u>.
- 23. Review and update the courses by navigating directly to the courses page
  <u>StudentInformation</u> » <u>Management</u> » <u>School Administration</u>
  » <u>Scheduling Administration</u> » <u>Course Maintenance</u> » <u>Courses</u>.
- 24. Once you have run all the necessary reports and made changes to the Master Schedule, the Batch Scheduler can be run.

#### Task #2 - Schedule important or special course sections by hand before the Batch Scheduler is run to ensure the student's placement in the courses

- 1. Occasionally, a student needs to have a certain course a certain period as a top priority.
- 2. State Support recommends scheduling those course sections by hand before the Batch Scheduler is run so the rest of the student's schedule can be built around those important courses.
- 3. Example: A student has to take PSO Comp in 16/17. The course is only offered 9th period but other key courses she has requested such as Geometry and Biology are also offered 9th period. The school would want to manually schedule her into 9th period PSO Comp by using the *Course Section Assignments* page or *Request Assignments* page and then let the Batch Scheduler fulfill her requests for Geometry and Biology for another period besides 9th period.
- To add a manual assignment using the Course Section Assignments page navigate to <u>StudentInformation</u> » <u>SIS</u> » <u>Scheduling</u> » <u>Course</u> <u>Section Assignments</u>.
- 5. Put a student in context.
- 6. Select a master schedule from the Schedule: dropdown.
- 7. Next, select a schedule result set from the Schedule Result: dropdown.
- 8. The Schedule Result should have been created as a part of the **School** Year Initialization Procedural Checklist.
- 9. If you already have a Result Set in the dropdown skip to #10.
  - a. If the dropdown is empty navigate to <u>StudentInformation</u>
     » <u>Management</u> » <u>School Administration</u> » <u>Scheduling</u>
     <u>Administration</u> » <u>Scheduler</u> » <u>Schedule Result Sets</u> to create a Schedule Result Set.
  - b. On the **Schedule Result Sets** page in the **Filter By Schedule** dropdown choose a Master Schedule. Typically there is only one schedule in the dropdown.
  - c. Click Add Schedule Result.
  - d. Enter a name in the *Name* field. SI State Support recommends naming it *Default Schedule Result*.
  - e. Click Save.
- 10. Once you have selected a schedule and schedule result set we are ready to add assignments.
  - a. Click Add Course Assignment.
  - b. The page refreshes.
  - c. In the *Course/Section* fields enter the course and section number.
  - d. If you don't know the course and or section number use the icon.

- e. If you clicked on the icon a new window pops up that shows each section of the course and the capacity and filling count.
- f. Click on the blue link for the section number 22 and the section number will be automatically filled in for you.

| Non-Groups or Groups: | Non-Groups     Group | s                                  |                      |                                    |                      |                         |
|-----------------------|----------------------|------------------------------------|----------------------|------------------------------------|----------------------|-------------------------|
| Course Code:          | 219                  |                                    | Course Type:         |                                    |                      | $\sim$                  |
| Name:                 |                      |                                    |                      |                                    |                      |                         |
| Department:           |                      | ~                                  | EMIS Subject Code:   |                                    |                      | $\sim$                  |
| Area of Study:        |                      | ~                                  | Course Subject Area: |                                    |                      | $\sim$                  |
| Teacher:              |                      | ~                                  | ]                    | Honors Only                        |                      |                         |
| Rotation Day:         | M T W R F            |                                    | Period of the Day:   |                                    |                      | ~                       |
| Search Clear Cance    | I                    |                                    |                      |                                    |                      |                         |
| Course Code - Name    | Department           |                                    | Cour                 | se Sections                        |                      |                         |
| 219 - CURRENT EVEN    | SOCIAL STUDIES DEPT  | Section Term<br>21 1Sem<br>22 2Sem |                      | Meeting Time<br>2 (211)<br>2 (211) | Capacity<br>21<br>21 | Filling<br>0.00<br>0.00 |

g. The Assignment Start Date field defaults to the first day of school. Either change the date to the 1<sup>st</sup> day of the term if the class is a 2<sup>nd</sup> Semester only course or leave the date defaulted to today.

h. In the following screenshot the **Assignment Start Date** defaulted to 08/17/2016, which is the first day of school. 020/22 is actually a 2<sup>nd</sup> Semester only course. When the assignment is saved, SI automatically corrects the start date to be the 1<sup>st</sup> day of 2<sup>nd</sup> Semester which is 01/17/2017.

| <b>Course Section</b>    | n Assignments                        |                                              |
|--------------------------|--------------------------------------|----------------------------------------------|
| From this screen, you ca | n display, add, change and delete da | ta pertaining to Course Section Assignments. |
| Schedule Result Set:     | Default Schedule Result              | Student: HAMPTON, ALMA                       |
| Course/Section:          | 020 🗳                                | 22 🖸                                         |
| Assignment Start Date:   | 8/17/2016                            |                                              |
| Assignment Stop Date:    |                                      |                                              |
|                          |                                      |                                              |
| Save Save and New        | Cancel                               |                                              |

- i. Leave the Assignment Stop Date field empty.
- j. Click Save.
- k. The page refreshes and the following message is displayed.

The Course Section Assignment was marked to be saved. Click the save changes button to commit to the database.

- I. Click Save Changes again to commit the changes to the database.
- m. If click **Save Changes** isn't clicked the course section will not be assigned.
- n. The page refreshes.
- o. Notice the *Start Date* says the correct date of *Jan 17, 2017* even though today's date was used.

- p. Another item to note is the *Type* says *Manual*. This means the course section assignment was added by hand by the office staff versus being scheduled by the Batch Scheduler. (Assignments made by the Batch Scheduler have a *Type* of *Batch*.)
- 11. The manual assignment will not show on the *Requests* page (see screen shot below) because the assignment didn't originate from a request. The *Requests* page only shows requests.
- 12. Manual assignments may also be added on the *Request Assignments* page.

| student Re          | •                | play, add, o | hange and dele     | ete data p    | ertaining to course | /group    | requests. |
|---------------------|------------------|--------------|--------------------|---------------|---------------------|-----------|-----------|
| Default Schedule    | ▼ Default        | : Schedule I | Result 👻 🔽 Dis     | splay Assigr  | nments              |           | Search    |
|                     |                  |              | Run Sch            | heduler       | Go to Course Sectio | n Assignm | ents      |
| Add Request         | Drop All Reque   | sts          |                    |               |                     |           |           |
| Records Displayed o | of O             |              |                    |               |                     |           |           |
| Prim. Req.          | <u>Alt. Req.</u> | Priority     | <u>Req. Status</u> | <u>Active</u> | Assignment          | Туре      | Status    |
|                     |                  | Ther         | e are no records   | to display    |                     |           |           |
| Show Active Only    |                  |              |                    |               |                     |           |           |

- 13. Navigate to <u>StudentInformation</u> » <u>SIS</u> » <u>Student</u> » <u>Student Schedule</u> » <u>Request Assignments</u>.
  - a. Select a *Working Schedule* and *Result* from the dropdowns.
  - b. Click Reload Screen.
  - c. Click Add Assignment.
  - d. The right side of the screen refreshes.

| eque | est                    |       | Assig | gnment |           |     |           |                | View Display Options   Close Assignments   View Sch<br>Add Assignment |
|------|------------------------|-------|-------|--------|-----------|-----|-----------|----------------|-----------------------------------------------------------------------|
|      | Primary                | Alt.  |       |        | Course    | Sec | Start     | Drop           |                                                                       |
| ø    | 8004                   |       | 畲     |        | 8004      | 1   | 8/23/2016 |                | Choose Course/Group (required) and section (optional) ():             |
| ø    | 8005                   |       | 畲     | ø      | 8005      | 1   | 1/17/2017 |                |                                                                       |
| ø    | MHMath                 |       | ŵ     |        | MHMath    | 1   | 8/24/2016 |                | Next> 0                                                               |
| ø    | MHEnglish              |       | ŵ     | ø      | MHEnglish | 1   | 8/24/2016 |                |                                                                       |
| ø    | 9009                   |       | ŵ     | ø      | 9009      | 3   | 8/23/2016 |                |                                                                       |
| ø    | 9010                   |       | Û     | ø      | 9010      | 3   | 1/17/2017 |                |                                                                       |
| ø    | 5001                   |       | Û     | ø      | 5001      | 2   | 8/23/2016 |                |                                                                       |
| ø    | 11005                  |       | Ê     | ø      | 11005     | 1   | 8/23/2016 |                |                                                                       |
| ø    | 11006                  |       | 畲     | ø      | 11006     | 1   | 1/17/2017 |                |                                                                       |
|      |                        |       | 曲     | ø      | 2011      | 7   | 8/26/2016 |                |                                                                       |
|      |                        |       | Ê     | ø      | 2007      | 4   | 1/17/2017 |                |                                                                       |
| ø    | MHLife Skills          |       |       | ø      |           |     |           |                |                                                                       |
| C    | ourse Group 🚨 Group Se | ction |       |        |           |     | 🖌 Sho     | ow Active Only |                                                                       |
|      |                        |       |       |        |           |     |           |                |                                                                       |

- e. In the *Choose Course or Course Section* fields enter the course section number or use the icon to select the course section.
- f. Click *Next* or hit the *Tab* key on the keyboard.
- g. All sections of the course will appear.

h. Click the **Assign** button of the section you would like to assign to the student.

| lequ | est                   |        | Assi | gnment |           |     |           |                | Add Assignmen | t                 |         |                    | isplay Options   Close   |            |       |   |
|------|-----------------------|--------|------|--------|-----------|-----|-----------|----------------|---------------|-------------------|---------|--------------------|--------------------------|------------|-------|---|
|      | Primary               | Alt.   |      |        | Course    | Sec | Start     | Drop           |               |                   |         |                    | 0                        |            |       |   |
| ø    | 8004                  |        | ŵ    | ø      | 8004      | 1   | 8/23/2016 |                | 6010          | se/Group (require | and :   | section (optional) |                          |            |       |   |
| ø    | 8005                  |        | ŵ    | ø      | 8005      | 1   | 1/17/2017 |                | Action        | Course/Group      | Sec     | Meeting Times      | Term                     | Filling    |       |   |
| ø    | MHMath                |        | ŵ    | ø      | MHMath    | 1   | 8/24/2016 |                |               | 6010              | 1       | 05 (209)           | Semester 1 Course        | 23.00 / 25 | 0     |   |
| ø    | MHEnglish             |        | 面    | ø      | MHEnglish | 1   | 8/24/2016 |                | Assign        |                   |         |                    |                          |            | Ĩ     |   |
| ø    | 9009                  |        | 面    | ø      | 9009      | 3   | 8/23/2016 |                | Assign        | 6010              | 2       | 03 (209)           | Semester 1 Course        | 26.00 / 25 | 0     |   |
| ø    | 9010                  |        | 面    | ø      | 9010      | 3   | 1/17/2017 |                |               |                   |         |                    |                          |            |       |   |
| ø    | 5001                  |        | 臝    | ø      | 5001      | 2   | 8/23/2016 |                | Assign        | 6010              | 3       | 06 (207)           | Semester 1 Course        | 20.00 / 30 | 0     | ' |
| ø    | 11005                 |        | 盦    | ø      | 11005     | 1   | 8/23/2016 |                | 🖋 Edit Ass    | ignment 🚯 Cours   | e Secti | on Details 🗯 Sched | luling Conflict 🍂 Filled |            |       |   |
| ø    | 11006                 |        | ŵ    | ø      | 11006     | 1   | 1/17/2017 |                |               |                   |         |                    |                          |            |       |   |
|      |                       |        | ŵ    | ø      | 2011      | 7   | 8/26/2016 |                |               |                   |         |                    |                          | N          | ext > | ľ |
|      |                       |        | ŵ    | ø      | 2007      | 4   | 1/17/2017 |                |               |                   |         |                    |                          |            |       |   |
| ø    | MHLife Skills         |        |      | ø      |           |     |           |                |               |                   |         |                    |                          |            |       |   |
| c    | ourse Group 畠 Group S | ection |      |        |           |     | V Sh      | ow Active Only |               |                   |         |                    |                          |            |       |   |

- i. The right side of the screen refreshes again.
- The *Course/Section* fields are grayed out which is correct since we selected which section we wanted by clicking Assign in the previous step.
- k. If you selected the wrong course section click Cancel.
- I. The **Assignment Start Date** field always defaults to the first day of the course term.

| Student Requi<br>From this screen you ca |                   | -     |          |           |     |                 |             |
|------------------------------------------|-------------------|-------|----------|-----------|-----|-----------------|-------------|
| Request                                  |                   | Assig | gnment   |           |     |                 |             |
| Primary                                  | Alt.              |       |          | Course    | Sec | Start           | Drop        |
| 8004                                     |                   | 匬     | ø        | 8004      | 1   | 8/23/2016       |             |
| <b>∦</b> 8005                            |                   | 圃     | <b>B</b> | 8005      | 1   | 1/17/2017       |             |
| MHMath                                   |                   | 圃     | ø        | MHMath    | 1   | 8/24/2016       |             |
| MHEnglish                                |                   | 匬     | ø        | MHEnglish | 1   | 8/24/2016       |             |
| <b>∲</b> 9009                            |                   | 匬     | ø        | 9009      | 3   | 8/23/2016       |             |
| <b>∲</b> 9010                            |                   | 匬     | ø        | 9010      | 3   | 1/17/2017       |             |
|                                          |                   | 匬     | ø        | 5001      | 2   | 8/23/2016       |             |
|                                          |                   | 匬     | ø        | 6010      | 1   | 10/21/2016      |             |
| 11005                                    |                   | Ŵ     | ø        | 11005     | 1   | 8/23/2016       |             |
| 11006                                    |                   | 圃     | ø        | 11006     | 1   | 1/17/2017       |             |
|                                          |                   | 圃     | ø        | 2011      | 7   | 8/26/2016       |             |
|                                          |                   | 匬     | <b>A</b> | 2007      | 4   | 1/17/2017       |             |
| IMHLife Skills                           |                   |       | ø        |           |     |                 |             |
| 嶜 Course Group 畠 Gr                      | oup Section       |       |          |           |     | Show            | Active Only |
| Click assigned course                    | for details       |       |          |           |     |                 |             |
| Run Scheduler Sc                         | hedule Study Hall | s     |          |           | Ad  | d Request Add A | ssignment   |

m. Click Save Assignment.

n. Notice there is no corresponding request on the same line for this course section assignment. This means the course was entered manually and didn't originate from a request.

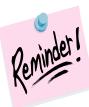

If you add a manual assignment to a student using the Course Section Assignments, Request Assignments, or Bulk Assign please make sure you inactivate any request they have for the course (if it doesn't appear on the same line on the Request Assignments page. If the request isn't inactivated before the Batch Scheduler runs the Batch Scheduler will attempt to fulfill the outstanding request and the student could end up with two assignments for the same course.

# Task #3 - Configure Single Student Scheduler (SSS) to schedule individual students on the Requests page

- 1. Navigate to <u>StudentInformation</u> » <u>Management</u> » <u>School</u> <u>Administration</u> » <u>Scheduling Administration</u> » <u>Scheduler</u> » <u>Job</u> <u>Parameter Sets</u>.
- If your school was live on SI last year all the job parameter sets from 15/16 copied up to 16/17. SI State Support recommends deleting all unwanted job parameter sets that copied up from 15/16 so there will no confusion as to which job parameter you are using this year.
- 3. Click Add Job Parameter Set.
- 4. You will be brought to the first tab of the **Schedule Job Wizard** page named **Run Level Parameters**.
  - a. In the *Grade Levels to Schedule* filter pull over all grade levels to the right.
  - b. In the *Course Terms to Schedule* filter pull over all course terms to the right.
  - c. In the **Sort Criteria for Student who are being Scheduled** filter it doesn't matter what is selected since the SSS only schedules one student at a time.
  - d. In the following screenshot I have chosen Student Random.
  - e. The Section Overfilled Percent field will be filled out according to your school's policy on overfilling. Some schools allow no overfilling and others allow five or ten percent or even more.
     Note: If your school does not allow section overfilling, enter 0. If left blank, the scheduler will not complete.
  - f. Example: If a course had a capacity of 20 and the **Section Overfilled Percent** was set to five percent that means the SSS would overfill the course section by one student. (5% of 20 = 1)
  - g. Next, in the *Course Group Locking* dropdown choose either *Lock No Course Groups* which means that if a student has a request for a course that is part of a group but doesn't have a separate request for the group, the SSS will attempt to schedule the student into the course even if the course group is marked as *Is Locked* on the Course Group Maintenance page.
  - h. If *Honor Course Group Locks* is chosen, then the SSS will look at the course setup. If the group is locked and a student has a request for a course that is part of the group the SSS will not schedule the student in the course because the group is locked.
  - i. If *Lock All Course Groups* is chosen, the SSS will not attempt to schedule any individual requests for a course that is part of a group even if the group isn't locked.
  - j. In the *Balance By Ethnicity* choose *No Balancing* or an ethnicity filter.

- k. If an ethnicity filter is chosen from the dropdown the Batch Scheduler will attempt to schedule 50% of the ethnicity chosen and then the remaining 50% will be comprised of all other ethnicities not chosen.
- Example: If *H-Hispanic* is chosen the *Balance By Ethnicity* dropdown the Batch Scheduler will attempt to schedule each course section with 50% Hispanic students and the other 50% of students a mix of the remaining ethnicities that weren't chosen.
- m. The *Time Limit Per Student* filter determines the maximum number of seconds that the scheduler will try to schedule each student.
- n. In the following screenshot I have chosen 60 seconds per student.

| Schedule Job W                                                                                                    | izard                     |                  |          |                                                                                                    |                                                                   |        |
|----------------------------------------------------------------------------------------------------|---------------------------|------------------|----------|----------------------------------------------------------------------------------------------------|-------------------------------------------------------------------|--------|
| From this screen, you can                                                                                                    | save Job Parameter Sets f | or the Scheduler |          |                                                                                                    |                                                                   |        |
| Run Level Parameters                                                                                                    | Pass Level Parameters     | Pass Control     | Cour     | se Sequencing Rules                                                                                    | Teacher Link Groups                                               | Submit |
| Kun Level Parameters                                                                                                    | Pass Level Parameters     | Pass Control     | Cour     | se Sequencing Rules                                                                                    | Teacher Link Groups                                               | Submit |
| Grade Levels to Schedule                                                                                                    | 12 - 12 🔥 🖗               |                  |          | Course Terms to Sche                                                                                   | dule:<br>↓ ↓ 1st Semester Co<br>2nd Semester C<br>All Year Course |        |
| Sort Criteria for Students<br>Student Number ASC<br>Student Number DESC<br>Student Schedule Priorit<br>Student Requesting Grou |                           |                  | \$<br>\$ | Note: Sort Criteria chos<br>box, are applied in orde<br>bottom, when ordering t<br>are to be Scheduled | r from top to                                                     |        |
| Section Overfilled Percer<br>Course Group Locking:                                                                             | nt: 5                     | Groups 💌         |          | Balance By Ethnicity:                                                                                  | No Balancing                                                      | •      |
| Time Limit Per Student:                                                                                                    | 60 \$                     |                  |          |                                                                                                    | r Student value determines<br>the scheduler will try to sch       |        |
|                                                                                                    |                           |                  |          |                                                                                                    |                                                                   | Next > |

- 5. Click *Next* to move to the 2<sup>nd</sup> tab named *Pass Level Parameters*.
  - a. In the Maximum Number of Passes dropdown choose 1.
  - b. The SSS only needs to make one pass.
  - c. The *Maximum Number of Periods Per Day* filter typically defaults to the number of periods found on the *Periods of the Day Maintenance* page.
  - d. If you want to make sure there is room for study halls you may want to use a number that is lower than the actual number of periods for the school.
  - e. Example: Your school has 10 periods in each day. You can type in 8 in the *Maximum Number of Periods Per Day* field so that you still have 2 open periods.
  - f. The other four items on the tab will be explained in greater detail in Task #4 when you setup the job parameter for the Batch Scheduler.
  - g. In general the other options aren't used by the SSS scheduler so leave them blank.

h. The following screenshot is an example of the *Pass Level Parameters* tab for SSS.

| Run Level Parameters    | Pass Level Parameters        | Pass Control | Course Sequencing Rules | s Teacher Link Groups                                                                                                    | Submi        |
|-------------------------|------------------------------|--------------|-------------------------|----------------------------------------------------------------------------------------------------|--------------|
| Maximum Number of Pa    | sses:                        |              |                         | The number of passes executed<br>scheduler. Note: the Single Stuc<br>scheduler will only use the first<br>even if multiple passes are sele | lent<br>pass |
| Maximum Number of Pei   | riods Per Day:               |              | •                       | The maximum number of period<br>student may be assigned to cou<br>rotation day                                                             |              |
| Maximum Variation of Co | ourses Between Schedule Te   | erms:        |                         | The maximum difference, betwe<br>two schedule terms, in the numl<br>courses to which a student is as                                       | per of       |
| Maximum Variation of Co | ourse Weights Between Sch    | edule Terms: | ·                       | The maximum difference, betwe<br>two schedule terms, in the total<br>courses to which a student is as                                      | weight o     |
| Maximum Number of Da    | ys Allowed with Restricted F | Patterns:    |                         | The maximum number of days<br>the courses to which a student i<br>assigned may violate the Daily I<br>Rules                                | s            |
| Maximum Number of Da    | ys Allowed with Excessive P  | eriods:      |                         | The maximum number of days of<br>the courses to which a student is<br>assigned may violate the Max P<br>Per Day restriction                | s            |

- 6. Click *Next* to move the 3<sup>rd</sup> tab named *Pass Control*.
  - a. On the **Pass Control** tab place a check in the box next to **#9** Allow **Partial Schedules**.
  - b. If the **Section Overfill Percent** was filled out on tab 1 make sure to a check in the box in **#7** Allow Section Overfilling.
  - c. If **#7** Allow Section Overfilling wasn't checked the SSS wouldn't overfill even though 5% overfilling entered on tab #1.
  - d. The other options typically aren't used when running the SSS and will be explained in detail in Task #4 when we setup the job parameter for the Batch Scheduler.
  - e. If your school wishes to use some of the other options you can go back and edit the SSS job parameter at anytime and select them.

| Leve | I Parameters Pass Level Parameters Pass Control Course Sequencing Rules Teacher Link Grou | ps Subi |  |  |  |  |  |  |
|------|-------------------------------------------------------------------------------------------|---------|--|--|--|--|--|--|
| #    | Description                                                                               | 1       |  |  |  |  |  |  |
| 1.   | Enforce Course Sequencing Rules                                                           |         |  |  |  |  |  |  |
| 2.   | Enforce Daily Pattern Rules                                                               |         |  |  |  |  |  |  |
| з.   | Enforce Teacher Link Groups                                                               |         |  |  |  |  |  |  |
| 4.   | Enforce Maximum Number of Periods Per Day                                                 |         |  |  |  |  |  |  |
| 5.   | Enforce Number of Courses Between Schedule Terms                                          |         |  |  |  |  |  |  |
| 6.   | Enforce Course Weights Between Schedule Terms                                             |         |  |  |  |  |  |  |
| 7.   | Allow Section Overfilling                                                                 |         |  |  |  |  |  |  |
| 8.   | Try Alternates                                                                            |         |  |  |  |  |  |  |
| 9.   | Allow Partial Schedules                                                                   | ~       |  |  |  |  |  |  |
| 10.  | Order Requests By Priority                                                                |         |  |  |  |  |  |  |
| 11.  | Enforce Requests with Assigned Teacher or Period                                          |         |  |  |  |  |  |  |

< Back Next >

7. Click *Next* to move the 4<sup>th</sup> tab named *Course Sequencing Rules*.
a. Typically, the SSS isn't set up with course sequencing rules.

- b. The **Course Sequencing** tab will be explained in detail in Task #4 when we setup the job parameter for the Batch Scheduler.
- c. If your school wishes to use *Course Sequencing Rules* tab you can edit the SSS job parameter at anytime and set them up.
- 8. Click *Next* to move to the 5<sup>th</sup> tab named *Teacher Link Groups*.
  - a. Typically the SSS isn't set up with Teacher Link Groups.
  - b. The *Teacher Link Groups* tab will be explained in detail in Task #4 when we set up the job parameter for the Batch Scheduler.
  - c. If your school wishes to use *Teacher Link Groups* tab you can edit the SSS job parameter at anytime and set them up.
- 9. Click Next to move to the 6th and final tab named Submit.
  - a. In the Job Parameter Set Name field enter Single Student Scheduler.
  - b. The Job Parameter Set Description field is optional.
  - c. Put a check in the box next to **Set this Parameter Set as the Single Student Parameter Set**.
  - d. Once you put in the checkbox the page refreshes and now there is another option named *Allow Partial Schedules for the Single Student Parameter Set*.
  - e. Place a checkbox in this option also.
  - f. Caution do not check the other box next to Set this Parameter Set as the Default Batch Parameter Set. A separate parameter set must be setup for the Batch Scheduler. We will do that in Task #4 when we set up the parameter for the Batch Scheduler.
  - g. The next option named *Clear Schedule Result Created by the Scheduler*, if checked, the option will undo all course section assignments previously scheduled by the Batch Scheduler or all course section assignments scheduled in prior runs of the SSS and attempt to reschedule the student into the course sections.
  - h. If the other option, *Clear Schedule Results Created Manually*, is checked, the SSS will undo any course sections assignments that originated from a request and were assigned manually and attempt to reschedule them.

i. Typically neither option is checked when running the SSS.

| Home » Management :<br>Schedule Job W |             |                            | heduling Administ | ration » Scheduler » Schedule 3                                                                              | lob Wizard          |        |
|---------------------------------------|-------------|----------------------------|-------------------|----------------------------------------------------------------------------------------------------|---------------------|--------|
| rom this screen, you can              | save Jo     | b Parameter Sets f         | or the Scheduler  |                                                                                                    |                     |        |
| Run Level Parameters                  | Pass        | Level Parameters           | Pass Control      | Course Sequencing Rules                                                                                      | Teacher Link Groups | Submit |
| Is Active:                            |             | <b>V</b>                   |                   |                                                                                                    |                     |        |
| Job Parameter Set Name                | e:          | Single Student Sch         | eduler 💋          |                                                                                                    |                     |        |
| Job Parameter Set Desc                | ription:    |                            |                   | 2                                                                                                    |                     |        |
|                                       |             |                            |                   |                                                                                                    |                     |        |
|                                       |             |                            |                   |                                                                                                    | -                   |        |
| Set this Parameter Set a              | as the De   | fault Batch Parameter      | Set               |                                                                                                    |                     |        |
| Set this Parameter Set a              | as the Sin  | gle Student Paramete       | Set               |                                                                                                    |                     |        |
| Allow Partial Schedules f             | for the Sir | -<br>ngle Student Paramete | r Set             |                                                                                                    |                     |        |
|                                       |             |                            |                   |                                                                                                    |                     |        |
| Clear Schedule Results C              | Created B   | y Scheduler                | assignments th    | scheduler will first clear from the S<br>at were made for Requests by one<br>hedule the associated Requests. |                     |        |
| Clear Schedule Results C              | Created M   | lanually                   |                   | scheduler will first clear from the S<br>at were made for Requests manuall<br>uests.                         |                     |        |
| Save Schedule Paramete                | rs          |                            |                   |                                                                                                    |                     | < Back |

- j. Click Save Schedule Parameters.
- 10. Once the page refreshes, you are brought back to the **Job Parameter Set Maintenance** page.
- 11. The Single Student Scheduler can be run on the Student Requests page (<u>StudentInformation</u> » <u>SIS</u> » <u>Scheduling</u> » <u>Requests</u>).
  - a. The Single Student Scheduler is typically run when new students arrive in the district after the Batch Scheduler has already been run.
- 12. Now, we are ready to setup the Batch Scheduler job parameter set.

## Task #4 - Configure Batch Scheduler job parameter to schedule the entire school

- 1. The Batch Scheduler can be run for one grade level at a time or the entire school.
- 2. In this task we will setup the Batch Scheduler to run for the entire school.
- 3. If you would like to run the Batch Scheduler one grade level at a time select one grade level in the filter and run the Batch Scheduler. Run reports to resolve conflicts and then run the scheduler again with the same grade level selected until the desired results are achieved. Now edit the parameter set and pull a new grade level over to the right and remove the other grade level from the filter. Run the Batch Scheduler and resolve conflicts. Repeat this process for the remaining grade levels.
- Navigate to <u>StudentInformation</u> » <u>Management</u> » <u>School</u> <u>Administration</u> » <u>Scheduling Administration</u> » <u>Scheduler</u> » <u>Job</u> <u>Parameter Sets</u>.
- 5. Click Add Job Parameter Set.
- 6. You will be brought to the first tab of the **Schedule Job Wizard** page named **Run Level Parameters**.
  - a. In the *Grade Levels to Schedule* filter pull over all grade levels to the right.
  - b. In the *Course Terms to Schedule* filter pull over all course terms to the right.
  - c. The next section is named the **Sort Criteria for Students who are being Scheduled**.
  - d. Multiple sort criteria can be pulled over to the right but the sort criteria is applied in order from top to bottom.
  - e. If *Grade Level ASC* is chosen SI will attempt to schedule the lowest grade level first.
  - f. If *Grade Level DESC* is chosen SI will attempt to schedule the highest grade level first.
  - g. In other words if you want the scheduler to schedule 12<sup>th</sup> graders before scheduling the other grade levels choose *Grade Level DESC*.
  - h. If it doesn't matter which grade level gets scheduled first choose *Student Random*.
  - i. Do not select both Grade Level ASC and Grade Level DESC.
  - Jf Student Name ASC is chosen students with last names starting with A are scheduled before students with last names that begin with B.
  - k. If **Student Name DESC** is chosen students with last names starting with W are scheduled before students with last names that begin with T for example.
  - I. If it doesn't matter which students are scheduled first choose *Student Random*.

- m. If *Student Number ASC* is chosen students with the lowest student numbers will be scheduled first.
- n. Example: student #10029 will be scheduled before student #10041.
- o. If *Student Number DESC* is chosen students with the highest student numbers will be scheduled first.
- p. If it doesn't matter which students are scheduled first choose *Student Random*.
- q. If Student Schedule Priority is chosen the Batch Scheduler will look the Scheduling Priority field on the Additional tab of each student's profile.
- r. The **Scheduling Priority** field defaults to 5 upon registration and isn't a field that is commonly used in SI. Scheduling Priority is only used when running the Batch Scheduler or Study Hall Wizard.
- s. **Scheduling Priority** is not the same as **Course Priority**. Course Priority will be discussed later in this task.
- t. Most schools will not choose to schedule by Scheduling Priority.
- u. If your school does choose to schedule by **Scheduling Priority** you can use **SIS Student Search** to create a list of each student's scheduling priority.
- v. Navigate to <u>StudentInformation</u> » <u>EZ Query</u> » <u>Reports</u> » <u>SIS</u> <u>Student Search</u> to create the list.
- w. If **Student Requesting Group** is chosen the Batch Scheduler will attempt to schedule students who have requests for course groups before students without requests for course groups.
- x. For example, I have chosen to sort by Student Requesting Groups and Student Last Name ASC. Since Student Requesting Group is listed first this means the Batch Scheduler will attempt to schedule students who requested groups first and whose last names begins with the letter A and then all other students without requests for groups whose last name starts with A first.
- y. The Section Overfilled Percent field will be filled out according to your school's policy on overfilling. Some schools allow no overfilling and others allow five or ten percent or even more.
   Note: If your school does not allow section overfilling, enter 0. If left blank, the scheduler will not complete.
- z. Example: If a course had a capacity of 20 and the Section Overfilled Percent was set to five percent that means the Batch Scheduler would overfill the course section by one student. (5% of 20 = 1)
   a. In the screenshot below I have chosen 5%
- aa. In the screenshot below I have chosen 5%.
- bb. Next, in the *Course Group Locking* dropdown choose either *Lock No Course Groups* which means that if a student has a request for a course that is part of a group but doesn't have a separate request for the group, the SSS will attempt to schedule the student into the course even if the course group is marked as *Is Locked* on the *Course Group Maintenance* page.

- cc. If *Honor Course Group Locks* is chosen then the Batch Scheduler will look at the course setup and if the group is locked and a student has a request for a course that is part of the group but doesn't have a separate request for the group itself the Batch Scheduler will not schedule the student in the course.
- dd. If *Lock All Course Groups* is chosen the Batch Scheduler will not attempt to schedule any request for a course that is part of a group even if the group isn't locked.
- ee. In the *Balance By Ethnicity* choose *No Balancing* or an ethnicity filter.
- ff. If an ethnicity is chosen from the dropdown the Batch Scheduler will attempt to schedule 50% of the ethnicity chosen and then the remaining 50% will be comprised of all other ethnicities not chosen.
- gg. Example: If *H-Hispanic* is chosen in the *Balance By Ethnicity* dropdown the Batch Scheduler will attempt to schedule each course section with 50% Hispanic students and the other 50% of students a mix of the remaining ethnicities that weren't chosen.
- hh. The *Time Limit Per Student* filter determines the maximum number of seconds that the scheduler will try to schedule each student.

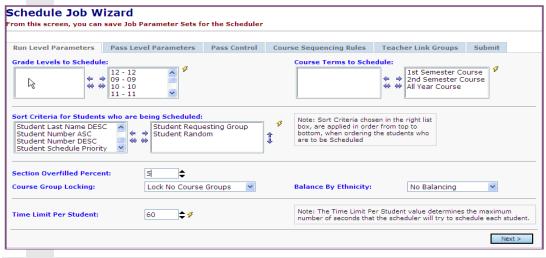

- 7. Click *Next* to move to the 2<sup>nd</sup> tab named *Pass Level Parameters*.
  - a. In the Maximum Number of Passes dropdown choose 3.
  - b. You can choose more or less if desired.
  - c. 99% of schools will choose 3 passes.
  - d. The *Maximum Number of Periods Per Day* filter typically defaults to the number of periods found on the *Periods of the Day Maintenance* page.
  - e. If you want to make sure there is room for study halls you may want to use a number that is lower than the actual number of periods for the school.

- f. Example: Your school has 10 periods in each day. You can type in 8 in the *Maximum Number of Periods Per Day* field so that you still have 2 open periods.
- g. 99% of schools will choose to leave the default value.
- h. Next, the *Maximum Variation of Courses Between Schedule Terms* can be set so the maximum of courses the student is scheduled into doesn't vary more than the specified value between course terms.
- Example: Maximum Variation of Courses Between Schedule Terms is set to 2. This means the student could have seven 1<sup>st</sup> Semester classes and nine 2<sup>nd</sup> Semester classes but couldn't have seven 1<sup>st</sup> Semester classes and ten 2<sup>nd</sup> Semester classes, because then the variation would be 3.
- j. Next, the *Maximum Variation of Course Weights Between Schedule Terms* option looks at the *Weight* value filled out on each course and balances the student's course section assignments so both terms are equally weighted.
- k. Example: A school chooses 10 in the *Maximum Variation of Courses Weights Between Schedule Terms* on the *Pass Level Parameters* tab. A student has 12 requests. Four requests are for All Year courses and each course has a weight of 10. Four requests are for 1<sup>st</sup> Semester Only courses and each course has a weight of five, and four requests are for 2<sup>nd</sup> Semester only courses and each course has a weight of ten. The sum of weights for All Year courses is 40, 1<sup>st</sup> Sem only courses is 20, and 2<sup>nd</sup> Sem only courses is 40. Since the school chose that the maximum variation couldn't be greater than ten the Batch Scheduler will attempt to schedule three All Year courses, which would be a total weight of 30, all four 1<sup>st</sup> Sem only courses, which would be a total weight of 30. The maximum variation between course terms is ten.
- I. Approximately only 5% of schools will use this option.
- m. Next, the *Maximum Number of Days Allowed with Restricted Patterns* looks at the *Daily Pattern Rules* setup in SI and determines the number of days a student's schedule can break the *Daily Pattern Rules*.
- n. To setup **Daily Pattern Rules** navigate to <u>StudentInformation</u> » <u>Management</u> » <u>School Administration</u> » <u>Scheduling</u> <u>Administration</u> » <u>Initialization</u> » <u>Daily Pattern Rules</u>.

| Daily Pattern Rules                                                                         |     |
|---------------------------------------------------------------------------------------------|-----|
| From this screen, you are able to specify default daily pattern rules for the master calend | ar. |
| Max Consecutive Courses:                                                                    |     |
| Save Cancel                                                                                 |     |

- o. In the *Max Consecutive Course* field fill in the number of courses a student can have in a row without a study or lunch (artificial courses). In the *Max Consecutive Artificial Courses* fill in the number of artificial courses a student can have in a row. You can also control the placement of study halls on the *Study Hall Wizard* which will be explained in detail later in this document.
- p. Finally, the *Maximum Number of Days Allowed with Excessive Periods* is the maximum number of days a student's schedule may violate the *Max Periods Per Day Restriction* setup above.

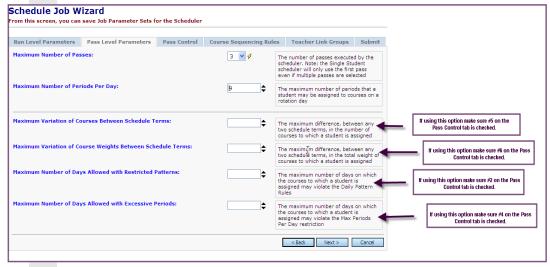

- 8. Click Next to move to the third tab named Pass Control.
  - a. Since three passes were selected on the **Pass Level Parameters** tab three columns are showing on the **Pass Control** tab.
  - b. The Batch Scheduler will attempt to schedule the students in three passes.
  - c. The first pass should be the most restrictive pass, the second pass less restrictive, and the third pass the least restrictive.
  - d. The first option is *Enforce Course Sequencing Rules*.
  - e. If the school is using Course Sequencing Rules put a checkbox in the appropriate passes. Typically schools will choose to *Enforce Course Sequencing Rules* on all passes or zero passes.
  - f. Course Sequencing Rules will be explained when we move to the 4<sup>th</sup> tab which is named *Course Sequencing Rules*.
  - g. Approximately 50% of schools will use this option.
  - h. The second option is named *Enforce Daily Pattern Rules*. If the school has setup *Daily Pattern Rules* and chose to use the

### *Maximum Number of Days Allowed with Restricted Patters* on tab 2 they would want to put a check in the appropriate passes.

- i. Only approximately 5% of schools use this option.
- j. The third option is *Enforce Teacher Link Groups*. If the school is using Teacher Link Groups put a checkbox in the appropriate passes. Typically schools will choose to *Enforce Teacher Link Groups* on all passes or zero passes.
- k. Teacher Link Groups will be explained in greater detail when tab 5 is reached.
- I. Approximately 35% of schools will use this option. Typically the school will setup course groups instead of using *Teacher Link Groups*.
- m. The fourth option is named *Enforce Maximum Number of Periods Per Day*.
- n. If the school would like the Batch Scheduler to enforce the *Max Number of Periods Per Day* parameter setup on tab 1 check the appropriate passes.
- Typically a school would only enforce *Max Number of Periods Per Day* if the *Max Number of Periods* was setup to a number lower than the total number of periods the school offered in a day.
- p. Example: A school has 10 periods a day but on the *Max Number of Periods Per Day* on tab 2 they filled in 8. If the school would like to honor that parameter when the Batch Scheduler runs they would need to put a check in the appropriate passes.
- q. Approximately only 5% of schools use this option.
- r. The fifth option is named *Enforce Number of Courses Between Schedule Terms*.
- s. If the school would like to enforce the *Maximum Variation of Courses Between Schedule Terms* parameter that was filled out on the 2<sup>nd</sup> tab check the boxes on the appropriate passes.
- t. Approximately only 5% of schools use this option.
- u. The sixth option is named *Enforce Course Weights Between Schedule Terms*.
- v. If the school would like to enforce maximum *Variation of Course Weights Between Schedule Term*s that was filled out on the 2<sup>nd</sup> tab check the boxes on the appropriate passes.
- w. Approximately only 5% of schools use this option.
- x. The seventh option is named *Allow Section Overfilling*.
- y. Typically overfilling is chosen for the final pass which is the least restrictive pass. If 5% overfilling was chosen on tab 1 but checkbox to allow overfilling isn't marked none of the course sections will be overfilled.
- z. Approximately 95% of schools will use this option.
- aa. The eighth option is named Try Alternates.
- bb. When requests are entered the user has the option to specify an alternate request.

- cc. If your school would like the Batch Scheduler to attempt to schedule alternate requests if the primary request isn't available check the corresponding boxes. Typically schools allow alternates on the last pass which is the least restrictive pass.
- dd. Approximately 50% of schools will use this option.
- ee. The ninth option is named Allow Partial Schedules.
- ff. **Allow Partial Schedules** should always be checked for the final and least restrictive pass. **Allow Partial Schedules** isn't checked for the other passes because you want the Batch Scheduler to attempt to fully schedule the student and then if it can't honor all the student's requests by the time the Batch Scheduler gets to the final pass, the Batch Scheduler will attempt to honor the requests it can thus giving the student a partial schedule.
- gg. All schools will use this option.
- hh. The tenth option is named Order Requests By Priority.
- ii. Each request has a priority. Please see the *Course and Course Group Step by Step* for information on how to set up course priority.
- jj. If **Order Requests By Priority** is marked on a pass the Batch Scheduler higher priority courses and course groups will be scheduled over lower priority courses and course groups.
- kk. If two course or course group requests have the same priority the Batch Scheduler, will look to see how often the course is offered. If one course is offered only once (singleton) and the other course is offered twice (doubleton) the Batch Scheduler will schedule the singleton before it schedules the doubleton.
- II. Example: A student has a priority of 9 request for course A that has one course section (singleton), a priority 9 request for course B that has two course sections (a doubleton), and a priority 9 request for course C that has three course sections (a tripleton). The student also has a priority 7 request for course D, and a priority 4 request for course E. The Batch Scheduler will assign scheduling positions of 1 for request A, 2 for request B, 3 for request C, 4 for request D, and 5 for request E. When the Batch Scheduler schedules the student, it will never leave request A unscheduled in order to schedule requests B, C,D,or E. It will never leave request B unscheduled in order to schedule requests C,D, or E. It will never leave request C unscheduled in order to schedule requests D or E. And it will never leave request D unscheduled in order to schedule request E.
- mm. Typically schools honor course priority on all passes of the Batch Scheduler or no passes.
- nn. The eleventh option is *Enforce Requests with Assigned Teacher* or *Period*.
- oo. When requests are entered users have the ability to specify a specific teacher or period. If specific teachers or periods have been requested SI State Support recommends enforcing this on all passes.

pp. Approximately 50% of schools will use this option.

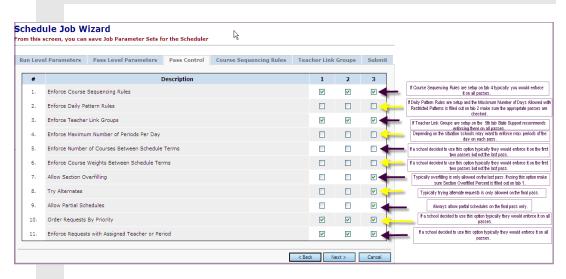

- Click *Next* to move to the fourth tab named *Course Sequencing Rules*.
   a. If the school wishes to use *Course Sequencing Rules* the rules will need to be setup on the fifth tab.
  - b. The Batch Scheduler assumes that if a student has a request for a course they have already been approved to take the course.
  - c. The Batch Scheduler will not check to make sure pre and coreqresuites are met or if the student is in the appropriate grade level to the take the course. All of this checking is done when the course request is entered.
  - d. Again the Batch Scheduler assumes all criteria for the course have been met.
  - e. The *Course Sequencing Rules* tab allows the school the option to tell SI that certain courses need to be taken in the same schedule term, an earlier schedule term, a later schedule terms, or not in the same schedule term.
  - f. In the *Primary Course* field enter the course code. Use the picker to find the course code if needed.
  - g. In the *Rule* dropdown choose *In Earlier Schedule Term*, *Not in Earlier Schedule Term*, *In Same Schedule Term*, or *Not in Same Schedule Term*.
  - h. In the **Secondary Course** field enter the course code. Use the course picker if needed.
  - The *Is Rigid* box can be checked if you want the Batch Scheduler to honor the course sequencing rules on all passes even though option #1, *Enforce Course Sequencing Rules*, isn't checked on the *Pass Control* tab.
  - j. If the *Is Rigid* box isn't checked the Batch Scheduler will not honor the course sequencing rules unless option #1 on the *Pass Control* tab is checked.

#### k. Click Add.

| le Second<br>Schedule Term ART FUND<br>chedule Term ART FUND<br>chedule Term ART FUND | AMENTALS              | id                                |                                   |
|---------------------------------------------------------------------------------------|-----------------------|-----------------------------------|-----------------------------------|
| chedule Term ART FUND                                                                 | AMENTALS              |                                   |                                   |
|                                                                                       |                       |                                   |                                   |
| chedule Term ART FUND                                                                 |                       |                                   |                                   |
|                                                                                       | AMENTALS              |                                   |                                   |
| Schedule Term ART FUND                                                                | AMENTALS              |                                   |                                   |
| Schedule Term SCULPTUR                                                                | E & CERAMICS          |                                   |                                   |
| chedule Term SCULPTUR                                                                 | E & CERAMICS          |                                   |                                   |
| Schedule Term DRAWING                                                                 | & PAINTING            |                                   |                                   |
| chedule Term DRAWING                                                                  | & PAINTING            |                                   |                                   |
|                                                                                       | chedule Term SCULPTUR | chedule Term SCULPTURE & CERAMICS | chedule Term SCULPTURE & CERAMICS |

- In the example screenshot the course sequencing rules says 615 Band – Marching must be taken in an earlier schedule term than 613 Band – Concert and the course sequencing rule *Is Rigid*. This means even if *#1 Enforce Course Sequencing Rules* isn't marked on the *Pass Control* tab the Batch Scheduler will still enforce the course sequencing rules.
- 10. Click *Next* to move to the fifth tab named *Teacher Link Groups*.
  - a. **Teacher Link Groups** are used when a school wants students to have the same teacher for multiple courses but doesn't necessarily mind which course sections they are scheduled into-only that the teacher is the same.
  - Example: Mrs. Brown and Mr. Black each teach two sections Chemistry II and two sections of Chemistry Lab. If a student requested Chemistry II and Chemistry Lab the school wants the student to have the same teacher for both class and the lab but doesn't mind which section – as long as the teacher is the same.
  - c. In the *Teacher Link Group Name* field enter a name.
  - d. In the *Teacher Link Group Description* enter an optional description.
  - e. In the **Courses** dual select box pull the courses which require the students to take with the same teacher to the right.
  - f. Click Add.

g. In the screenshot below, a teacher link group has been setup for courses Chem and Chem Lab.

| Schedule Job W<br>From this screen, you can | <b>izard</b><br>save Job Parameter Sets f                                                                           | or the Scheduler                          |                   |       |                  |      |        |
|---------------------------------------------|----------------------------------------------------------------------------------------------------|-------------------------------------------|-------------------|-------|------------------|------|--------|
|                                             |                                                                                                    |                                           |                   |       |                  |      |        |
| Run Level Parameters                        | Pass Level Parameters                                                                                               | Pass Control                              | Course Sequencing | Rules | Teacher Link Gro | oups | Submit |
| Name                                        | Description                                                                                                    |                                           |                   |       |                  |      |        |
| 🗙 🖊 Chem and Chem La                        | b 322L and 332                                                                                                    |                                           |                   |       |                  |      |        |
| Teacher Link Group Nam                      | e:                                                                                                    | 4                                         |                   |       |                  |      |        |
| Teacher Link Group Desc                     | cription:                                                                                                    |                                           |                   | ~     |                  |      |        |
|                                             |                                                                                                    |                                           |                   |       |                  |      |        |
| Courses:                                    | 101 - Case Mgt -<br>103 - Case Mgt -<br>104 - Case Mgt -<br>110 - ENGLISH I<br>1104 - ENGLISH I<br>110B - ENGLISH I | SC-Karen Leuger<br>SC-Kendra Chiles<br>-A |                   |       |                  | 4    |        |
| Add                                         |                                                                                                    |                                           |                   |       |                  | _    |        |
|                                             |                                                                                                    |                                           |                   |       | < Back Next 3    | >    | Cancel |
|                                             |                                                                                                    |                                           |                   |       |                  |      |        |

11. Click *Next* to move to the final tab named *Submit*.

- a. In the Job Parameter Set Name field enter a name.
- b. Enter an optional description in the *Job Parameter Set Description* field.
- c. Next put a check in the box next to **Set this Parameter Set as the Default Batch Parameter Set**.
- d. The next option named *Clear Schedule Result Created by the Scheduler* if checked the Batch Scheduler will undo all course section assignments previously scheduled by the Batch Scheduler and attempt to reschedule the student into the courses.
- e. If the other option named *Clear Schedule Results Created Manually* is checked the Batch Scheduler will undo any course sections assignments that were manually assigned and that originated from a request and attempt to reschedule them.
- f. Typically a school will choose to *Clear Schedule Results Created* by the Scheduler so any assignments that were made in previous runs of the Batch Scheduler are undone and rescheduled so the student gets the best possible schedule.
- g. Typically a school will not choose to *Clear Schedule Results Created Manually* because if the office staff went directly into a student's schedule and turned a request into an assignment chances are there was a specific reason for assigning the student into that section and most likely the school doesn't want that undone when the Batch Scheduler runs.
- h. The Batch Scheduler only looks at requests. If the office staff went directly into the *Course Section Assignments* page or the *Request Assignments* page and manually added an assignment the Batch

Scheduler will never undo that assignment. Remember the Batch Scheduler only works off requests.

| m this screen, you can s  | save Job Parameter Sets    | for the Scheduler |                                                                                                    |                     |        |
|---------------------------|----------------------------|-------------------|----------------------------------------------------------------------------------------------------|---------------------|--------|
| tun Level Parameters      | Pass Level Parameters      | Pass Control      | Course Sequencing Rules                                                                                       | Teacher Link Groups | Submit |
| s Active:                 | V                          |                   |                                                                                                    |                     |        |
| ob Parameter Set Name:    | BS All Grades              | ş                 |                                                                                                    |                     |        |
|                           | the Default Batch Paramete |                   |                                                                                                    | 2                   |        |
| Clear Schedule Results Cr | eated By Scheduler         | assignments th    | scheduler will first clear from the s<br>at were made for Requests by one<br>chedule the associated Requests. |                     |        |
| _                         | eated Manually             |                   | escheduler will first clear from the s<br>at were made for Requests manuall<br>uests.                         |                     |        |

i. Click Save Schedule Parameters.

12. The page refreshes and you are brought back to the *Job Parameter Set Maintenance* page.

| F -      |       |        |      | meter Set Mai<br>en, you can display, ad | Intenance                   | pertainin  | g to Job Param   | eter Sets, or Exe | ecute a Ba  | tch Scheduler J |
|----------|-------|--------|------|------------------------------------------|-----------------------------|------------|------------------|-------------------|-------------|-----------------|
|          |       |        |      |                                          | The selected Job Paramet    | ter Set wa | s successfully d | leleted           |             |                 |
|          | Add 1 | Job Pa | arar | neter Set                                |                             |            |                  |                   |             |                 |
|          |       |        |      | Name                                     | Description                 | Revision   | Default Batch    | Single Student    | Is Active   |                 |
| 0        | 1     | 2      | 7    | BS All Grades                            | Batch Scheduler All Grades. | 1          | V                |                   | <del></del> |                 |
| ð        | 1     | 2      | 7    | Single Student Scheduler                 |                             | 1          |                  | V                 | <del></del> |                 |
| <b>V</b> | Shov  | v Acti | ve   | Only                                     |                             |            |                  |                   |             |                 |
|          |       |        | _    |                                          |                             |            |                  |                   |             |                 |

- a. The parameter is listed on the page with a lock because it was marked as the *Default Batch Parameter Set*.
- b. Now we are ready to run the Batch Scheduler.

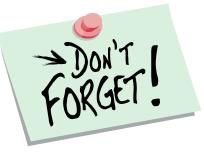

Don't forget to enter requests for lunches before running the Batch Scheduler. It is much easier to correct the issue now versus attempting to fix the issue after the Batch Scheduler has been executed multiple times.

### Task #5 - Run the Batch Scheduler

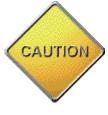

Make sure you are in the correct school year before continuing. If you are scheduling for the 16/17 school year you need to have your context set to 16/17.

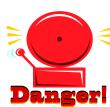

The Batch Scheduler can be accidentally run in 15/16. Be very careful and make sure you are in the correct school year before proceeding.

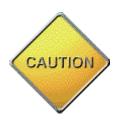

If the Batch Scheduler would happen to error out the error is only available off JAMS.

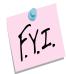

The Batch Scheduler will only schedule students who have an Overall Student Status of Active and have at least one course request.

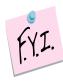

Students with requests but whose Overall Student Status is a value other than Active will not be scheduled by the Batch Scheduler. If a school would like to schedule these students using the Batch Scheduler, State Support recommends temporarily changing the Overall Student Status value to Active and the changing it back after the Batch Scheduler has run.

- At the building level in 16/17, navigate to <u>StudentInformation</u> » <u>Management</u> » <u>School Administration</u> » <u>Scheduling</u> <u>Administration</u> » <u>Scheduler</u> » <u>Job Parameter Sets</u>.
- Click on the third icon and *Execute Job and Update Existing* Schedule Result of the Default Batch Scheduler Parameter created in the previous task. Note: When updating an existing Schedule Result, all previous Schedule

Note: When updating an existing Schedule Result, all previous Schedule Result records will be deleted, even those with a non-assigned status.

- 3. The page refreshes and now you are on the *Submit* tab of the job parameter.
- 4. In the *Master Schedule* dropdown select the Master Schedule. Typically schools will only have one Master Schedule in the dropdown.
- 5. In the *Schedule Result* dropdown select the schedule result you wish to work with.

- 6. In the **Schedule Job Name** field enter a descriptive name. State Support recommends naming the job **16/17 all grades**.
- 7. In the *Job Queue* dropdown select any queue listed, it doesn't matter which one you select.
- 8. Since we had already placed a check in the box next to *Clear Schedule Results Created By Scheduler* when we setup the Batch Scheduler job parameter in the last task it is still checked.
- 9. If you need to review what this option does please refer back to Task #4 where it is explained in detail.
- 10. Once again make sure you are in 16/17.
- 11. Click *Execute Schedule Job.*

| Run Level Parameter | rs Pass Level Paramet     | ers Pass Control     | Course Sequencing Ru                                                                          | les Teach     | er Link Groups | Submi |
|---------------------|---------------------------|----------------------|-----------------------------------------------------------------------------------------------|---------------|----------------|-------|
| Master Schedule:    | Default Schedule          | • 9                  | Schedule Result:                                                                              | DSRS • 9      |                |       |
| Schedule Job Name:  | All Grades                | ø                    | Job Queue:                                                                                    | ELHS - Elida  | HS 🔹 🗸         |       |
| Clear Schedule Resu | ults Created By Scheduler | assignments that wer | uler will first clear from the 5<br>e made for Requests by one<br>edule the associated Reques | or more previ |                |       |
| Clear Schedule Resu | ults Created Manually     |                      | uler will first clear from the 5<br>e made for Requests manual                                |               |                |       |

- 12. The page refreshes and you are brought to the **Schedule Job History** page.
- 13. The job will be listed as *Pending* and then change to *Active*.
- 14. Click Refresh Display until the job says **Complete**.

## Task #6 - Review Batch Scheduler statistics and run reports to help resolve conflicts and verify schedules

- 1. On the **Schedule Job History** page, click on the **State** link for the job that just completed.
- 2. The page refreshes and you are brought to tab 1 named *Students Scheduled Summary* of the *Schedule Results Statistics* page.
  - a. The tab details how many students were scheduled on each pass.
  - b. The Scheduled Status column has five categories.
  - c. The *Fully Scheduled* category is the number of students who had all of their requests scheduled. If a student had two requests and the Batch Scheduler was able to fill both requests the student is considered fully scheduled.
  - d. The second category is named *Fully Scheduled With Request Error*.
  - e. The number of students listed in this category have received a full schedule for the requests that were schedulable, but one or more of his/her requests had a problem that prevented the Batch Scheduler from trying to schedule it, e.g. no course sections were setup for the requested course.
  - f. The third category is named *Partially Scheduled* is the number of students who didn't have all their requests scheduled.
  - g. The fourth category named **Not Scheduled** is the number of students who didn't have any of their requests scheduled. Remember – only students with requests are included in the statistics. If a student doesn't have any requests the student isn't included in this statistic. This applies to the Total Scheduled For All Passes and Percent Scheduled For All Passes.
  - h. The final category is named Not Scheduled Due to Time Limit is the number of students who couldn't be scheduled because the Batch Scheduler exceeded the number of seconds filled out in the Time Limit Per Student field on tab 1 of the job parameter. This applies to the Total Scheduled For All Passes and Percent Scheduled For All Passes.
  - i. State Support recommends scheduling these students by hand.

j. The page also combines all passes and lists the statistics for **Total Scheduled For All Passes** and **Percent Scheduled For All Passes**.

| Madents Scheduled Summary        | Students Scheduled Betail            | Course Sta | tus thesaid | es king  | west Status | Heusapes   |
|----------------------------------|--------------------------------------|------------|-------------|----------|-------------|------------|
| Stat Type                        | Scheduled Status                     | Grade 12   | Grade 11    | Grade 10 | Grade 09    | Pass Total |
| Total Scheduled for Pass 1       | Fully Scheduled                      | 17         | 34          | 40       | 55          | 146        |
|                                  | Fully Scheduled With Request Error   | 0          | 8           | a.       | 8           | a.         |
|                                  | Partially Scheduled                  | 0          |             | 0        |             | 0          |
| Total Scheduled For Paul 2       | Fully Scheduled                      | 0          | a           | 0        | 0           | 0          |
|                                  | Fully Scheduled With Request Error   | 0          | 4.1         | 0        |             | 0          |
|                                  | Partially Scheduled                  | 0          |             | 0        | 6           | 0          |
| Total Scheduled For Pass 3       | Fully Scheduled                      | 0          |             | 0        | 0           | 0          |
|                                  | Fully Scheduled with Request Error   | 18         | 10          | 6        | 1           | 35         |
|                                  | Partially Scheduled                  | 26         | 38          | 24       | 6           | 104        |
| Total Scheduled for All Passes   | Fully Scheduled                      | \$7        | 34          | #0       | 55          | 148        |
|                                  | Fully Scheduled With Request Error   | 18         | 10          | 6        | 1           | 35         |
|                                  | Partially Scheduled                  | 26         | 38          | 34       |             | 104        |
|                                  | Not Scheduled                        | 3          | 3           | 1        | 2           | 9          |
|                                  | Not Scheduled Due To Time Limit      | 0          |             | 0        | 0           | 0          |
| Percent Scheduled For All Passes | % Fully Scheduled                    | 26.56      | 40          | 49.30    | 85.94       | 49.66      |
|                                  | % Fully Scheduled with Request Error | 28.12      | 11.76       | 7,41     | 1.96        | 11.9       |
|                                  | % Partially Scheduled                | 40.62      | 44.71       | 41.98    | 9.38        | 35.37      |
|                                  | % Not Scheduled                      | 4.69       | 3.53        | 1.23     | 3.12        | 3.06       |
|                                  | % Not Scheduled Due To Time Limit    | 0          |             | 0        |             | 0          |

- The second tab is named *Students Scheduled Detail* lists the student's name and student's number for each of the five categories. If the category said zero students then the category will not listed on the *Students Scheduled Detail*.
- 4. The third tab is named **Course Status Messages** lists each course, course sections, group, and group section that meets the following criteria, even if there were no requests for the course:

-Course has no Course Sections on the master schedule -Group has no Group Sections on the master schedule -Course is not Active

-Course Has No Course Sections with Meeting Times on the Master Schedule

#### -Course has no section in selected course terms

| Student | s Scheduled Sur | mary   | Students Sche | duled Detail    | Course Status Messages           | Request Status Message | es Reque  | sts Exceeding Course Capacity | Constraint Test Failure |
|---------|-----------------|--------|---------------|-----------------|----------------------------------|------------------------|-----------|-------------------------------|-------------------------|
| Course  | Course Section  | Group  | Group Section |                 | Message                          |                        | Requested |                               |                         |
| 1951    |                 |        |               | Course has no   | Course Sections on the master s  | chedule                | Yes       |                               |                         |
|         |                 | HE/BUS |               | Group has no G  | Group Sections on the master sch | edule                  | No        |                               |                         |
|         |                 | HE/DRA |               | Group has no G  | Group Sections on the master sch | edule                  | No        |                               |                         |
|         |                 | PEIBUS |               | Group has no G  | Froup Sections on the master sch | edule                  | No        |                               |                         |
|         |                 | PEIIDR |               | Group has no G  | Group Sections on the master sch | edule                  | No        |                               |                         |
|         |                 | PEI/DR |               | Group has no G  | Group Sections on the master sch | edule                  | No        |                               |                         |
|         |                 | PEIIBU |               | Group has no G  | Group Sections on the master sch | edule                  | No        |                               |                         |
| 110A    |                 |        |               | Course has no   | Course Sections on the master s  | chedule                | No        |                               |                         |
| 110B    |                 |        |               | Course is not A | ctive                            |                        | No        |                               |                         |
| 110H    |                 |        |               | Course is not A | ctive                            |                        | No        |                               |                         |

- 5. The fourth tab is named *Request Status Messages* details the students who have request errors.
  - a. The following screenshots shows some example errors.

| a had      | de D     | esult Sta       | histias                           |         |                    |                         |                                    |                       |
|------------|----------|-----------------|-----------------------------------|---------|--------------------|-------------------------|------------------------------------|-----------------------|
|            |          |                 | stics from a scheduling job       |         |                    |                         |                                    |                       |
| ins page . | arapidya | the result stat | sties from a senedating job       |         |                    |                         |                                    |                       |
| Students   | Schedu   | led Summary     | Students Scheduled Detail         | Cour    | se Status Messages | Request Status Messages | Requests Exceeding Course Capacity | Constraint Test Failu |
| Student    | Course   |                 | Message                           |         |                    |                         |                                    |                       |
| 9209       | 1330     | Student has one | or more requests that are not Ap  | pproved |                    |                         |                                    |                       |
| 9209       | 522      | Student has one | or more requests that are not Ap  | pproved |                    |                         |                                    |                       |
| 9209       | 930      | Student has one | or more requests that are not Ap  | pproved |                    |                         |                                    |                       |
| 9209       | Lun2     | Student has one | or more requests that are not Ap  | pproved |                    |                         |                                    |                       |
| 9209       | H205     | Student has one | or more requests that are not Ap  | pproved |                    |                         |                                    |                       |
| 9209       | 332      | Student has one | or more requests that are not Ap  | pproved |                    |                         |                                    |                       |
| 9209       | Lun1     | Student has one | or more requests that are not Ap  | pproved |                    |                         |                                    |                       |
| 9209       | 1030     | Student has one | or more requests that are not Ap  | pproved | R                  |                         |                                    |                       |
| 9209       | 1213     | Student has one | or more requests that are not Ap  | pproved | ,                  |                         |                                    |                       |
| 9209       | 524      | Student has one | or more requests that are not Ap  | pproved |                    |                         |                                    |                       |
| 7083       | Lun2     | Student has mu  | tiple requests for the same cours | e       |                    |                         |                                    |                       |

- b. If a student has multiple requests for the same course the Batch Scheduler will not double schedule the student. If the student does need to be scheduled into the same course more than once the office staff will need to manually put the student in the course on either the **Course Section Assignments** page or the **Request Assignments** page.
- 6. The fifth tab named *Requests Exceeding Course Capacity* details the courses in which the number of requests for the course exceeded the capacity for the course.
  - a. In the following screenshot course H/PEII has 80 requests but a capacity of 50. This statistic lets the school know it may want to consider adding another section of course H/PEII to meet the demand.

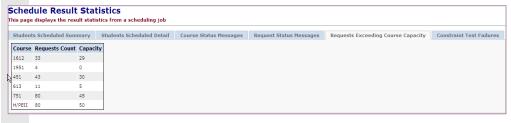

- 7. The final tab named **Constraint Test Failures** details the number of students that couldn't be scheduled due to **Course Sequencing Rules** that were setup, **Daily Pattern Rules**, **Max Course Deviation**, **Max Course Weight Deviation**, and **Max Periods Per Day**.
  - a. If none of these options were used when the Batch Scheduler was run each category will say zero.
  - b. In the following screenshot the Batch Scheduler was setup to run with Course Sequencing Rules. Two students couldn't have all their requests fulfilled because of the course sequencing rules.

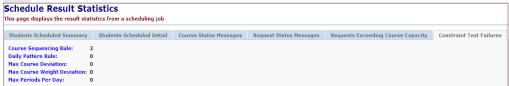

8. The *R413 Students Scheduled with Alternate Courses* report lists students who have been scheduled into their alternate course request instead of their primary course request.

| REPORT: DA | SL - R413              |    |         | ELMWOOD H:  | IGH SCHOOL   |                  |           |             |          |
|------------|------------------------|----|---------|-------------|--------------|------------------|-----------|-------------|----------|
|            |                        |    | STUDENT | S SCHEDULED | WITH ALTERNA | TE COURSES       |           | PAGE 1 OF   | 1        |
| ID         | STUDENT NAME           | GR | GN      | HMRM        | HOME<br>DIST | ORIGINAL REQUEST | ALTERNATE | SCHEDULED   | TERM     |
| 12274      | Student100061, MICHAEL | 12 | М       |             |              | French-French 1  |           | 610-LATIN I | All Year |

#### 9. *The R415 Student Scheduled With Free Time* report lists any open periods the student has.

| Report: R4        | 15                   |    |    |         |                         |        |                  |            | Stud       |            | HIGH SCHOOL<br>With Free Time |
|-------------------|----------------------|----|----|---------|-------------------------|--------|------------------|------------|------------|------------|-------------------------------|
|                   |                      |    |    |         |                         |        |                  |            | Schedu     | le Terms   |                               |
| Student<br>Number | Student Name         | St | Gr | Gd HmRm | Disability<br>Condition | Period | Rotation<br>Days | 08/29/2011 | 10/24/2011 | 01/09/2012 | 03/26/2012                    |
| 10781             | Student101112, KAYLA | А  | 12 | F       |                         |        |                  |            |            |            |                               |
|                   |                      |    |    |         |                         | 51     | MTWRF            | Х          | Х          | Х          | Х                             |
|                   |                      |    |    |         |                         | 52     | MTWRF            |            |            | X          | Х                             |
|                   |                      |    |    |         |                         | 53     | MTWRF            | Х          | Х          |            |                               |
|                   |                      |    |    |         |                         | 06     | MTWRF            | Х          | Х          | Х          | Х                             |
|                   |                      |    |    |         |                         | 07     | MTWRF            | Х          | Х          | Х          | Х                             |
|                   |                      |    |    |         |                         | 08     | MTWRF            | Х          | Х          | Х          | Х                             |

- a. If a student has an assignment for a period the period won't be listed on the report. (In the example screenshot above period 00-04 isn't listed because the student isn't free those periods, she has assignments.)
- 10. The **R424** Student Scheduled in one Course Section and Not Another generates a list of students who are scheduled into only one course for a specified pair of courses.

| REPORT: I | ASL - R424            |     |               | ELMWOO     | D HIGH SCHOOL                     |            |      |
|-----------|-----------------------|-----|---------------|------------|-----------------------------------|------------|------|
|           |                       | STU | DENTS SCHEDUI | LED INTO O | NE COURSE/SECTION AND NOT ANOTHER | PAGE 1 0   | OF 2 |
|           | COURSE 1: 1047        |     | SECT NO:      | 1          | AND NOT COURSE 2: 930             | SECT NO: 1 |      |
| ID        | STUDENT NAME          | GR  | GN HMRM       | PR         | COUNSELLOR                        |            |      |
| 12390     | Student99950, AIRICA  | 12  | F             |            | ALLEN Teacher2060                 |            |      |
| 12230     | Student100096, MYRIAH | 12  | F             |            | ALLEN Teacher2060                 |            |      |
| 12012     | Student100288, KELSEY | 12  | F             |            | DEB Teacher2117                   |            |      |
| 12241     | Student100080, MONICA | 12  | F             |            | ALLEN Teacher2060                 |            |      |
| 12099     | Student100183, ALEXIS | 12  |               |            | ALLEN Teacher2060                 |            |      |

11. The *R425 Students Scheduled Into Two Assigned Course Sections* generates a list of students who are assigned to a specific pair of courses.

| REPORT: DA | .8L - R425             |      |        | EL        | NWOOD HI | IGH SCHOOL          | RUN AT 9:38 AM 1/5/2011 |
|------------|------------------------|------|--------|-----------|----------|---------------------|-------------------------|
|            |                        | 53   | UDENTS | SCHEDULED | INTO T   | WO ASSIGNED COURSES | CTIONS PAGE 1 OF 1      |
| SCHOOLYEAR | COURSE                 | 1047 |        | PRE-CAL   | CULUS    |                     |                         |
| ID         | STUDENT NAME           |      | GR G   | n hurm    | PR       | COUNSELOR           | COURSES<br>530          |
| 12009      | Student100293, JOY     |      | F      |           | ••       | DEB Teacher2117     | 3 JRCM                  |
| 12059      | Student100228, JOSIE   |      | F      |           | **       |                     | 4 RVAR                  |
| 12102      | Student100177, KAITLYN |      | F      |           | G        |                     | 3 JACM                  |
| 12104      | Student100175, BRIDGET |      | F      |           |          | ALLEN Teacher2060   | 2 JACM                  |
| 12156      | Student100123, SARAH   |      | F      |           | **       |                     | 3 JACM                  |
| 12237      | Student100084, CASSIDY |      | F      |           | **       |                     | 1 JACM                  |
| 12243      | Student100075, JANICE  |      | F      |           | **       | DEB Teacher2117     | 2 JACM                  |
| 12320      | Student100023, NYEMA   |      | F      |           |          |                     | 4 RVAR                  |
| 12382      | Student99955, CHESARE' |      | F      |           |          |                     | 3 JACM                  |

12. The *R426 Student Scheduling Analysis* lists each student's requests and if they were assigned into the course or their request could not be met.

|         | DASL - R4    |     | S                      |     | OD HIGH SCHOO<br>DULING ANALYSIS REE |                            | RUN AT 9<br>PAGE | :46 AM<br>3 |  |
|---------|--------------|-----|------------------------|-----|--------------------------------------|----------------------------|------------------|-------------|--|
| Student | 99454, REBEC | CA  | NON-ASSIGNED :         | 2 N | JMBER : 13199                        | GRADE : 10 GENDER : F HMRM |                  |             |  |
| TERM    | COURSE       | SEC | DESCRIPTION            | DAY | PERIOD                               | STATUS                     |                  |             |  |
|         | 1222         |     | CHEMISTRY I            |     |                                      | All Full Sections          |                  |             |  |
|         | 1047         |     | PRE-CALCULUS           |     |                                      | All Full Sections          |                  |             |  |
| 2nd     | 710          | 8   | HEALTH                 | MTW | E 04                                 | Assigned                   |                  |             |  |
| YEAR    | 1320         | 6   | U.S. SOCIAL STUDIES 10 | MTW | F 51,53                              | Assigned                   |                  |             |  |
| lst     | Lunl         | 2   | Lunch 1                | MTW | IF 52                                | Assigned                   |                  |             |  |
| 2nd     | Lun2         | 2   | Lunch 2                | MTW | F 52                                 | Assigned                   |                  |             |  |

13. The *R807 Section Summary by Report Period* lists each course section and if it is open or closed.

|           | SI _ R807          |            | NWOOD HIGH |                     |         |         |                     |                      |     |
|-----------|--------------------|------------|------------|---------------------|---------|---------|---------------------|----------------------|-----|
|           |                    | SECTION SU | MMARY BY R | EPORT PERIOD        |         |         | PAGE                | 1 OF                 | 13  |
| COURSE ID | COURSE DESCRIPTION | TERM       | SECTION ID | TEACHER NAME        | PERIODS | ROOM ID | SECTION<br>CAPACITY | STUDENTS<br>ENROLLED |     |
| CU200     | CU ART             | 1st        | 2          | LANA Teacher2163    | 03      | 123     | 25                  |                      | All |
| SA53      | SA53               | 1st        | 3          | HEATHER Teacher2143 | 53      | 203     | 5                   |                      | All |
| SH1       | SH1                | 1st        | 1          | Jim Teacher1916     | 01      | 205     | 150                 |                      | All |
| SA51      | SA51               | 1st        | 2          | CAROLYN Teacher1977 | 51      | 201     | 15                  |                      | All |
| SA4       | SA4                | 1st        | 21         | MATT Teacher1945    | 04      | 118     | 5                   |                      | All |
| CU711     | CU Phys Ed         | 1st        | 1          | CHARLES Teacher2108 | 52      | 123     | 5                   |                      | All |

14. The *R407 Class Master Schedule* lists each course section and group course section. The demand count on the *R407* is the number of students who have a request for the course that hasn't been fullfilled yet.

| Report: R407  |                           |         |                 |       |        |       | ELMV | 1000  | рню    | SH S | сноо   |
|---------------|---------------------------|---------|-----------------|-------|--------|-------|------|-------|--------|------|--------|
| 1             |                           |         |                 |       |        |       | С    | ass I | Mast   | er S | chedul |
| Group: (none) | (none)                    | Gr Cap: | Demand:         |       | Gr Sec | tion: |      | Sec   | : Cap: |      |        |
| Course: 140   | AGRI-BUSINESS             |         | Credits:        | 1.000 | Dpt:   | AG    |      | Der   | nand:  |      | 1      |
| Sec Term      | Day/Period/Location/Staff |         |                 |       |        |       | Сар  | м     | F      | Tot  | Open   |
| 1 YEAR        | MTWRF / 03 / 122          |         | DENNIS Teacher1 | 934   |        |       | 7    | 0     | 0      | 0    | 7      |
| Course: 220   | DRAWING & PAINTING II     |         | Credits:        | 0.500 | Dpt:   | AR    | [    | Der   | mand:  |      | 1      |
| Sec Term      | Day/Period/Location/Staff |         |                 |       |        |       | Сар  | М     | F      | Tot  | Open   |
| 1 1st         | MTWRF / 51, 52 / 204      |         | MARTHA Teacher  | 2035  |        |       | 10   | 0     | 0      | 0    | 10     |
| 2 1st         | MTWRF / 08 / 204          |         | MARTHA Teacher  | 2035  |        |       | 25   | 0     | 0      | 0    | 25     |
|               |                           |         |                 |       | To     | tals: | 35   | 0     | 0      | 0    | 35     |

#### Task #7 - Make applicable changes and rerun the Batch Scheduler – updating the existing schedule result set

Updating the existing schedule result set is the simplest method.

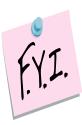

StudentInformation recommends using this option if you are new to SI scheduling. Updating the existing schedule results option keeps things simple. Users only have one result set to choose from when making schedule changes so there is no chance that schedule changes are made on the wrong schedule result set. Once you become familiar with how Batch Scheduler works you can use the other method which is to create a new result set each time next year.

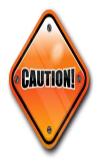

A student has a request for Spanish. The Batch Scheduler is run and a student is scheduled into Spanish-1. The student then decides they don't want to take Spanish anymore. Simply deleting the request for Spanish will not unschedule the assignment for Spanish the next time the Batch Scheduler is run, even if the option to Clear Results Created by the Scheduler is marked. The Batch Scheduler only looks at requests and if the request for Spanish is deleted but the assignment remains the Batch Scheduler will not touch the assignment for Spanish since there is no corresponding request. Both the assignment and request for Spanish should be removed/deleted.

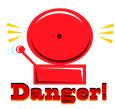

The Batch Scheduler can be accidentally run in 15/16. Be very careful and make sure you are in the correct school year before proceeding.

- 1. After fixing any conflicts, errors, adding course sections, and editing meeting times rerun the Batch Scheduler.
- Navigate to <u>StudentInformation</u> » <u>Management</u> » <u>School</u> <u>Administration</u> » <u>Scheduling Administration</u> » <u>Scheduler</u> » <u>Schedule Job History</u>.
  - a. The Batch Scheduler's last run will appear at the top of the list.
  - b Click the <sup>Job</sup> link

| chedule Job History<br>om this screen, you can view all previously run schedule jobs for the current school and school year. |              |          |                     |                     |                |          |               |          |  |  |  |  |  |
|----------------------------------------------------------------------------------------------------|--------------|----------|---------------------|---------------------|----------------|----------|---------------|----------|--|--|--|--|--|
| Add Schedule Job                                                                                                    |              |          |                     |                     |                |          |               |          |  |  |  |  |  |
|                                                                                                    |              | Job Name | Schedule Result Set | <u>Run Time</u> Y   | Duration (min) | Job Type | <u>Status</u> | Username |  |  |  |  |  |
| tats Job Paran                                                                                                    | ns Rerun Job | run      | DSRS                | 01/05/2011 09:24 AM | 1              | Batch    | Complete      | Melissa  |  |  |  |  |  |
|                                                                                                    |              |          |                     |                     |                |          |               |          |  |  |  |  |  |
|                                                                                                    |              |          |                     |                     |                |          |               |          |  |  |  |  |  |

- c. The page refreshes and you are brought to the *Submit* tab of the Parameter Set used in the last run.
- d. The Schedule Job Name field is defaulting to what you filled in on your first run which was 16/17 all grades. You can change the name to something like 16/17 all grades 2<sup>nd</sup> try or leave it as it. Either one will work.
- e. Select any queue from the Job Queue dropdown.
- f. The *Clear Results Created By Scheduler* and *Clear Schedule Results Created Manually* will default to what was selected in the last run.
- g. SI State Support recommends checking *Clear Schedule Results Created By the Scheduler* so students can get the best possible schedule.
- h. Click *Execute Schedule Job*.

| Schedule Job         |                           |                       |                       |                                                                                          |
|----------------------|---------------------------|-----------------------|-----------------------|------------------------------------------------------------------------------------------|
| Run Level Parameter  | s Pass Level Paramete     | ers Pass Control      | Course Sequencing Rul | les Teacher Link Groups Submit                                                           |
| Master Schedule:     | Default Schedule          | <b>▼</b> <i>∛</i>     | Schedule Result:      | DSRS 🔻 🚀                                                                                 |
| Schedule Job Name:   | 10/11 all grade 2nd try   | Ø                     | Job Queue:            | EMIS - EMIS_QUEUE 🔻 🖋                                                                    |
| Clear Schedule Resu  | llts Created By Scheduler | assignments that were |                       | Schedule Result set chosen above, any<br>or more previous scheduler runs. It will<br>ts. |
| Clear Schedule Resu  | lts Created Manually      |                       |                       | Schedule Result set chosen above, any<br>ly. It will then attempt to reschedule the      |
| Execute Schedule Job |                           |                       |                       | < Back Cancel                                                                            |

- i. The page refreshes and you are brought back to **the** *Schedule Job History* page.
- j. Click *Refresh Display* until the job completes.

## Task #8 - Review Batch Scheduler statistics and run reports to help resolve conflicts and verify schedules

- 1. On the **Schedule Job History** page, click on the **State** link for the job that just completed.
- 2. The page refreshes and you are brought to tab 1 named *Students Scheduled Summary* of the *Schedule Results Statistics* page.
  - a. The tab details how many students were scheduled on each pass.
  - b. The Scheduled Status column has five categories.
  - c. The *Fully Scheduled* category is the number of students who had all of their requests scheduled. If a student had two requests and the Batch Scheduler was able to fill both requests the student is considered fully scheduled.
  - d. The second category is named *Fully Scheduled With Request Error*.
  - e. The number of students listed in this category have received a full schedule for the requests that were schedulable, but one or more of his/her requests had a problem that prevented the Batch Scheduler from trying to schedule it, e.g. no course sections were setup for the requested course.
  - f. The third category is named *Partially Scheduled* is the number of students who didn't have all their requests scheduled.
  - g. The fourth category is named *Not Scheduled* is the number of students who didn't have any of their requests scheduled. Remember only students with requests are included in the statistics. If a student doesn't have any requests the student isn't included in this statistic.
  - h. The final category is named Not Scheduled Due to Time Limit is the number of students who couldn't be scheduled because the Batch Scheduler exceeded the number of seconds filled out in the Time Limit Per Student field on tab 1 of the job parameter.
  - i. The page lists these statistics for each pass. The page also combines all passes and lists the statistics for **Total Scheduled For All Passes** and **Percent Scheduled For All Passes**.

| Students Scheduled Summary       | Students Schedu       | iled Detail | Course   | Status Mes | sages    | Request Sta | atus Messag | jes R   | equests Exce | eding ( | Course Capa  | ity Co | nstr |
|----------------------------------|-----------------------|-------------|----------|------------|----------|-------------|-------------|---------|--------------|---------|--------------|--------|------|
| Stat Type                        | Scheduled Status      | Grade IN    | Grade 31 | Grade 23   | Grade GR | Grade 12    | Grade 11    | Grade 1 | 10 Grade 09  | Pass    | Total        |        |      |
| Total Scheduled For Pass 1       | Fully Scheduled       | 0           | 0        | 0          | 0        | 25          | 135         | 156     | 184          | 500     |              |        |      |
|                                  | Partially Scheduled   | 0           | 0        | 0          | 0        | 0           | 0           | 0       | 0            | 0       |              |        |      |
|                                  | Not Scheduled         | 0           | 0        | 0          | 0        | 0           | 0           | 0       | 0            | 0       |              |        |      |
| Total Scheduled For Pass 2       | Fully Scheduled       | 0           | 0        | 0          | 0        | 0           | 2           | 2       | 2            | 6       |              |        |      |
|                                  | Partially Scheduled   | 0           | 0        | 0          | 0        | 0           | 0           | 0       | 0            | 0       | $\mathbf{k}$ |        |      |
|                                  | Not Scheduled         | 0           | 0        | 0          | 0        | 0           | 0           | 0       | 0            | 0       |              |        |      |
| Fotal Scheduled For Pass 3       | Fully Scheduled       | 0           | 0        | 0          | 0        | 5           | 0           | 0       | 0            | 5       |              |        |      |
|                                  | Partially Scheduled   | 0           | 0        | 0          | 0        | 87          | 16          | 12      | 5            | 120     |              |        |      |
|                                  | Not Scheduled         | 0           | 0        | 0          | 0        | 0           | 0           | 0       | 0            | 0       |              |        |      |
| Total Scheduled For All Passes   | Fully Scheduled       | 0           | 0        | 0          | 0        | 30          | 137         | 158     | 186          | 511     |              |        |      |
|                                  | Partially Scheduled   | 0           | 0        | 0          | 0        | 87          | 16          | 12      | 5            | 120     |              |        |      |
|                                  | Not Scheduled         | 0           | 0        | 0          | 0        | 0           | 0           | 0       | 0            | 0       |              |        |      |
| Percent Scheduled For All Passes | % Fully Scheduled     | NaN         | NaN      | NaN        | NaN      | 25.64       | 89.54       | 92.94   | 97.38        | 80.98   |              |        |      |
|                                  | % Partially Scheduled | NaN         | NaN      | NaN        | NaN      | 74.36       | 10.46       | 7.06    | 2.62         | 19.02   |              |        |      |
|                                  | % Not Scheduled       | NaN         | NaN      | NaN        | NaN      | 0           | 0           | 0       | 0            | 0       |              |        |      |

- 3. The second tab named *Students Scheduled Detail* lists the student's name and student's number for each of the five categories. If the category said zero students then the category will not listed on the *Students Scheduled Detail*.
- 4. The third tab is named *Course Status Messages* lists each course, course sections, group, and group section that meets the following criteria, even if there were no requests for the course:

-Course has no Course Sections on the master schedule -Group has no Group Sections on the master schedule -Course is not Active

-Course Has No Course Sections with Meeting Times on the Master Schedule

-Course has no section in selected course terms

| Student | s Scheduled Sum | mary   | Students Sche | duled Detail    | Course Status Messages           | Request Status Message | es l  | Requests | Exceeding Course | Capacity | Constraint Test Failur |
|---------|-----------------|--------|---------------|-----------------|----------------------------------|------------------------|-------|----------|------------------|----------|------------------------|
| Course  | Course Section  | Group  | Group Section |                 | Message                          |                        | Reque | ested    |                  |          |                        |
| 1951    |                 |        |               | Course has no   | Course Sections on the master s  | chedule                | Yes   |          |                  |          |                        |
|         |                 | HE/BUS |               | Group has no G  | roup Sections on the master sch  | nedule                 | No    |          |                  |          |                        |
|         |                 | HE/DRA |               | Group has no G  | roup Sections on the master sch  | nedule                 | No    |          |                  |          |                        |
|         |                 | PEIBUS |               | Group has no G  | roup Sections on the master sch  | nedule                 | No    |          |                  |          |                        |
|         |                 | PEIIDR |               | Group has no G  | roup Sections on the master sch  | nedule                 | No    |          |                  |          |                        |
|         |                 | PEI/DR |               | Group has no G  | roup Sections on the master sch  | nedule                 | No    |          |                  |          |                        |
|         |                 | PEIIBU |               | Group has no G  | iroup Sections on the master sch | nedule                 | No    |          |                  |          |                        |
| 110A    |                 |        |               | Course has no   | Course Sections on the master s  | chedule                | No    |          |                  |          |                        |
| 110B    |                 |        |               | Course is not A | ctive                            |                        | No    |          |                  |          |                        |
| 110H    |                 |        |               | Course is not A | ctive                            |                        | No    |          |                  |          |                        |

- 5. The fourth tab is named *Request Status Messages* details the students who have request errors.
  - a. The following screenshots shows example errors.

| ched     | ule R    | esult Sta        | tistics                             |                        |                         |                                    |                         |
|----------|----------|------------------|-------------------------------------|------------------------|-------------------------|------------------------------------|-------------------------|
| nis page | displays | the result stati | istics from a scheduling job        |                        |                         |                                    |                         |
| Students | Schedu   | led Summary      | Students Scheduled Detail           | Course Status Messages | Request Status Messages | Requests Exceeding Course Capacity | Constraint Test Failure |
| Student  | Course   |                  | Message                             |                        |                         |                                    |                         |
| 9209     | 1330     | Student has one  | or more requests that are not Ap    | roved                  |                         |                                    |                         |
| 9209     | 522      | Student has one  | or more requests that are not Ap    | roved                  |                         |                                    |                         |
| 9209     | 930      | Student has one  | or more requests that are not App   | proved                 |                         |                                    |                         |
| 9209     | Lun2     | Student has one  | or more requests that are not Ap    | roved                  |                         |                                    |                         |
| 9209     | H205     | Student has one  | or more requests that are not Ap    | roved                  |                         |                                    |                         |
| 9209     | 332      | Student has one  | or more requests that are not Ap    | proved                 |                         |                                    |                         |
| 9209     | Lun1     | Student has one  | or more requests that are not Ap    | proved                 |                         |                                    |                         |
| 9209     | 1030     | Student has one  | or more requests that are not Ap    | roved                  |                         |                                    |                         |
| 9209     | 1213     | Student has one  | or more requests that are not Ap    | roved                  |                         |                                    |                         |
| 9209     | 524      | Student has one  | or more requests that are not Ap    | roved                  |                         |                                    |                         |
| 7083     | Lun2     | Student has mu   | Itiple requests for the same course |                        |                         |                                    |                         |

- b. If a student has multiple requests for the same course the Batch Scheduler will not double schedule the student. If the student does need to be scheduled into the same course more than once the office staff will need to manually put the student in the course on either the *Course Section Assignments* page or the *Request Assignments* page.
- The fifth tab is named *Requests Exceeding Course Capacity* details the courses in which the number of requests for the course exceeded the capacity for the course.

a. In the following screenshot course H/PEII has 80 requests but a capacity of 50. This statistic lets the school know it may want to consider adding another section of course H/PEII to meet the demand.

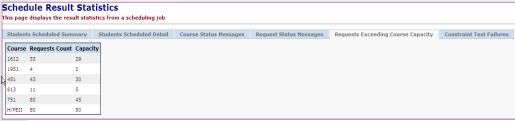

- 7. The final tab is named **Constraint Test Failures** details the number of students that couldn't be scheduled due to **Course Sequencing Rules** that were setup, **Daily Pattern Rules**, **Max Course Deviation**, **Max Course Weight Deviation**, and **Max Periods Per Day**.
  - a. If none of these options were used when the Batch Scheduler was run each category will say zero.
  - b. In the following screenshot the Batch Scheduler was setup to run with Course Sequencing Rules. Two students couldn't have all their requests fulfilled because of the course sequencing rules.

```
      Schedule Result Statistics

      This page displays the result statistics from a scheduling job

      Students Scheduled Summary
      Students Scheduled Detail

      Course Sequencing Rule:
      2

      Daily Pattern Rule:
      0

      Max Course Veight Deviation:
      0

      Max Periods Per Day:
      0
```

8. The *R413 Students Scheduled with Alternate Courses* report lists students who have been scheduled into an alternate course request instead of their primary course request.

| EPORT: DA | ISL - R413             |    | STUDENI |      | IGH SCHOOL<br>WITH ALTERNA | TE COURSES       |           | PAGE 1 OF   | 1       |
|-----------|------------------------|----|---------|------|----------------------------|------------------|-----------|-------------|---------|
| ID        | STUDENT NAME           | GR | GN      | HMRM | HOME<br>DIST               | ORIGINAL REQUEST | ALTERNATH | E SCHEDULED | TERM    |
| 2274      | Student100061, MICHAEL | 12 | М       |      |                            | French-French 1  |           | 610-LATIN I | All Yea |
|           |                        |    |         |      |                            |                  |           |             |         |
|           |                        |    |         |      |                            |                  |           |             |         |
|           |                        |    |         |      |                            |                  |           |             |         |
|           |                        |    |         |      |                            |                  |           |             |         |
|           |                        |    |         |      |                            |                  |           |             |         |
|           |                        |    |         |      |                            |                  |           |             |         |
|           |                        |    |         |      |                            |                  |           |             |         |
|           |                        |    |         |      |                            |                  |           |             |         |
|           |                        |    |         |      |                            |                  |           |             |         |

I

 The *R415A Student Scheduled With Free Time* report lists any open periods the student has. The *R415B Student Scheduled With Free Time by Period* report lists ant open periods students have by period.

| Report: R4        | 15                   |    |    |         |                         |        |                  |                                |            | ELMWOOD    | HIGH SCHOO |  |  |
|-------------------|----------------------|----|----|---------|-------------------------|--------|------------------|--------------------------------|------------|------------|------------|--|--|
|                   |                      |    |    |         |                         |        |                  | Student Scheduled With Free Ti |            |            |            |  |  |
|                   |                      |    |    |         |                         |        |                  | Schedule Terms                 |            |            |            |  |  |
| Student<br>Number | Student Name         | St | Gr | Gd HmRm | Disability<br>Condition | Period | Rotation<br>Days | 08/29/2011                     | 10/24/2011 | 01/09/2012 | 03/26/2012 |  |  |
| 0781              | Student101112, KAYLA | А  | 12 | F       |                         |        |                  |                                |            |            |            |  |  |
|                   |                      |    |    |         |                         | 51     | MTWRF            | X                              | X          | X          | X          |  |  |
|                   |                      |    |    |         |                         | 52 1   | MTWRF            |                                |            | Х          | х          |  |  |
|                   |                      |    |    |         |                         | 53 I   | MTWRF            | Х                              | Х          |            |            |  |  |
|                   |                      |    |    |         |                         | 06 1   | MTWRF            | х                              | Х          | Х          | х          |  |  |
|                   |                      |    |    |         |                         | 07 1   | MTWRF            | X                              | Х          | Х          | х          |  |  |
|                   |                      |    |    |         |                         | 08     | MTWRF            | Х                              | Х          | Х          | X          |  |  |

- a. If a student has an assignment for a period the period won't be listed on the report. (In the example R415A screenshot above period 01 isn't listed because the student isn't free that period, she has an assignment.)
- 10. The *R424 Student Scheduled in one Course Section and Not Another* generates a list of students who are scheduled into only one course for a specified pair of courses.

| EPORT: D | ASL - R424            | ELM                     | OOD HIGH SCHOOL                    |             |  |  |  |
|----------|-----------------------|-------------------------|------------------------------------|-------------|--|--|--|
|          |                       | STUDENTS SCHEDULED INTO | ONE COURSE/SECTION AND NOT ANOTHER | PAGE 1 OF 2 |  |  |  |
|          | COURSE 1: 1047        | SECT NO: 1              | AND NOT COURSE 2: 930              | SECT NO: 1  |  |  |  |
| ID       | STUDENT NAME          | GR GN HMRM PR           | COUNSELLOR                         |             |  |  |  |
| 12390    | Student99950, AIRICA  | 12 F                    | ALLEN Teacher2060                  |             |  |  |  |
| 12230    | Student100096, MYRIAH | 12 F                    | ALLEN Teacher2060                  |             |  |  |  |
| 12012    | Student100288, KELSEY | 12 F                    | DEB Teacher2117                    |             |  |  |  |
| 12241    | Student100080, MONICA | 12 F                    | ALLEN Teacher2060                  |             |  |  |  |
| 12099    | Student100183, ALEXIS | 12 F                    | ALLEN Teacher2060                  |             |  |  |  |

11. The *R425 Students Scheduled Into Two Assigned Course Sections* generates a list of students who are assigned to a specific pair of courses.

| REPORT: DAS    | RT: DASL - R425 EILMMOOD HIGH SCHOOL<br>STUDENTS SCHEDULED INTO THO ASSIGNED COURSES(SECTIONS N |      |       |           |     |                   |           |              | PAGE | 1 | OF | 1 |  |  |
|----------------|-------------------------------------------------------------------------------------------------|------|-------|-----------|-----|-------------------|-----------|--------------|------|---|----|---|--|--|
| SCHOOLYEAR:    | COURSE                                                                                          | 1047 |       | PRE-CALCU | 103 |                   |           |              |      |   |    |   |  |  |
| ID             | STUDENT NAME                                                                                    |      | GR GN | HMRM      | PR  | COUNSELOR         | 00<br>930 | DURSES       |      |   |    |   |  |  |
| 12009          | Student100293, JOY<br>Student100228, JOSIE                                                      |      | F     |           | ••  | DEB Teacher2117   |           | JACM<br>RVAR |      |   |    |   |  |  |
| 12102          | Student100177, KAITLYN                                                                          |      | F     |           | G   |                   |           | JACM         |      |   |    |   |  |  |
| 12104          | Student100175, BRIDGET                                                                          |      | F     |           |     | ALLEN Teacher2060 |           | JACM<br>JACM |      |   |    |   |  |  |
| 12156<br>12237 | Student100123, SARAH<br>Student100084, CASSIDY                                                  |      | r     |           |     |                   |           | JACM         |      |   |    |   |  |  |
| 12243          | Student100075, JANICE                                                                           |      | F     |           | **  | DEB Teacher2117   | 2         | JACM         |      |   |    |   |  |  |
| 12320          | Student100023, NYEMA<br>Student99955, CHESARE'                                                  |      | F     |           |     |                   | 4         | RVAR         |      |   |    |   |  |  |

12. The *R426 Student Scheduling Analysis* lists each student's requests and if they were assigned into the course or their request could not be met.

| EPORT:                                                                            | DASL - R4 | 26  |                        |  |       | G ANALYSIS REP |                   | PAGE | 3 OF | 27 |
|-----------------------------------------------------------------------------------|-----------|-----|------------------------|--|-------|----------------|-------------------|------|------|----|
| Student99454, REBECCA NON-ASSIGNED : 2 NUMBER : 13199 GRADE : 10 GENDER : F EMEM: |           |     |                        |  |       |                |                   |      |      |    |
| TERM                                                                              | COURSE    | SEC | DESCRIPTION            |  | DAYS  | PERIOD         | STATUS            |      |      |    |
|                                                                                   | 1222      |     | CHEMISTRY I            |  |       |                | All Full Sections |      |      |    |
|                                                                                   | 1047      |     | PRE-CALCULUS           |  |       |                | All Full Sections |      |      |    |
| 2nd                                                                               | 710       | 8   | HEALTH                 |  | MTWRF | 04             | Assigned          |      |      |    |
| YEAR                                                                              | 1320      | 6   | U.S. SOCIAL STUDIES 10 |  | MTWRF | 51,53          | Assigned          |      |      |    |
| lst                                                                               | Lun1      | 2   | Lunch 1                |  | MTWRF | 52             | Assigned          |      |      |    |
| 2nd                                                                               | Lun2      | 2   | Lunch 2                |  | MTWRF | 52             | Assigned          |      |      |    |

13. The *R807 Section Summary by Report Period* lists each course section and if it is open or closed.

| REPORT: DA | SL - R807          | ELM        | WOOD HIGH  | SCHOOL              |         |         |                     |                      |     |
|------------|--------------------|------------|------------|---------------------|---------|---------|---------------------|----------------------|-----|
|            |                    | SECTION SU | MMARY BY R | EPORT PERIOD        |         |         | PAGE                | 1 0                  | 13  |
| COURSE ID  | COURSE DESCRIPTION | TERM       | SECTION ID | TEACHER NAME        | PERIODS | ROOM ID | SECTION<br>CAPACITY | STUDENTS<br>ENROLLED |     |
| CU200      | CU ART             | 1st        | 2          | LANA Teacher2163    | 03      | 123     | 25                  |                      | All |
| SA53       | SA53               | 1st        | 3          | HEATHER Teacher2143 | 53      | 203     | 5                   |                      | All |
| SH1        | SH1                | 1st        | 1          | Jim Teacher1916     | 01      | 205     | 150                 |                      | All |
| SA51       | SA51               | 1st        | 2          | CAROLYN Teacher1977 | 51      | 201     | 15                  |                      | All |
| SA4        | SA4                | 1st        | 21         | MATT Teacher1945    | 04      | 118     | 5                   |                      | All |
| CU711      | CU Phys Ed         | 1st        | 1          | CHARLES Teacher2108 | 52      | 123     | 5                   |                      | All |

14. The *R407 Class Master Schedule* lists each course section and group course section. The demand count on the *R407* is the number of students who have a request for the course but who didn't get scheduled into the course when the Batch Scheduler was run.

| Report: R407  |                           |         |                |       |        |       | ELMV | vooi   | рню    | GH S | CHOOL   |
|---------------|---------------------------|---------|----------------|-------|--------|-------|------|--------|--------|------|---------|
|               |                           |         |                |       |        |       | с    | lass I | Mast   | er S | chedule |
| Group: (none) | (none)                    | Gr Cap: | Demand:        |       | Gr Sec | tion: |      | Se     | c Cap: |      |         |
| Course: 140   | AGRI-BUSINESS             |         | Credits:       | 1.000 | Dpt:   | AG    |      | De     | mand:  |      | 1       |
| Sec Term      | Day/Period/Location/Staff |         |                |       |        |       | Сар  | М      | F      | Tot  | Open    |
| 1 YEAR        | MTWRF / 03 / 122          |         | DENNIS Teacher | 934   |        |       | 7    | 0      | 0      | 0    | 7       |
| Course: 220   | DRAWING & PAINTING II     |         | Credits:       | 0.500 | Dpt:   | AR    | Г    | Der    | mand:  |      | 1       |
| Sec Term      | Day/Period/Location/Staff |         |                |       |        |       | Сар  | М      | F      | Tot  | Open    |
| 1 1st         | MTWRF / 51, 52 / 204      |         | MARTHA Teacher | 2035  |        |       | 10   | 0      | 0      | 0    | 10      |
| 2 1st         | MTWRF / 08 / 204          |         | MARTHA Teacher | 2035  |        |       | 25   | 0      | 0      | 0    | 25      |
| -             |                           |         |                |       | To     | tals: | 35   | 0      | 0      | 0    | 35      |

#### Task #9 – Remove unwanted requests and assignments

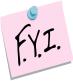

The remove function will be the only option enabled when dropping a course if school hasn't started. Once the first day of school arrives the drop, remove, and transfer functions will all be enabled for course sections that are in progress. If the course term hasn't started yet, the transfer function will be disabled on the course section.

| StudentInformation > SIS > Scheduling > Course Section Assignments                                                          |                                                                                        | 些 | [Find Students] | Q | [Go To] | <u>م</u> |
|----------------------------------------------------------------------------------------------------|----------------------------------------------------------------------------------------|---|-----------------|---|---------|----------|
| WARNING: You are workin                                                                                                    | ng with a Future School Year                                                           |   |                 |   |         |          |
| Course Section Assignments<br>From this screen, you can display, add, change and delete data pertaining to Course Section A | ssignments.                                                                            |   |                 |   |         |          |
| Student: Massih, Kelly (Brook)                                                                                              |                                                                                        |   |                 |   |         |          |
| Course Info:<br>Course: 1011 Sec: 1<br>Course Name: Art Independent Stud<br>Start Date: 1/18/2016                           | Term Info:<br>Term: Semester 2 Course<br>Start Date: 1/18/2016<br>Stop Date: 5/27/2016 |   |                 |   |         |          |
| Remove / Delete Save Cancel                                                                                                 |                                                                                        |   |                 |   |         |          |

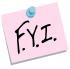

Performing a remove permanently deletes the assignment from all scheduling pages.

If an assignment is removed also ensure the request is also deleted.

# Remove unwanted requests and assignments using the Request Assignments page

- With a student in context navigate to <u>StudentInformation</u> » <u>SIS</u> » <u>Student</u> » <u>Student Schedule</u> » <u>Request Assignments</u>.
- 2. Select a schedule from the **Working Schedule:** dropdown and a schedule result set from the **Result:**.
- 3. Click on the  $\stackrel{\times}{\sim}$  next to the assignment needing removed.
- 4. The right side of the screen refreshes.
  - a. The Remove / Delete option is the only option available since the first day of school hasn't arrived.
  - b. The **Stop:** date field is grayed out by design. When a remove is done, SI automatically assumes the student should have never been scheduled into the course and permanently deletes it.
  - c. Place a check in the box next to Delete Request
  - d. Removing the assignment and deleting the request will ensure that the student will not get scheduled into the course again the next time the Batch Scheduler runs.
  - e. Click Save.
  - f. The following message will display

Assignment Saved

х

### Remove unwanted requests and assignments using the Course Section Assignments page

- With a student in context navigate to <u>StudentInformation</u> » <u>SIS</u> » <u>Scheduling</u> » <u>Course Section Assignments</u> or <u>StudentInformation</u> » <u>SIS</u> » <u>Scheduling</u> » <u>Requests</u>.
- 2. Select a schedule from the Schedule: dropdown and a schedule result set from the Schedule Result: dropdown.
- 3. Click on the  $\stackrel{\times}{\sim}$  next to the assignment needing removed.
- 4. The right side of the screen refreshes.
  - a. The Remove / Delete option is the only option enabled since the first day of school hasn't arrived.
  - b. Click Save.
  - c. The following message will display

The selected Course Section Assignment was marked for deletion . Click save changes button to commit to the database.

- d. Click Save Changes
- e. The following displays

The Course Section Assignments have been successfully saved

- 5. Now the request also needs deleted.
- 6. Navigate back to the Requests page.
  - a. Click on the  $\stackrel{\scriptstyle{\textstyle{\times}}}{=}$  next to the request.
  - b. Click b to complete the deletion of the request.

# Task #10 - Rerun Batch Scheduler as many times as needed

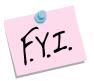

Redo Tasks #5 and #6 until the desired results are achieved.

# Task #11 - Clean up students that are not fully scheduled using the Request page

- With a student in context, navigate to <u>StudentInformation</u> » <u>SIS</u> » <u>Scheduling</u> » <u>Requests</u>.
  - a. On the *Requests* page there are two dropdowns. One dropdown is for the Master Schedule and one dropdown is for the Schedule Result Set.
  - b. Since in the previous tasks we have chosen to Update the Existing Result Set there is only one Result Set to choose from in the dropdown.
  - c. This makes things very easy and there is no way you could accidentally make changes to a student's schedule on the wrong result set.

| D    | efau | ult Schedule 💌 Default Schedul | e Result 💌 🗹 Di  | splay Assig     | gnments     |               |   |   |                                        |               | Search           |
|------|------|--------------------------------|------------------|-----------------|-------------|---------------|---|---|----------------------------------------|---------------|------------------|
|      |      | Default Schedule               | e Result         |                 |             |               |   |   | Run Scheduler Go to C                  | ourse Section | Assignments      |
| A    | dd R | equest Drop All Requests       |                  |                 |             |               |   |   |                                        |               |                  |
| .0 F | leco | rds Displayed of 10            |                  |                 |             |               |   |   |                                        |               |                  |
|      |      | Prim. Req.                     | Alt. Req.        | <b>Priority</b> | Reg. Status | <u>Active</u> |   |   | Assignment                             | Туре          | Status           |
| ×    | I    | 101 - Case Mgt - Bruns         |                  | 5               | Approved    | ÷             | × | I | 101 - Case Mgt - Bruns Section: 1      | Batch         | Assigned         |
| ×    | I    | 1203 - PROGRAMMING I           |                  | 8               | Unknown     | <del></del>   |   | + |                                        |               |                  |
| ×    | 1    | 1951 - CORR ENGLISH IV         | 120 - ENGLISH II | 8               | Approved    | Ŷ             | × | 1 | 120 - ENGLISH II Section: 3            | Batch         | Assigned         |
| ×    | I    | 242 - PROBABILITY & STATISTICS |                  | 9               | Approved    | ÷             | × | 1 | 242 - PROBABILITY & STATISTICS Section | n: 1 Batch    | Assigned         |
| ×    | 1    | 432 - AMERICAN HISTORY         |                  | 9               | Approved    | ÷             | × | 1 | 432 - AMERICAN HISTORY Section: 2      | Batch         | Assigned         |
| ×    | 1    | 613 - BAND-CONCERT             |                  | 8               | Approved    | <del></del>   |   | + |                                        | Batch         | All Full Section |
| ×    | 1    | 615 - BANDMARCHING             |                  | 5               | Approved    | Ŷ             | × | 1 | 615 - BANDMARCHING Section: 2          | Batch         | Assigned         |
| ×    | 1    | 725 - MULTIMEDIA               |                  | 9               | Approved    | <b>?</b>      | × | 1 | 725 - MULTIMEDIA Section: 1            | Batch         | Assigned         |
| ×    | 1    | 751 - TECHNOLOGY TOOLS         |                  | 5               | Approved    | ÷             | × | 1 | 751 - TECHNOLOGY TOOLS Section: 2      | Batch         | Assigned         |
| ~    | 1    | H/PEII - Health & Phys. Ed. II |                  | 5               | Approved    | *             |   | + |                                        | Batch         | All Full Sectio  |

- 2. In the screenshot above the student's request for **613 Band Concert** went unfulfilled.
  - a. The Status column says All Full Section.
  - b. Click on the icon to the right of the request to turn the request for **613** into an assignment.
  - c. The page refreshes and you are brought to the **Course Section Assignments** page.
  - d. Enter a section # or click the icon to choose a section number.
  - e. If you clicked on the icon a new window pops up that shows you each section of the course and its capacity and filling count.

| NDLAY HIGH SCHOOL   | : 2010-2011 |                   |                    |                                              |                        |                                  |                 |                      |                   |               |   |
|---------------------|-------------|-------------------|--------------------|----------------------------------------------|------------------------|----------------------------------|-----------------|----------------------|-------------------|---------------|---|
| on-Groups or Groups |             | ins 🔘 Grou        | ins                |                                              |                        |                                  |                 |                      |                   |               |   |
| ourse Code:         |             | ame:              |                    |                                              | Course Ty              | pe:                              |                 |                      |                   |               | - |
| epartment:          |             |                   |                    | -                                            | EMIS Subj              | ect Code:                        |                 |                      |                   |               | - |
| rea of Study:       |             |                   |                    | •                                            | Course Su              | bject Area:                      |                 |                      |                   |               | • |
| eacher:             |             |                   |                    | -                                            |                        |                                  | Honors (        | Dnly                 |                   |               |   |
| otation Day:        | M T W       | R F               |                    |                                              | Period of t            | the Day:                         |                 |                      |                   |               | • |
| earch Clear Cancel  | ]           |                   |                    |                                              |                        |                                  |                 |                      |                   |               |   |
| ourse Code - Name   | Department  |                   |                    |                                              | Course 5               | Sections                         |                 |                      |                   |               |   |
| 13 - BAND-CONCERT   |             | Section<br>1<br>2 | Term<br>AY<br>1Sem | <i>Teacher(s)</i><br>BARB Teach<br>MARGRET T | ner1029<br>Teacher1010 | Meeting Tin<br>1 (103)<br>2 (10) | ne              | Capacity<br>25<br>25 | Filling<br>0<br>0 |               |   |
|                     |             |                   |                    |                                              |                        |                                  |                 |                      |                   |               |   |
|                     |             |                   |                    |                                              |                        | 🐻 🚇 Inter                        | rnet   Protecte |                      |                   | <b>a</b> 100% |   |

- f. Click on the blue link for the section number 1 and the section number will be automatically filled in for you.
- g. The **Assignment Start Date** field should default to the first day of school.
- h. Click Save.

# Task #12 - Clean up students that are not fully scheduled using the Request Assignments page

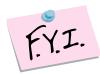

Many users prefer to use the Request Assignments page versus the Requests page because on the Request Assignments page they can see requests, assignments that originated from requests, and assignments that didn't originate from requests all on the same page.

- With a student in context navigate to <u>StudentInformation</u> » <u>SIS</u> » <u>Student</u> » <u>Student Schedule</u> » <u>Request Assignments</u>.
  - a. On the *Student Requests* & Assignments page, there are two dropdowns. One dropdown for the Master Schedule and one dropdown for the Schedule Result Set.
  - b. Since in the previous tasks we have chosen to Update the Existing Result Set, there is only one Result Set to choose from in the dropdown.

c. This makes things very easy and there is no way you could accidentally make changes to a student's schedule on the wrong result set.

- 2. The student for example has a request for course 4000.
  - a. The request couldn't be turned into an assignment. Unlike the Requests page, the Request Assignments page does not tell you why the request couldn't be fulfilled. (The Requests page notated if all course sections were full or if there was a conflict.)
  - b. Click on the 🧭 under the Assignment column on the corresponding line for 4000.

- c. The right side of the screen does a partial refresh.
- 3. There are three available sections of course 4000.
  - a. The 📩 symbol represents a scheduling conflict.
  - b. The symbol represents the section is filled to capacity and scheduling the student into the section would overfill the section.
  - c. Click on the Assign icon to the left of section 1 to assign the student into section 1.
  - d. The right side of the screen refreshes again and the following is displayed.
  - e. In the **Assignment Start Date** field defaults to the first day of the course term.
  - f. Click Save Assignment.
  - g. The following warning message will appear since the section would cause a scheduling conflict and /or would be overfilled.

| Please correct the followin                                                                                                    | g errors:              |  |  |  |  |  |  |  |  |  |  |
|----------------------------------------------------------------------------------------------------|------------------------|--|--|--|--|--|--|--|--|--|--|
| - Course 4000 section 1 is filled to capacity<br>- An assignment to course 4000 section 1 would create a scheduling conflict<br>- If you click to save again, you can override this warning |                        |  |  |  |  |  |  |  |  |  |  |
| Add Assignment                                                                                                    |                        |  |  |  |  |  |  |  |  |  |  |
| Course/Section:                                                                                                    | 4000 1 PView Details   |  |  |  |  |  |  |  |  |  |  |
| Assignment Start Date:                                                                                                    | 8/25/2015 🗰 🛷          |  |  |  |  |  |  |  |  |  |  |
| Assignment Stop Date:                                                                                                    |                        |  |  |  |  |  |  |  |  |  |  |
| < Back                                                                                                    | Save Assignment Cancel |  |  |  |  |  |  |  |  |  |  |

h. If you have security permissions to override and allow course section

conflicts, the Save Assignment button will be enabled. If you don't

have permission to override you will need to select Cancel and choose another course section.

- i. The assignment for 4000-1 appears on the same line as the request for 4000. This is how you can tell an assignment originated from a request, because they appear on the same line.
- 4. Now, a different student has a request for course 1011 and an assignment for course section 1011-1.
  - a. The assignment doesn't appear on the same line as the request. Since they don't appear on the same line I can tell this course didn't originate from a request. The course section assignment was directly added to the student's schedule.
  - b. If the school would run the Batch Scheduler again the Batch Scheduler would try to schedule the student's request for course 1011 since the request is still unfulfilled.

- c. The school should delete the request for course 1011 so the student doesn't get double scheduled into course 1011. If they don't delete the request the student could be assigned once manually by a user and another time by the Batch Scheduler.
- d. To delete a request click on the 🧭 to the left of the request for 1011.
- e. The right side of your screen refreshes.
- f. Click **Delete Request**.
- g. The page refreshes.
- h. Uncheck Show Active Only.
- i. The inactivated request for course 1011 will now show since Show Active only was unchecked.
- j. The Batch Scheduler will not attempt to schedule the student into course 1011 since the request is now inactive.
- 5. The Batch Scheduler only schedules active requests.
  - The *Request Assignments* page has several other helpful features.
  - a. One of those features is the Schedule Graph.
  - b. Click *View Schedule Graph* in the upper right corner of the *Request Assignments* page.

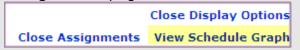

c. The bottom of the page refreshes and a graph is displayed.

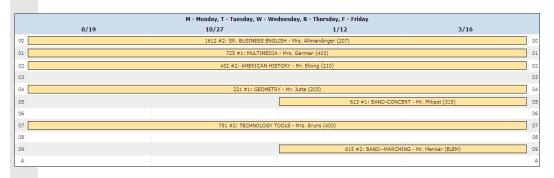

- d. The Schedule Graph is a great tool for telling which periods are open with quick glance.
- e. In the screenshot above the student has an opening 3<sup>rd</sup> Period, 5<sup>th</sup> Period 1<sup>st</sup> Semester, 4<sup>th</sup> Period, 8<sup>th</sup> Period, 9<sup>th</sup> Period 1<sup>st</sup> Semester, and Period A.

f. The Schedule Graph is also useful for determining if the student's schedule has any conflicts.

|    |                     | M - Monday, T - Tuesday, W - W | ednesday, R - Thursday, F - Friday                        |      |    |
|----|---------------------|--------------------------------|-----------------------------------------------------------|------|----|
|    | 8/19                | 10/27                          | 1/12                                                      | 3/16 |    |
| 00 | 615 #1: BANDMARCH   | HING - Mr. Phlipot (315)       | ]                                                         |      | 00 |
| 01 |                     | 140 #1: APPLIED EN             | IFLICT<br>GLISH IV - Yates (307)<br>A - Mrs. Garman (403) |      | 01 |
| 02 |                     |                                |                                                           |      | 02 |
| 03 |                     |                                |                                                           |      | 03 |
| 04 |                     |                                |                                                           |      | 04 |
| 05 |                     |                                |                                                           |      | 05 |
| 06 |                     |                                |                                                           |      | 06 |
| 07 | 451 #1: CURRENT EVE | NTS - Mr. Minnich (206)        |                                                           |      | 07 |
| 08 |                     |                                |                                                           |      | 08 |
| 09 |                     |                                |                                                           |      | 09 |
| А  |                     |                                |                                                           |      | Α  |

- g. The student in the above example has a conflict 1<sup>st</sup> Period. She was scheduled into two courses this period.
- h. She has an assignment for course section 140-1 and course section 725-1.
- i. The Batch Scheduler will not give a student an assignment for a course section in a period where the student already has an assignment. One of these assignments was manually assigned by a user and the user chose to override the conflict.
- j. One way to double check if an assignment was manually assigned or assigned by the Batch Scheduler is to look at the *Course Section Assignments* page.
- k. On the Course Section Assignments page course 078-42 has a *Status* of *Batch* and course 120-8 has a *Status* of *Manual*.

| -   | che | dule: De                    | fault Schedule ¥           | 4                 |                      | Schedule B             | esult: Default     | × 9           |                      |                            | Status   | a 🖓 Assigned          | Dropped                 |
|-----|-----|-----------------------------|----------------------------|-------------------|----------------------|------------------------|--------------------|---------------|----------------------|----------------------------|----------|-----------------------|-------------------------|
| 0   | our | HE                          |                            |                   |                      | Course Ten             | mi                 |               |                      |                            | Y        | Reneved               |                         |
| D   | ate |                             |                            |                   |                      | Teachert               |                    |               |                      |                            | ¥        |                       | Search                  |
| _   | _   |                             |                            |                   |                      |                        |                    |               |                      |                            |          | and the second second | E and the second second |
| 44  | H C | ionia Assig                 |                            | Automatic         |                      | Study Halls            |                    |               | -                    |                            |          | Sava Oranges          | Cancel Charge           |
| 44  | H C | Course                      | Course Name                | Section           | Meeting •            | Teacher                | Ierm               | Ixee          | Stetus               | Start Date                 | End Date | Sava Dungez           | Cercel Charge           |
| ×   | 1   | _                           |                            |                   |                      |                        | Term<br>Al tear    | Type<br>facts |                      | Start Date<br>Aug 25, 2014 | End Date | Sava Dianges          | Cancel Change           |
| × × | 1   | Course                      | Course Name                | Section<br>2      | Meeting •            | Teacher                |                    |               | Assigned             |                            | End Date | Save Dueges           | Cencer Charg            |
| ××× | 1   | <b>Course</b><br>180<br>540 | Course Name<br>PEC SCIENCE | Section<br>2<br>3 | Meeting •<br>2 (212) | Teacher<br>BUL HANNONS | Al tear<br>Al tear | Batch.        | Assigned<br>Assigned | Aug 25, 2014               | End Date | Save Durge:           | Cerce Darg              |

I. Conclusion: The Batch Scheduler scheduled the student into 078-42 but the office staff scheduled the student into 120-8 and created the conflict.

# Task #13 - Run Study Hall Wizard to fill in the student's open periods with study halls

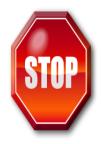

Don't run the Study Hall Wizard until all of the following conditions are met:

- ✓ You are sure the Batch Scheduler no longer needs run.
- $\checkmark$  You are satisfied with the results of the Batch Scheduler.
- ✓ You've resolved the majority of student's conflicts.
- You are ready to fill in the rest of the student's open periods with study halls.

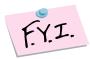

The Study Hall Wizard will only schedule students into study halls if they have an Overall Student Status of Active and they must have at least one course request.

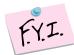

Student must have at least one course request or course section assignment to be scheduled into study halls by the Study Hall Wizard.

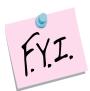

The Study Hall Wizard can be run multiple times. Unfortunately there is no easy way to clear all assignments for study halls if the Study Hall Wizard was run prematurely.

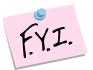

The Study Hall Wizard can be run on multiple result sets. If the school isn't sure which result set they will finalize they can run the Study Hall Wizard on both result sets. In other words, the Schedule doesn't have to be finalized in SI Options in order for the Study Hall Wizard to be run.

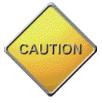

Make sure you are in the correct school year before proceeding. If you are scheduling for the 16/17 school year you need to have your context set to 16/17.

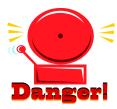

The Study Hall Wizard can be accidentally run in 15/16. Be very careful and make sure you are in the correct school year before proceeding.

- Before running the Study Hall Wizard, navigate to <u>StudentInformation</u> » <u>Management</u> » <u>School Administration</u> » Scheduling Administration » Course Maintenance » Courses.
  - a. Check each study hall to make sure it has a *Course Type* of *Study Hall*.
  - b. The *Course Type* field can be found on the *Miscellaneous* tab of each study hall.
  - c. The Study Hall Wizard only looks at Course Type equal to Study Hall.

| ourse:<br>om this se                                                 | _                 | can display or cha | nge infori | hation regarding cours  | ses        |     |             |
|----------------------------------------------------------------------|-------------------|--------------------|------------|-------------------------|------------|-----|-------------|
|                                                                      |                   |                    |            |                         |            |     |             |
| General                                                              | Marks             | Miscellaneous      | EMIS       | Pre/Co-requisites       |            |     | Next: SH8 > |
| <del>5Н9 - S</del> Н9                                                |                   |                    |            |                         |            |     |             |
| Department:                                                          |                   |                    | ~          | Course Type:            | Study hall | - 3 |             |
| Area Of St                                                           | udy:              | ✓                  |            | Language Code:          |            | ~   |             |
| Subject Area:                                                        |                   |                    |            | Include in Grad. Verifi | cation:    |     |             |
| 1inimum 4                                                            | % Male: 0         | \$                 |            | Minimum % Female:       |            | •   |             |
| Grade Le                                                             | vels Availa       | able (             | Grade Lev  | els Selected            |            |     |             |
| **<br>01<br>02<br>03<br>04<br>05                                     |                   | × + *              |            |                         | ø          |     |             |
| Location 1                                                           | Types Avai        | lable L            | ocation T  | ypes Selected           |            |     |             |
| Unknown<br>Not Spec<br>Library<br>Gymnasiu<br>Music roc<br>Cafeteria | ified<br>um<br>om | **                 |            |                         |            |     |             |

d. The Study Hall Wizard can be run to look at the Grade Levels Selected on the Miscellaneous tab of the study hall. If the school would like to enforce grade levels ensure the Grade Levels Selected is properly setup for each study hall. If the school doesn't want to enforce grade levels on the study halls then there is no need to verify these fields at this time. **Note:** The selected Grade Levels on the Course load into GradeBook and are used for setting up Standard Based Report Cards.

- Now navigate to <u>StudentInformation</u> » <u>Management</u> » <u>School</u> <u>Administration</u> » <u>Scheduling Administration</u> » <u>Scheduler</u> » <u>Study</u> <u>Hall Wizard</u>.
- 3. In the *Max Consecutive Study Halls* field enter the number of study halls students are allowed to have back to back.
  - a. If your school only allows students to have 2 study halls in a row enter 2 in the field.
- 4. In the *Section Overfill Percent* enter the amount you would like the study halls to be overfilled.
  - a. If you don't want the study halls overfilled leave the field blank.
- 5. Next, in the *Sort Params Sort Order* section filter on which students you would like the Study Hall Wizard to schedule first.
  - a. Multiple sort criteria can be pulled over to the right but the sort criteria is applied in order from top to bottom.
  - b. If **Grade Level ASC** is chosen SI will attempt to schedule the lowest grade level first.
  - c. If *Grade Level DESC* is chosen SI will attempt to schedule the highest grade level first.
  - d. In other words if you want the Study Hall Wizard to schedule study halls for 12<sup>th</sup> graders before scheduling the other grade levels choose *Grade Level DESC*.
  - e. If it doesn't matter which grade level gets scheduled first choose *Student Random*.
  - f. Do not select both *Grade Level ASC* and *Grade Level DESC*.
  - g. If *Student Name ASC* is chosen students with last names starting with A are scheduled before students with last names that begin with B.
  - h. If **Student Name DESC** is chosen students with last names starting with W are scheduled before students with last names that begin with T for example.
  - i. If it doesn't matter which students are scheduled first choose *Student Random*.
  - j. If **Student Number ASC** is chosen students with the lowest student numbers will be scheduled first.
  - k. Example: student #10029 will be scheduled before student #10041.
  - I. If *Student Number DESC* is chosen students with the highest student numbers will be scheduled first.
  - m. If it doesn't matter which students are scheduled first choose *Student Random*.
  - n. If **Student Schedule Priority** is chosen the Batch Scheduler will look the **Scheduling Priority** field on the Additional tab of each student's profile.
  - The Scheduling Priority field defaults to 5 upon registration and isn't a field that is commonly used in SI. This field is only used when running the Batch Scheduler or Study Hall Wizard.

- p. Most schools will not choose to schedule study halls by **Scheduling** *Priority*.
- q. If your school does choose to schedule study halls by Scheduling Priority you can use SIS Student Search to create a list of each student's scheduling priority.
- r. Navigate to <u>StudentInformation</u> » <u>EZ Query</u> » <u>Reports</u> » <u>SIS</u> <u>Student Search</u> to create the list.
- s. If **Student Requesting Group** is chosen the Study Hall Wizard will attempt to schedule students who have requests for course groups before students without requests for course groups.
- 6. If the school would like to enforce grade levels that were selected on the *Miscellaneous* tab of each study hall put a check in the box next to *Enforce Study Hall Grade Levels*.
- 7. In the *Grade Levels to Schedule* pull over the appropriate grade levels to the right.
  - a. If the school would like to run the Study Hall Wizard for a grade level at a time just pull over one grade level and run the Study Hall Wizard and then repeat the process for the next grade level.
- 8. If the school would like to allow study halls first period put a check in the box next to *Permit First Period Study Halls*.
- 9. If the school would like to allow study halls before lunch place a check in the box next to *Permit Study Hall Before Lunch*.
- 10. If the school would like to allow study halls to be scheduled last period place a check in the box next to *Permit Last Period Study Hall*.
- 11. If the school would like to allow study halls after lunch, place a check in the box next to *Permit Study Hall After Lunch*.

| Study Hall Wizard               | the rules used by the study hall scheduler when assigning students to study halls.                                                                                                |
|---------------------------------|----------------------------------------------------------------------------------------------------|
| Study Hall Parameters Exec      | ute Job                                                                                                    |
| Max Consecutive Study Halls:    | 2                                                                                                    |
| Section Overfill Percent:       | 5                                                                                                    |
| Sort Params Sort Order          | Student Number ASC       Image: Student Random         Student Number DESC       Image: Student Schedule Priority         Grade Level DESC       Image: Student Schedule Priority |
| Enforce Study Hall Grade Levels | s 🗋                                                                                                    |
| Grade Levels to Schedule:       | GR - GR     ↓     12 - 12       UG - UG     ↓     11 - 11       23 - 23     ↔     ↓       IN - IN     ↓     ↓                                                                     |
| Permit First Period Study Hall  | Permit Study Hall Before Lunch                                                                                                    |
| Permit Last Period Study Hall   | •                                                                                                    |
| Save Cancel                     | Next >                                                                                                    |

12. Click *Next* to move to the *Execute Job* tab.

- a. Select a **Schedule** from the dropdown.
- b. Next select a Schedule Result from the dropdown.

- c. The **Schedule Job Name** field defaults to **Study Hall**. You can change the name of leave it as is.
- d. Select any queue from the *Job Queue* dropdown. (It doesn't matter which one you select.)
- e. Make sure you are in 16/17.
- f. Click **Submit**.
- g. The following message will be displayed on the screen.

#### Study Hall Wizard

| From this screen, y                   | ou can define the rules used by the study hall scheduler wh                                                                                   | en assigning students to study halls. |
|---------------------------------------|----------------------------------------------------------------------------------------------------|---------------------------------------|
|                                       | The job was scheduled to run                                                                                                    |                                       |
| Study Hall Param                      | eters Execute Job                                                                                                    |                                       |
| Schedule:                             | Default Schedule                                                                                                    |                                       |
| Schedule Result:                      | Default Schedule Result 💙 🔗                                                                                                    |                                       |
| Schedule Job Nam                      | ne: Study Hall 🔗                                                                                                    |                                       |
| Job Queue:                            | EMIS - EMIS_QUEUE                                                                                                    |                                       |
| Submit                                |                                                                                                    | < Back                                |
| <u>Administ</u>                       | gate to <u>StudentInformation</u> » <u>Manage</u><br>ration » <u>Scheduling Administration</u> »<br>ule Job History to check the status of th | Scheduler                             |
|                                       | Job Type dropdown choose Study Hall                                                                                                    | , , , , , , , , , , , , , , , , , , , |
|                                       | Refresh Display.                                                                                                    |                                       |
| Schedule Job<br>From this screen, you | History<br>can view all previously run schedule jobs for the current school and school year.                                                  |                                       |

| Add Schedule Job |  |           |          |                     |                   |                |                 |               |                 |
|------------------|--|-----------|----------|---------------------|-------------------|----------------|-----------------|---------------|-----------------|
|                  |  |           | Job Name | Schedule Result Set | <u>Run Time</u> Y | Duration (min) | <u>Job Type</u> | <u>Status</u> | <u>Username</u> |
|                  |  | Rerun Job | rup.     | DSRS                | 01/05/            | 1              | Batch           | Complete      | Melissa         |

- c. The job will be listed as *Pending* and then change to *Active*.
- d. Click Refresh Display until the job says **Complete**.
- e. Click on the Stats link.
- 14. The page refreshes and the *Student Study Halls Scheduled Summary* tab is displayed.
  - a. The statistics summarize how many students in each grade level were assigned study halls.

| Schedule Result S<br>his page displays the result |                   | scheduling job                   |              |          |            |              |        |
|---------------------------------------------------|-------------------|----------------------------------|--------------|----------|------------|--------------|--------|
| Student Study Halls Schedu                        | led - Summary     | Student Study Halls Schedu       | ıled - Detai | il Study | Hall Const | raint Test F | ailure |
| Stat Type                                         | Sc                | heduled Status                   | Grade 12     | Grade 11 | Grade 10   | Grade 09     | Total  |
| Total Study Halls Scheduled                       | Students Schedule | ed In One or More Study Halls    | 80           | 2        | 0          | 0            | 82     |
|                                                   | Students Not Sche | duled In Any Study Halls         | 0            | 0        | 0          | 0            | 0      |
| Percent Study Halls Scheduled                     | % Students Sched  | luled In One or More Study Halls | 100          | 100      | NaN        | NaN          | 100    |
|                                                   | % Students Not Se | cheduled In Any Study Halls      | 0            | 0        | NaN        | NaN          | 0      |

 b. Next click on the 2<sup>nd</sup> tab named Student Study Halls Scheduled – Detail.

The 2nd tab lists each student and how many study halls they received.

| Schedule Result Statistics This page displays the result statistics from a scheduling job                          |                       |                |            |            |                  |  |  |  |
|----------------------------------------------------------------------------------------------------|-----------------------|----------------|------------|------------|------------------|--|--|--|
| Student Study Halls Scheduled - Summary Student Study Halls Scheduled - Detail Study Hall Constraint Test Failures |                       |                |            |            |                  |  |  |  |
| Scheduled Status                                                                                                   | Study Halls Scheduled | Student Number | Last Name  | First Name | Grade Level Code |  |  |  |
| Students Scheduled In One or More Study Halls                                                                      | 5                     | 901            | Student31  | JACOB      | 12               |  |  |  |
|                                                                                                    | 4                     | 902            | Student246 | MATTHEW    | 12               |  |  |  |
|                                                                                                    | 3                     | 903            | Student221 | ABBIE      | 12               |  |  |  |
|                                                                                                    | 5                     | 904            | Student116 | τι         | 12               |  |  |  |
|                                                                                                    | 4                     | 905            | Student208 | CHELSEY    | 12               |  |  |  |

15. The third tab is named **Study Hall Constraint Failures** summarizes how many students were scheduled into consecutive study halls, received a study hall 1<sup>st</sup> period, received a study hall before lunch, received a study hall after lunch, or received a study hall last period.

| Schedule Result Statistics This page displays the result statistics from a scheduling job                                                                    |                                             |                                     |  |  |  |  |  |  |
|----------------------------------------------------------------------------------------------------|---------------------------------------------|-------------------------------------|--|--|--|--|--|--|
| Student Study Halls Scheduled - Summa                                                                                                    | ry Student Study finalls Scheduled - Detail | Study Hall Constraint Test Failures |  |  |  |  |  |  |
| Max Consecutive Study Halls:42Permit First Period Study Hall:0Permit Last Period Study Hall:0Permit Before Lunch Study Hall:0Permit After Lunch Study Hall:0 |                                             |                                     |  |  |  |  |  |  |

16. The next screen shot is of a student's **Course Section Assignments** page.

| 5  | che   | fule: Del   | fault Schedule 🛩 🧋 | 6         |              | Schedule Res   | alt: D  | efault 🗸 | 9        |              |         | Status | Assigned     | Dropped     |
|----|-------|-------------|--------------------|-----------|--------------|----------------|---------|----------|----------|--------------|---------|--------|--------------|-------------|
| 0  | -     | HE [        |                    |           |              | Course Term    | - C     |          |          |              | ¥       |        | Removed      |             |
| 0  | Date: |             |                    |           | Teacher:     | E              | Y       |          |          |              |         | Search |              |             |
| A  | M Ci  | urse Alaige | ment Drop All And  | gynerts - | Schedule Stu | ir Halis       |         |          |          |              |         | [      | Save Changes | Cancel Chan |
| 12 |       | Course      | Course Name        | Section   | Meeting *    | Teacher        | Iern    | Ive      | Status   | Start Date   | End Dat | e      |              |             |
| ×  | 1     | - 306       | AMERICAN HISTORY   | 1         | 1 (205)      | SAMUEL BALLEY  | Al Tee  | er Batch | Assigned | Aug 25, 2054 |         |        |              |             |
| ×  | 1     | 123         | ENGLISH II         | 2         | 2 (210)      | MARCUS RICE    | Al Yes  | r Bitch  | Assigned | Aug 25, 2054 |         |        |              |             |
| ×  | 1     | 088         | SPANISH I          | 3         | 3 (311)      | GREG WATHINS   | All Yes | er Babih | Assigned | Aug 25, 2054 |         |        |              |             |
| ×  | 1     | 166         | MIXED CHORUS       | 4         | 4 (129)      | BARNT SIMS     | All Yes | er Batch | Assigned | Aug 25, 2054 |         | 1      |              |             |
| ×  | 1     | \$15        | STUDY RIPTH        | 1         | S (HPR)      | CEAN RAY       | All Yes | er Batch | Assigned | Aug 25, 2014 |         |        |              |             |
| ×  | 1     | 911         | ART I              | 6         | 6 (321)      | HIGUEL DANIELS | Al Yes  | er Batch | Assigned | Aug 25, 2054 | -       |        |              |             |
| ×  | 1     | SH 7        | STUDY SEVENTH      | 1         | 7 (1494)     | PLOYO PIERCE   | All Yes | er Batch | Assigned | Aug 25, 2014 |         |        |              |             |
| ×  | 1     | 340         | ALGEBRA 1          | 8         | 8 (203)      | ALFRED WEEK    | All Yes | er Batch | Assigned | Aug 25, 2054 |         |        |              |             |
| ×  | 1     | 180         | PEC SCIENCE        |           | 9 (212)      | HILL HAWKINS   | All Yes | r Batch  | Assigned | Aug 25, 2014 | -       | 21     |              |             |

- a. The student was scheduled into two study halls.
- b. The student still has a couple of open periods. The **Schedule Graph** on the Request Assignments page is an excellent tool in determining which periods the student has open at a glance.
- M Monday, T Tuesday, W Wednesday, R Thursday, F Friday

   8/25
   11/03
   1/19
   3/30

   0

   3/30

   3/30

   3/30

   3/30

   <
- c. The student has Periods 0 and 6 open all year.

d. The school could also run the *R415 Student Scheduled With Free Time* report that will list any open periods the student has.

#### Task #14 - Print Schedule Cards (R701)

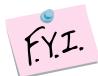

22, and 23.

Custom R701 formats aren't currently available.

- To print Schedule Cards navigate to <u>StudentInformation</u> » <u>SIS</u> » <u>Scheduling</u> » <u>Scheduling Reports</u> » <u>Schedule Card Formatter</u> (<u>R701</u>).
- In the Report Layout dropdown, select a format. The following table will guide you in your format selection.
   Note: The Print Two Students Per Page option is on formats 2, 3, 12, 13,

Print Orientation Print Print Notes Format Request Locker or Fees? Status? Combo? 1 Landscape Yes Yes –no No - Only format to print request combo status - When printing, choose Page Scaling = Fit to Printable Area Yes –no No 2 Portrait No combo 3 Portrait No Yes (both) No - Very similar to format 2; smaller print - Prints student number 4 No No - 2 schedule cards for the Landscape Yes -- no combo same student per page - Prints student SSN 5 Landscape No Yes -- no No - 2 schedule cards for the combo same student per page - Very similar to format 4 except for placement of several small items - Can project fees if fees 6 Landscape No Yes (both) Yes haven't been assigned - Prints program

\*Note on Format 6: Font size is 8.5 and will accommodate 17 assignments on a single page with default margins of 0.4. For students with 17 assignments (or more), the common text will print on the 2<sup>nd</sup> page. A single page can accommodate more assignments by reducing the top and bottom margins or using the Adobe Page Scaling setting of "Fit to Printable Area" or "Shrink to Printable Area".

| 11 |          |    |            |    | Same as format 1                                                                                               |
|----|----------|----|------------|----|----------------------------------------------------------------------------------------------------|
| 12 | Portrait | No | Yes (both) | No | <ul> <li>Similar to format 2</li> <li>Prints program</li> <li>Does not print gender or<br/>homeroom</li> </ul> |
| 13 |          |    |            |    | Same as format 3                                                                                               |
| 14 |          |    |            |    | Same as format 4                                                                                               |

| 15 |           |    |            |     | Same as format 5                                                                                                    |
|----|-----------|----|------------|-----|----------------------------------------------------------------------------------------------------|
| 16 | Landscape | No | Yes (both) | Yes | <ul> <li>Can project fees if fees</li> <li>haven't been assigned</li> <li>Very similar to format 6</li> <li>Prints student SSN</li> </ul>        |
| 21 |           |    |            |     | Same as format 1                                                                                                    |
| 22 |           |    |            |     | Same as format 2                                                                                                    |
| 23 |           |    |            |     | Same as format 3                                                                                                    |
| 24 |           |    |            |     | Same as format 4                                                                                                    |
| 25 |           |    |            |     | Same as format 5                                                                                                    |
| 26 |           |    |            |     | Same as format 6                                                                                                    |
| 27 |           |    |            |     | Similar to format 13<br>- Footer contains school's<br>return address and parent's<br>mailing address for use with<br>self sealing paper (mailer) |

- 3. Next, select a *Schedule* and *Schedule Result* from the dropdowns.
- 4. Select the desired filters for grade level, course terms, etc.
- 5. To print Schedule Cards to hand out to students choose the following parameters.

| Suppress Requests That Have No Matching Assignment:        | ⊙Yes ○No   |
|------------------------------------------------------------|------------|
| Position For Requests That Have No Matching Assignment:    | Before 💌   |
| Suppress Results That Have No Assignment:                  | ⊙Yes ○No   |
| Position Of Results That Have No Assignment:               | Before 💙   |
| Print Only Schedules With Results That Have No Assignment: | 🔾 Yes 💿 No |
| Print Schedules Changed After Date:                        |            |

6. To print Schedule Cards to show all the requests the Batch Scheduler assigned and the requests the Batch Scheduler attempted to assign but couldn't choose the following parameters.

| Suppress Requests That Have No Matching Assignment:          | 🔾 Yes 💿 No    |
|--------------------------------------------------------------|---------------|
| Position For Requests That Have No Matching Assignment:      | Before 💌      |
| Suppress Results That Have No Assignment:                    | ● Yes ○ No    |
| Position Of Results That Have No Assignment:                 | Before 💌      |
| Print Only Schedules With Results That Have No Assignment:   | 🔾 Yes 💿 No    |
| Print Schedules Changed After Date:                          |               |
| 7. To print Schedule Cards to see which students have unappr | oved requests |

 To print Schedule Cards to see which students have unapproved requests choose the following parameters.

| Suppress Requests That Have No Matching Assignment:        | 🔾 Yes 💿 No |
|------------------------------------------------------------|------------|
| Position For Requests That Have No Matching Assignment:    | Before 💙   |
| Suppress Results That Have No Assignment:                  | 🔿 Yes 💿 No |
| Position Of Results That Have No Assignment:               | Before 🛩   |
| Print Only Schedules With Results That Have No Assignment: | 🔾 Yes 💿 No |
| Print Schedules Changed After Date:                        |            |

- 8. To print Schedule Cards for only students who still have unfulfilled requests choose the following parameters.
  - a. Note the Schedule Cards can be run with this option before the Batch Scheduler is even executed.

| Suppress Requests That Have No Matching Assignment:        | 🔾 Yes 💿 No |
|------------------------------------------------------------|------------|
| Position For Requests That Have No Matching Assignment:    | Before 👻   |
| Suppress Results That Have No Assignment:                  | 🔾 Yes 💿 No |
| Position Of Results That Have No Assignment:               | Before 👻   |
| Print Only Schedules With Results That Have No Assignment: | ● Yes ○ No |
| Print Schedules Changed After Date:                        |            |

**Note**: As of StudentInformation 16.0.0, the Load Settings tab has the option to select **Private** to make the report unavailable on the I Want To ... menu or select **Available In "I Want To" Menu** to list the report on the the I Want To ... menu. This setting cannot be changed. The report must be deleted and re-created to change the privacy setting.

| Sele             | ection Criter | ia Se   | lection Summary Load Se     | ettings |                        |              |  |  |  |  |  |
|------------------|---------------|---------|-----------------------------|---------|------------------------|--------------|--|--|--|--|--|
|                  | Name          | Private | Available In "I Want To" Me | enu Cro | eator                  | Date Created |  |  |  |  |  |
| 甸                | format 3      |         | ¥                           | Re      | cker, Amy (amy.recker) | Aug 04, 2016 |  |  |  |  |  |
|                  | -             |         | tup: Load Last Parameters V |         |                        |              |  |  |  |  |  |
| Current Settings |               |         |                             |         |                        |              |  |  |  |  |  |

**Appendix A: -** How to schedule one grade level at a time updating the same schedule result set each time.

 Follow the steps in Task #4 Configure Batch Scheduler job parameter to schedule the entire school except in step #6a in the Grade Levels to Schedule filter pull over the grade level you would like to schedule first.

| Schedule Job W<br>From this screen, you can                                                                          | <b>izard</b><br>save Job Parameter Sets f                                                 | or the Scheduler |       |                                                                                                    |               |        |          |       |
|----------------------------------------------------------------------------------------------------|-------------------------------------------------------------------------------------------|------------------|-------|----------------------------------------------------------------------------------------------------|---------------|--------|----------|-------|
| Run Level Parameters                                                                                                 | Pass Level Parameters                                                                     | Pass Control     | Cours | se Sequencing Rules                                                                                  | Teacher Link  | Groups | Submit   |       |
| Oracle Levels to Schedule           09 - 09           10 - 10           11 - 11           GR - GR                    | 12 - 12                                                                                   |                  |       | Course Terms to Sche                                                                                 |               |        |          |       |
| Sort Criteria for Students<br>Grade Level ASC<br>Grade Level DESC<br>Student Last Name ASC<br>Student Last Name DESC | who are being Scheduled:<br>↓<br>↓<br>↓<br>↓<br>↓<br>↓<br>↓<br>↓<br>↓<br>↓<br>↓<br>↓<br>↓ | esting Group     | \$    | Note: Sort Criteria chos<br>box, are applied in orde<br>bottom, when ordering<br>are to be Scheduled | r from top to |        |          |       |
| Section Overfilled Percer<br>Course Group Locking:                                                                   | nt: 5 ♦                                                                                   | Group Locks 💙    |       | Balance By Ethnicity:                                                                                | No Bal        | ancing | ~        |       |
| Time Limit Per Student:                                                                                              | 60 🔷 🖗                                                                                    |                  |       | Note: The Time Limit Pe<br>number of seconds that                                                    |               |        |          |       |
|                                                                                                    |                                                                                           |                  |       |                                                                                                    |               | Ne     | ext > Ca | ancel |

- a. Continue on with the remainder of the steps in Task #4.
- Now, follow the steps in *Task #5 Run the Batch Scheduler* except in step #8 SI State Support recommends naming the Schedule Job Name One grade at a time.
  - a. Continue following the remainder of the steps in *Task #5 Run the Batch Scheduler*.
- 3. Follow all steps in **Task #6 Review Batch Scheduler statistics and run reports to help resolve conflicts and verify schedules**.
- 4. Run the Batch Scheduler for the same grade level again if needed until the desired results for that grade level are achieved.
- 5. After the Batch Scheduler has completed and the student's schedules are the way you want them you can now schedule another grade level.
- Follow the steps in *Task #5* again except before clicking on the in step #2 click on the icon to edit the job parameter set.

a. In the *Grade Levels to Schedule* filter clear the filter and select the next grade level to be scheduled.

| Schedule Job Wi                                                                                                    | <b>izard</b><br>save Job Parameter Sets f                   | or the Scheduler |          |                                                                                                    |                |                                         |        |        |
|----------------------------------------------------------------------------------------------------|-------------------------------------------------------------|------------------|----------|----------------------------------------------------------------------------------------------------|----------------|-----------------------------------------|--------|--------|
| Run Level Parameters                                                                                                 | Pass Level Parameters                                       | Pass Control     | Cours    | se Sequencing Rules                                                                                  | Teacher Li     | nk Groups                               | Submit |        |
| Grade Levels to Schedule<br>09 - 09<br>10 - 10<br>GR - GR<br>UG - UG ♥                                               | <i>1</i> 1 - 11 <i>𝒞</i>                                    |                  |          | Course Terms to Sche                                                                                 | ♦ 1st<br>2nd   | Semester Co<br>Semester C<br>ear Course |        |        |
| Sort Criteria for Students<br>Grade Level ASC<br>Grade Level DESC<br>Student Last Name ASC<br>Student Last Name DESC | who are being Scheduled:<br>Student Request<br>Student Rand | esting Group     | \$<br>\$ | Note: Sort Criteria chos<br>box, are applied in orde<br>bottom, when ordering<br>are to be Scheduled | er from top to |                                         |        |        |
| Section Overfilled Percen<br>Course Group Locking:                                                                   | t: 5 ♦                                                      | Group Locks 💌    |          | Balance By Ethnicity:                                                                                | No             | Balancing                               | ~      |        |
| Time Limit Per Student:                                                                                              | 60 🔷 🕏                                                      |                  |          | Note: The Time Limit Pe<br>number of seconds that                                                    |                |                                         |        |        |
|                                                                                                    |                                                             |                  |          |                                                                                                    |                | N                                       | ext >  | Cancel |

- b. After the Batch Scheduler has completed and the student's schedules are the way you want them you can now schedule another grade level.
- 7. Now go edit the job parameter again and clear out the filter and select the next grade level to be scheduled.
- 8. Continue the process until all the desired grade levels have been scheduled.

Appendix B - How to run the Batch Scheduler creating a new result set each time.

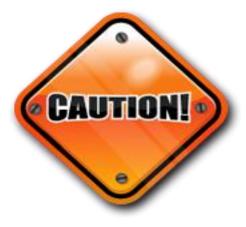

This method is more complicated then it appears and extreme caution is advised before attempting to schedule using this method.

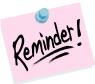

When it comes time to finalize the 16/17 schedule, only one schedule result set can be chosen from the dropdown in SI Options.

- 1. Complete Tasks 1-6 in this checklist.
- Once you are ready to run the Batch Scheduler for the 2<sup>nd</sup> time navigate to <u>StudentInformation</u> » <u>Management</u> » <u>School Administration</u> » <u>Scheduling Administration</u> » <u>Scheduler</u> » <u>Job Parameter Sets</u>.
- 3. Click on the 2 icon of the job parameter you wish to rerun.
  - a. You will be brought to the Submit tab.
  - b. In the *Master Schedule* dropdown choose a master schedule. Most schools will only have one master schedule in the dropdown.
  - c. In the **New Schedule Result Name** field enter a descriptive name that will help you and other users remember which schedule result set is the latest and greatest.
  - d. Some suggested names are 2nd try all grades, added 1 sec of 1912, or Add Art1 2/12 9:29.
  - e. The more descriptive you are with the **Schedule Result Name** the less likely you another user will accidentally pick the wrong one and begin making schedule changes on the wrong result set.

- f. Enter an optional description in the *New Schedule Result Description.*
- g. Since we have already run the Batch Scheduler once we have the option of copying the results from the first run into the 2nd run.
- h. In the *Copy from Existing Schedule Result Set* dropdown choose the schedule result you created in the first run.
- i. Now you have the option of which course section assignments from the result set you want to copy to the new result set.
- j. SI State support recommends only choosing to place a checkbox in *Copy Schedule Results Created Manually*.
- k. By choosing to copy the results that were scheduled manually the new schedule result set will contain all the assignments with a *Type* of *Manual* from the original result set. This means any assignment that was directly added to a student's schedule and any request that was manually turned into an assignment will be copied to the new result set.
- If Copy Schedule Results Created by the Batch Scheduler is checked all the course section assignments with the Type of Batch will be copied to the new result set. SI State Support recommends leaving this option unchecked.
- m. If Copy Schedule Results Created by the Single Student Scheduler is checked all course sections assignments with the Type of Online will be copied to the new result set. SI State Support recommends leaving this option unchecked.

| Sch                  | ed    | ule: De       | fault Schedule 🔻 🔗 Sch | edule Res | ult: Default | Schedule Result 👻 🔗  | Sta          | tus: 👿      | Assigned      | Dropped      | 3          |
|----------------------|-------|---------------|------------------------|-----------|--------------|----------------------|--------------|-------------|---------------|--------------|------------|
| Course: Course Term: |       |               |                        |           |              |                      | •            | E           | Removed       | ,            |            |
| Dat                  | e:    |               | Tea                    | cher:     |              |                      | -            |             |               | Search       |            |
| A                    | \dd ( | Course As     | signment Drop All Assi | gnments   | Schedu       | le Study Halls       |              | [           | Save Char     | nges Canco   | el Changes |
|                      | 9     | <u>Course</u> | Course Name            | Section   | Meeting ^    | <u>Teacher</u>       | <u>Term</u>  | <u>Type</u> | <u>Status</u> | Start Date   | End Dat    |
| κ.                   | 1     | 125           | ENGLISH IV (COLLEGE)   | 1         | 1 (215)      | VIRGINIA Teacher1128 | All Year     | Batch       | Assigned      | Aug 23, 2010 |            |
| κ,                   | /     | 133           | MATH III               | 1         | 1 (207)      | THOMAS Teacher1061   | All Year     | Manua       | Assigned      | Aug 23, 2010 |            |
| κ.                   | 1     | 150           | COLLEGE PREP ALGEBRA   | 2         | 2 (203)      | DARRIN Teacher1082   | All Year     | Batch       | Assigned      | Aug 23, 2010 |            |
| κ,                   | 1     | SH 3          | STUDY THIRD            | 1         | 3 (CAF)      | ELAINE Teacher1100   | All Year     | Batch       | Assigned      | Aug 23, 2010 |            |
| κ.                   | 1     | 035           | PERSONAL MONEY MATTERS | 41        | 4 (125)      | KENNETH Teacher1112  | 1st Semester | Batch       | Assigned      | Aug 23, 2010 |            |
| κ,                   | 1     | 074           | SPORTS/GAMES           | 42        | 4 (GYM)      | STAN Teacher1134     | 2nd Semester | Online      | Assigned      | Jan 10, 2011 |            |
| ×                    | 1     | SH 5          | STUDY FIFTH            | 1         | 5 (MPR)      | RICK Teacher1052     | All Year     | Batch       | Assigned      | Aug 23, 2010 |            |
| ×                    | 1     | 168           | CHORALE                | 6         | 6 (129)      | MR. T. Teacher1030   | All Year     | Batch       | Assigned      | Aug 23, 2010 |            |
| ×                    | 1     | 212           | AMERICAN GOVERNMENT    | 7         | 7 (206)      | D BRAD Teacher1050   | All Year     | Batch       | Assigned      | Aug 23, 2010 |            |
| ×                    | 1     | 183           | ANATOMY/PHYSIOLOGY     | 8         | 8 (227)      | HOLLY Teacher1109    | All Year     | Batch       | Assigned      | Aug 23, 2010 |            |
| X                    | 1     | SH 9          | STUDY NINTH            | 12        | 9 (110)      | TERESA Teacher1078   | All Year     | Batch       | Assigned      | Aug 23, 2010 |            |

n. In the Schedule Job Name field enter a descriptive name. SI State Support recommends just copying the same name you entered in the New Schedule Result Name in step #3c above.

| rom this screen, you can | run the Scheduler     |              |                                  |                                                                                     |           |
|--------------------------|-----------------------|--------------|----------------------------------|-------------------------------------------------------------------------------------|-----------|
| Run Level Parameters     | Pass Level Parameters | Pass Control | Course Sequencing Rules          | Teacher Link Groups                                                                 | Submit    |
| 1aster Schedule: De      | fault Schedule 🛛 👻 🔗  |              |                                  |                                                                                     |           |
| lew Schedule Result Nar  | ne:                   | Copy from e  | existing Schedule Result set:    |                                                                                     |           |
| 2nd run 2/12 11:20       | 4                     |              |                                  | Check one or more of the bo<br>in order to copy assignments                         |           |
| lew Schedule Result Des  | scription:            | all grades   | ~                                | existing Schedule Result set<br>the dropdown at left, to the<br>Schedule Result set | chosen in |
|                          |                       | Copy Sch     | edule Results Created Manually   |                                                                                     |           |
|                          | ~                     | Copy Sch     | edule Results Created by the Ba  | tch Scheduler                                                                       |           |
|                          |                       | Copy Sch     | edule Results Created by the Sir | ngle Student Scheduler                                                              |           |
| Schedule Job Name: 2n    | d run 2/12 11:20      | 🞸 Job Queue: | EMIS - EMIS_QUEUE                | <b>▼</b> 4                                                                          |           |
| Execute Schedule Job     |                       |              |                                  | < Back                                                                              | Cancel    |

- o. In the *Job Queue* dropdown select a queue. It doesn't matter which one you select.
- p. Click Execute Schedule Job.
- 4. Now, follow the steps in *Task #8 Review Batch Scheduler statistics* and run reports to help resolve conflicts and verify schedules.
- When you are finished making adjustments to the master schedule and requests and are ready to rerun the Batch Scheduler by following steps 2, 3, and 4 again of *Appendix B* until you achieved the desired scheduling results.
- Once you are satisfied with results of the Batch Schedule and wish to start making manual adjustments to student's schedules continue on with *Tasks #10-13* to finish out the scheduling process.

Appendix C - How to run the Batch Scheduler for one grade level at a time creating a new result set each time.

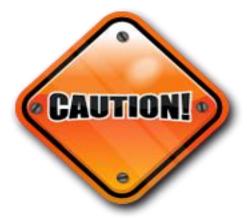

This method is more complicated then it appears and extreme caution is advised before attempting to schedule using this method.

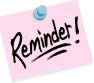

When it comes time to finalize the 16/17 schedule only one schedule result set can be chosen from the dropdown in SI Options.

Reminder

Please make sure you do not create a separate result set for each grade level. Please make sure you are copying the results from a previous run to the new run.

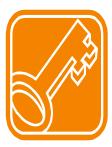

*The Key to Success:* If you are choosing to schedule one grade level at a time and create a new result set each time the key to success is to schedule one grade level, then schedule the next grade level and copy the scheduling results from the 1<sup>st</sup> grade level to the 2<sup>nd</sup> grade level. Once you've achieved the desired results with the 2<sup>nd</sup> grade level then schedule the 3<sup>rd</sup> grade level and copy the scheduling results from the result set that has the first two grade levels combined and so on.

- 1. Complete Tasks 1-3 in this checklist.
- Follow the steps in Task #4 Configure Batch Scheduler job parameter to schedule the entire school except in step #6a in the Grade Levels to Schedule filter pull over the grade level you would like to schedule first.

| Run Level Parameters                                                                                                 | Pass Level Parameters                                       | Pass Control  | Cours  | se Sequencing Rules                                                                                    | Teacher Link G | roups     | Submit |
|----------------------------------------------------------------------------------------------------|-------------------------------------------------------------|---------------|--------|----------------------------------------------------------------------------------------------------|----------------|-----------|--------|
| Grade Levels to Schedule           09 - 09           10 - 10           11 - 11           GR - GR                     | 12 - 12                                                     |               |        | Course Terms to Sche                                                                                   | dule:          | nester Co |        |
| Gort Criteria for Students<br>Grade Level ASC<br>Grade Level DESC<br>Student Last Name ASC<br>Student Last Name DESC | who are being Scheduled:<br>Student Request<br>Student Rand | esting Group  | ∛<br>↓ | Note: Sort Criteria chos<br>box, are applied in orde<br>bottom, when ordering t<br>are to be Scheduled | er from top to |           |        |
| Section Overfilled Percen<br>Course Group Locking:                                                                   | t: 5 ♦<br>Honor Course C                                    | Group Locks 🍸 |        | Balance By Ethnicity:                                                                                  | No Bala        | ancing    | ~      |
| Fime Limit Per Student:                                                                                              | 60 🔷 🕏                                                      |               |        | Note: The Time Limit Pe<br>number of seconds that                                                      |                |           |        |

- 3. Continue on with the remainder of the steps in Task #4.
- 4. Complete the steps in **Task #5 Run the Batch Scheduler** and **Task #6 Review Batch Scheduler statistics and run reports to help resolve conflicts and verify schedules**.
- Once you are ready to run the Batch Scheduler for the 2<sup>nd</sup> time navigate to <u>StudentInformation</u> » <u>Management</u> » <u>School Administration</u>
  - » <u>Scheduling Administration</u> » <u>Scheduler</u> » <u>Job Parameter Sets</u>.
  - a. Click on the 🖉 icon of the job parameter you ran previously.
  - b. On the *Pass Level Parameters* tab clear out the *Grade levels to Schedule* filter and pull over the next grade level to the right that you want to schedule.
  - c. Now flip to the *Submit* tab and click *Save Schedule Parameter*.
  - d. The page will refresh and you will be brought back to the J**ob Parameter Sets** page.
- 6. Click on the 🧧 icon of the job parameter set you just edited.
  - a. You will be brought to the **Submit** tab.
  - b. In the *Master Schedule* dropdown choose a master schedule. Most schools will only have one master schedule in the dropdown.
  - c. In the *New Schedule Result Name* field enter a descriptive name that will help you and other users remember which schedule result set is the latest and greatest.
  - d. Some suggested names are 12 + 11 1st try, 11th and 12th #1, or add 11th to 12th

- e. The more descriptive you are with the **Schedule Result Name** the less likely you another user will accidentally pick the wrong one and begin making schedule changes on the wrong result set.
- *f.* Enter an optional description in the *New Schedule Result Description.*
- g. Since we have already run the Batch Scheduler once we have the option of copying the results from the first run into the 2nd run.
- h. In the *Copy from Existing Schedule Result Set* dropdown choose the schedule result you created in the first run.
- i. Now you have the option of which course section assignments from the original result set you want to copy to the new result set.
- j. Since all the course section assignments for the first grade level are contained in the first result set we would want to put a check in all three boxes.
- k. **Copy Schedule Results Created Manually** will copy all assignment with a **Type** of **Manual**. This means any assignment that was directly added to a student's schedule and any request that was manually turned into an assignment will be copied to the new result set.
- Copy Schedule Results Created by the Batch Scheduler will copy all the course section assignments with the Type of Batch to the new result set.
- m. Copy Schedule Results Created by the Single Student Scheduler will copy all course sections assignments with the Type of Online to the new result set.

| Schedule: Default Schedule 🔹 🖇 Schedule Result: Default Schedule Result 🔹 🖇 Status: 🖉 Assigned 🗌 Dropped |     |               |                        |          |           |                      |              |             | Dropped       |                     |
|----------------------------------------------------------------------------------------------------|-----|---------------|------------------------|----------|-----------|----------------------|--------------|-------------|---------------|---------------------|
| Course: Cour                                                                                             |     |               |                        | rse Term |           |                      | -            |             | Removed       | <i>v</i>            |
| Dat                                                                                                    | te: |               | Tea                    | cher:    |           |                      | •            |             |               | Search              |
| 4                                                                                                    | Add | Course As     | signment Drop All Assi | gnments  | Schedu    | le Study Halls       |              |             | Save Chan     | ges Cancel Changes  |
|                                                                                                    |     | <u>Course</u> | Course Name            | Section  | Meeting ^ | <u>Teacher</u>       | <u>Term</u>  | <u>Type</u> | <u>Status</u> | Start Date End Date |
| × ,                                                                                                    | I   | 125           | ENGLISH IV (COLLEGE)   | 1        | 1 (215)   | VIRGINIA Teacher1128 | All Year     | Batch       | Assigned      | Aug 23, 2010        |
| ×                                                                                                    | 1   | 133           | MATH III               | 1        | 1 (207)   | THOMAS Teacher1061   | All Year     | Manual      | Assigned      | Aug 23, 2010        |
| ×                                                                                                    | 1   | 150           | COLLEGE PREP ALGEBRA   | 2        | 2 (203)   | DARRIN Teacher1082   | All Year     | Batch       | Assigned      | Aug 23, 2010        |
| ×                                                                                                    | I   | SH 3          | STUDY THIRD            | 1        | 3 (CAF)   | ELAINE Teacher1100   | All Year     | Batch       | Assigned      | Aug 23, 2010        |
| ×                                                                                                    | 1   | 035           | PERSONAL MONEY MATTERS | 41       | 4 (125)   | KENNETH Teacher1112  | 1st Semester | Batch       | Assigned      | Aug 23, 2010        |
| ×                                                                                                    | I   | 074           | SPORTS/GAMES           | 42       | 4 (GYM)   | STAN Teacher1134     | 2nd Semeste  | Online      | Assigned      | Jan 10, 2011        |
| ×                                                                                                    | 1   | SH 5          | STUDY FIFTH            | 1        | 5 (MPR)   | RICK Teacher1052     | All Year     | Batch       | Assigned      | Aug 23, 2010        |
| ×                                                                                                    | 1   | 168           | CHORALE                | 6        | 6 (129)   | MR. T. Teacher1030   | All Year     | Batch       | Assigned      | Aug 23, 2010        |
| × ,                                                                                                    | 1   | 212           | AMERICAN GOVERNMENT    | 7        | 7 (206)   | D BRAD Teacher1050   | All Year     | Batch       | Assigned      | Aug 23, 2010        |
| ×                                                                                                    | 1   | 183           | ANATOMY/PHYSIOLOGY     | 8        | 8 (227)   | HOLLY Teacher1109    | All Year     | Batch       | Assigned      | Aug 23, 2010        |
| ×                                                                                                    | 1   | SH 9          | STUDY NINTH            | 12       | 9 (110)   | TERESA Teacher1078   | All Year     | Batch       | Assigned      | Aug 23, 2010        |

- n. In the **Schedule Job Name** field enter a descriptive name. SI State Support recommends just copying the same name you entered in the **New Schedule Result Name** in step #6c above.
- o. In the *Job Queue* dropdown select a queue. It doesn't matter which one you select.

#### p. Click Execute Schedule Job.

| Schedule Job W<br>rom this screen, you can |                                 |              |                                  |                                                                                   |              |
|--------------------------------------------|---------------------------------|--------------|----------------------------------|-----------------------------------------------------------------------------------|--------------|
| Run Level Parameters                       | Pass Level Parameters           | Pass Control | Course Sequencing Rules          | Teacher Link Groups                                                               | s Submit     |
| Master Schedule: De                        | efault Schedule 💙 🖋             |              |                                  |                                                                                   |              |
| lew Schedule Result Nai                    | me:                             | Copy from e  | existing Schedule Result set:    |                                                                                   |              |
| add 11th graders to 12th                   | n grade result s 🛷              |              |                                  | Check one or more of the<br>in order to copy assignme                             |              |
| New Schedule Result Des                    | scription:                      | 12th grader  | rs 💌                             | existing Schedule Result s<br>the dropdown at left, to the<br>Schedule Result set | et chosen in |
|                                            |                                 | Copy Sch     | edule Results Created Manually   |                                                                                   |              |
|                                            | ~                               | Copy Sch     | edule Results Created by the Ba  | tch Scheduler                                                                     |              |
|                                            |                                 | Copy Sch     | edule Results Created by the Sir | ngle Student Scheduler                                                            |              |
| Schedule Job Name: ad                      | lers to 12th grade result set 🖇 | Job Queue:   | EMIS - EMIS_QUEUE                | <b>∨</b> <i>4</i>                                                                 |              |
| Execute Schedule Job                       |                                 |              |                                  | < Back                                                                            | Cancel       |

- 7. Now follow the steps in Task #8 *Review Batch Scheduler statistics* and run reports to help resolve conflicts and verify schedules.
- When you are finished making adjustments to the master schedule and requests and are ready to rerun the Batch Scheduler by following steps 5 and 6 again of *Appendix C* until you achieved the desired scheduling results.
- Once you are satisfied with results of the Batch Scheduler and wish to start making manual adjustments to student's schedules continue on with *Tasks #10-13* to finish out the scheduling process.

Appendix D - How to create multiple master schedules and run the Batch Scheduler for multiple master schedules.

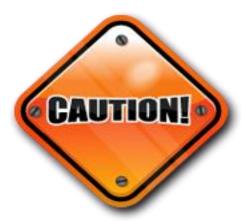

This method is more complicated then it appears and extreme caution is advised before attempting to schedule using this method.

#### Why would you want to create multiple master schedules?

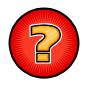

Example: Your school has a levy on the ballot in May. The district is not sure if the levy will pass or not. If the levy doesn't pass the district will need to lay off 5 teachers and eliminate 30 course sections. The first master schedule would contain all the course sections if the levy passes and the school could schedule students using the Batch Scheduler or manually using the 1<sup>st</sup> master schedule and result set. The 2<sup>nd</sup> master schedule wouldn't contain the 30 course sections that will be eliminated if the levy doesn't pass. The school could schedule students using the Batch Scheduler or manually using the 2<sup>nd</sup> master schedule and result set.

 To create a 2<sup>nd</sup> master schedule navigate to <u>StudentInformation</u> » <u>Management</u> » <u>School Administration</u> » <u>Scheduling</u> <u>Administration</u> » <u>Initialization</u> » <u>Master Schedule</u>.

- a. Click the icon of the **Default Schedule** to copy the schedule.
- b. The Name field defaults to Copy of Default Schedule.
- c. SI State Support recommends changing the name to be more descriptive. Example: *Schedule if levy doesn't pass.*
- d. Click Save.
- e. Change the wording in the Description field to match the new name of the master schedule.
- f. Leave the Copy Result Set dropdown empty.

- g. In the *Copy Options* section choose to copy *Course Sections* and *Course Group Sections.*
- h. Click Save.
- Next we will delete the 30 course sections that are being eliminated if the levy doesn't pass.
  - a. Navigate to <u>StudentInformation</u> » <u>Management</u> » <u>School</u> <u>Administration</u> » <u>Scheduling Administration</u> » <u>Course</u> <u>Maintenance</u> » <u>Course Sections</u>.
  - b. In the *Working Schedule* dropdown select the master schedule named *Schedule if levy doesn't pass.*
  - c. Click Reload Screen and Search.
  - d. Inactivate the course sections that are being eliminated by editing the course section and removing the checkmark from the *Is Active* box.
- 3. Now we are ready to run the Batch Scheduler on both master schedules.
- 4. Follow *Tasks #1-13* for each master schedule.

Appendix E - How to clean out assignments made by the Batch Scheduler but leave the manual assignments.

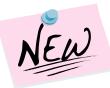

Occasionally schools would like to start over and delete all assignments created by the Batch Scheduler but keep all the assignments the office staff created manually.

- 1. In 16/17 at the building level, navigate to <u>StudentInformation</u> » <u>Management</u> » <u>School Administration</u> » <u>Scheduling</u> <u>Administration</u> » <u>Scheduler</u> » <u>Job Parameter Sets</u>.
- 2. Click the *l* icon of the job parameter you have been working with.
  - a. In the *Grade Levels to Schedule* filter move all grade levels over to the left to clear out the filter.
  - b. Move a grade level which wouldn't have any requests over to the right. Examples: GR, UG, IN, and 23.
  - c. Click on the Submit tab
  - d. Click Save Schedule Parameter.
- 3. Next click on the 2 icon of the job parameter you just edited.
  - a. You will be brought to the **Submit** tab.
  - b. In the *Master Schedule* dropdown choose a master schedule. Most schools will only have one master schedule in the dropdown.
  - c. In the *New Schedule Result Name* field enter a descriptive name. Example: *New result set.*
  - d. In the **Copy from Existing Schedule Result Set** dropdown choose the schedule result set which contains all the course section assignments created manually and by the Batch Scheduler.
  - e. Place a check in the box next to **Copy Schedule Results Created Manually.**
  - f. This will copy all the assignments the office staff hand entered but since we aren't checking either of the other options the assignments created by the Batch Scheduler or Single Student Scheduler will not be copied.
  - g. In the **Schedule Job Name** field enter the same name you used in step #3c. which is **New Result Set.**
  - h. In the Job Queue dropdown select any queue.
  - i. Click *Execute Scheduler Job.*
- 4. Wait for the job to finish and then go to a student's Request Assignments page and choose the new schedule result in the dropdown.
  - a. You'll notice all the student's requests are still there but only the assignments that were entered manually are still scheduled.

- 5. Now go edit the job parameter again and clear the grade levels filter and pull the appropriate grade levels that you want to schedule over the right again.
  - a. Flip to the Submit tab and click Save Schedule Parameters.
- 6. Follow **Tasks #5-13** to finish scheduling.